# LIXIL

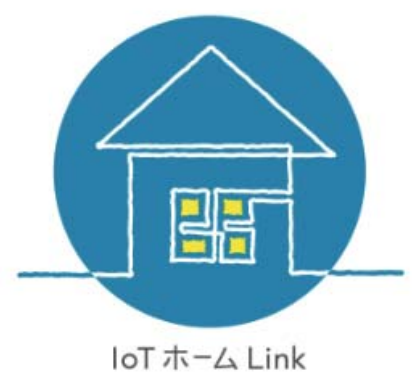

# LifeAssist

# アプリユーザーマニュアル

**Lai fall** 

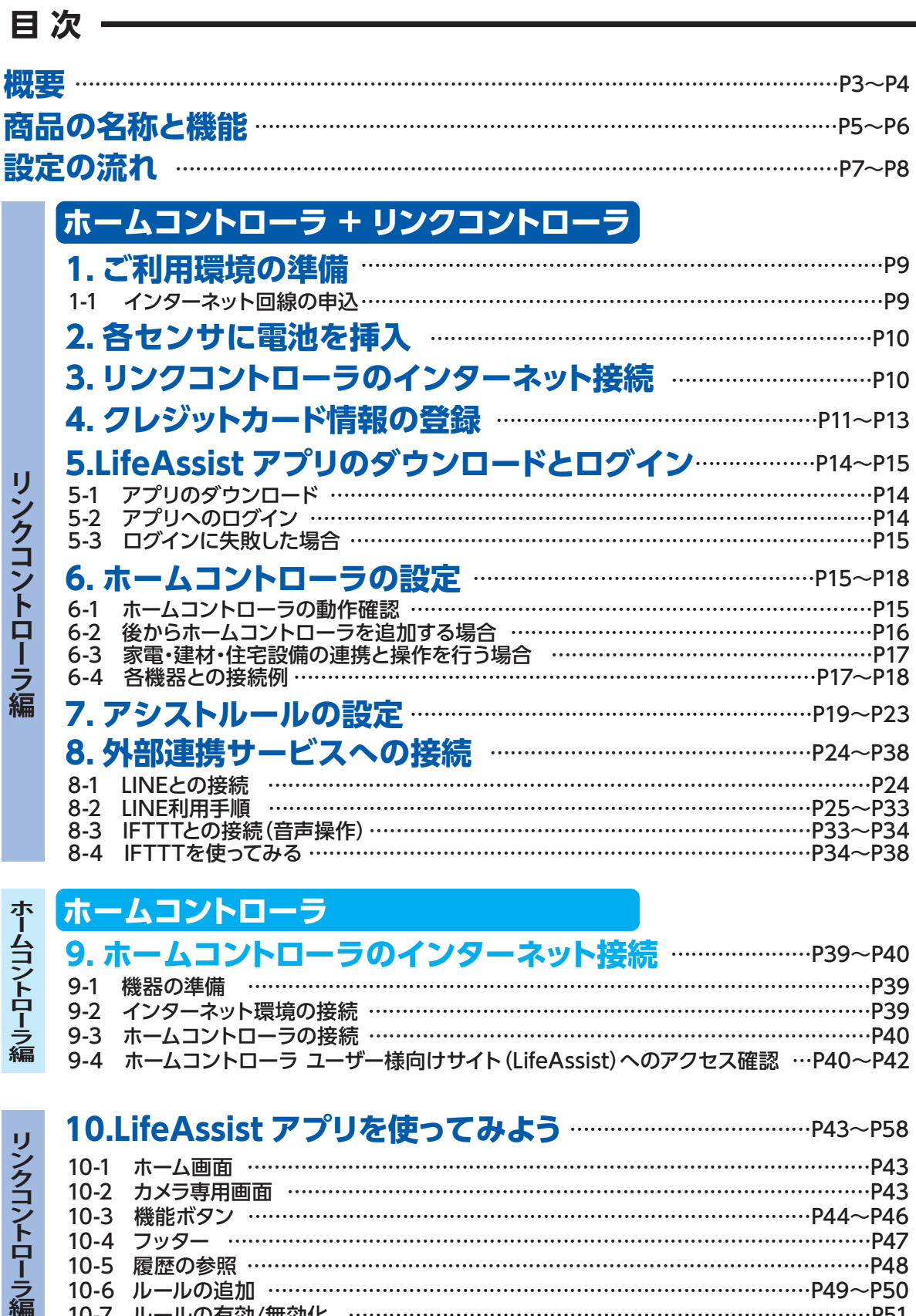

リンクコントローラ編

# **ホームコントローラ**

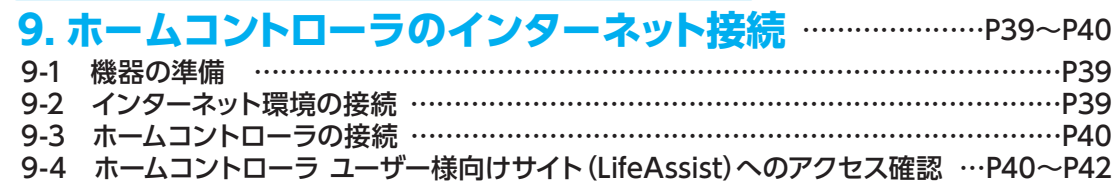

#### **10.LifeAssist アプリを使ってみよう** ………………………………P43~P58

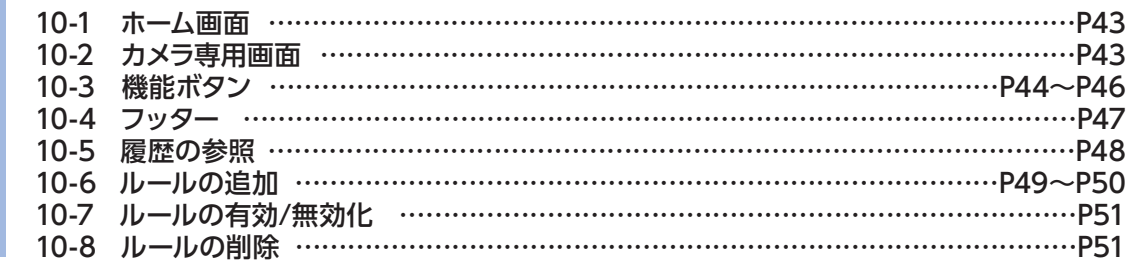

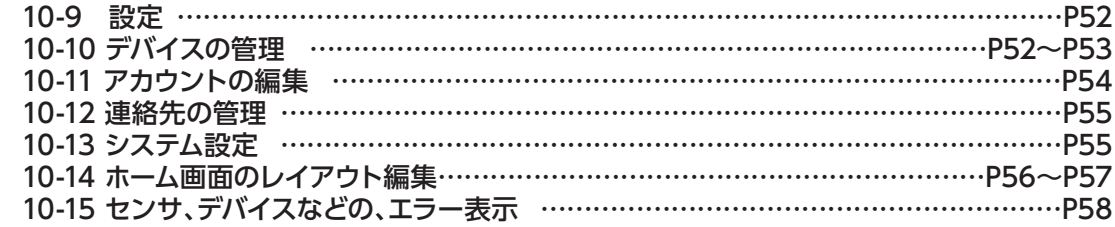

## **11. ホームコントローラの設定と操作** ……………………………P59~P89

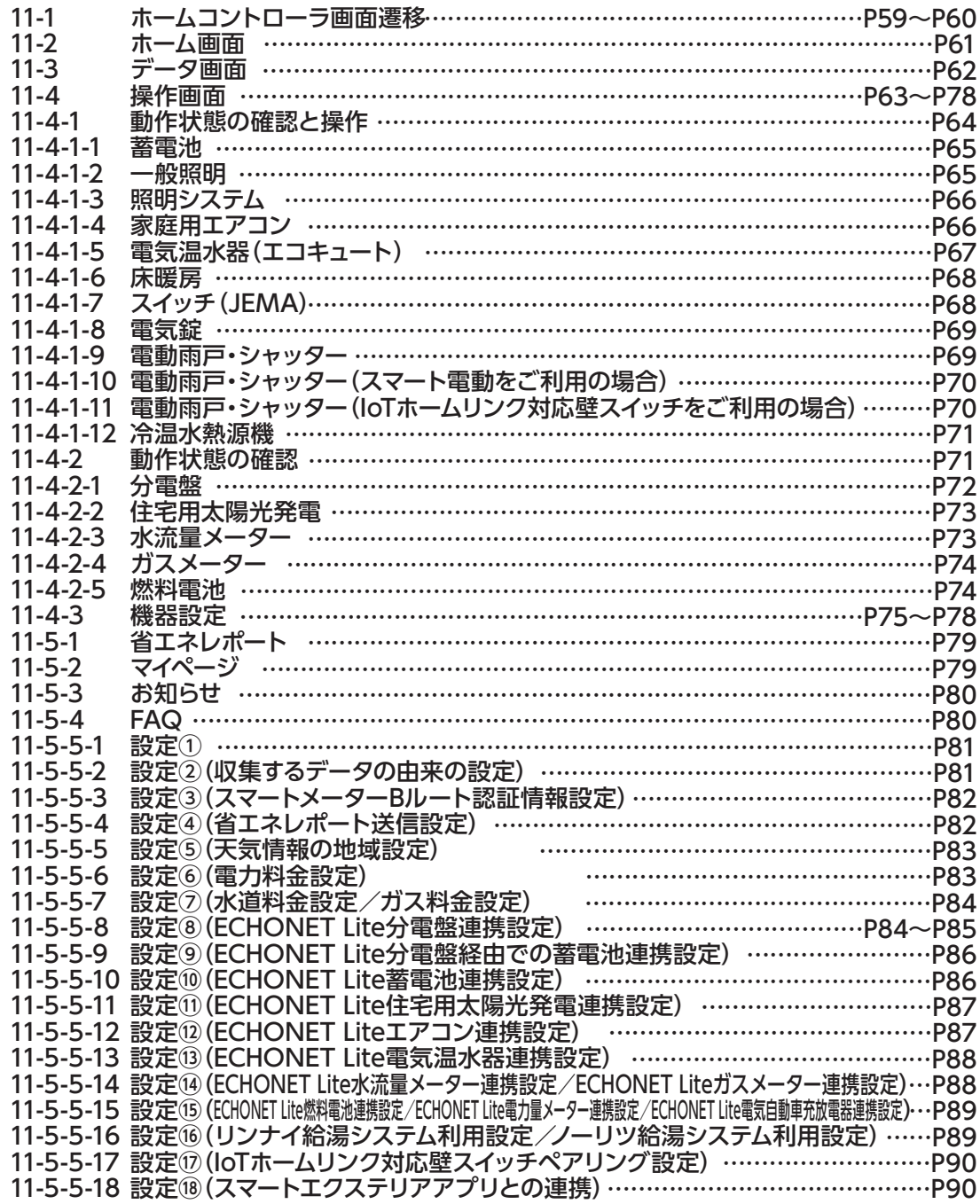

リンクコントローラ編

**概 要**

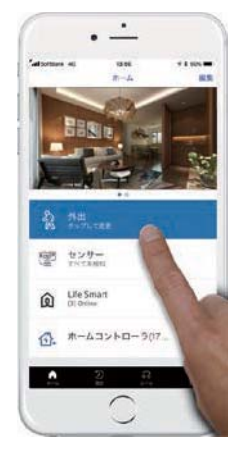

LifeAssistは、外出先などからは、スマートフォンやタブレットなどのモバイルデバイス から、アプリを使って利用できます。 本書では、スマートフォンを使ったアプリ「LifeAssistアプリ」について、解説します。

※ ホームコントローラのみご利用の場合は、ホームコントローラ操作画面の説明のみ参照ください。

※ オプション機器が設置されていることで実現できることも含めて記載されているので、実際 にできることについては、ユーザー様のご契約内容をご確認ください。

※ 左図メインページのカメラ画像や、ボタン位置などは、ユーザー様宅に設置してあるセンサや デバイス、その設置数により配置が決まるため、本書の例と位置が異なる場合があります。

※ サービス内容・画面デザイン・機能などは予告なく変更することがあります。

※ 本マニュアルに掲載されているアプリ画面は、お使いのスマートフォンの機種やOS、設定等により一部の デザインが異なる場合があります。

【図 1. LifeAssistアプリ利用例】

#### 1.1. 対応しているモバイルデバイスとOS

#### LifeAssistアプリでは、下記のOS に対応しています。

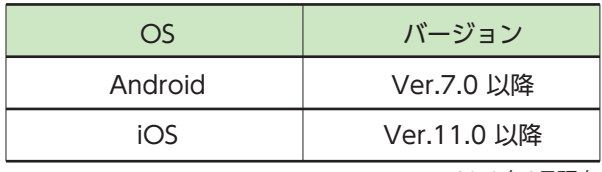

※ 2018 年3月現在

※ スマートフォンは縦向き、タブレットでは横向きの画面で表示されます。

#### 1.2.1. 家の今を知る

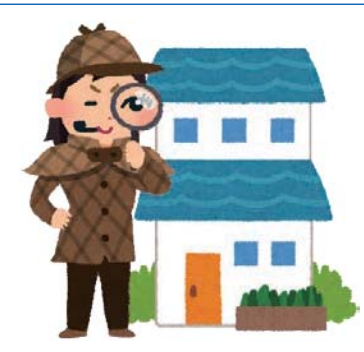

ユーザー様宅の現在の状態を、取り付けているセンサやデバイスに応じて、 現状確認することができます。 例えば、屋内カメラを取り付けているときには、家の中から は勿論のこと、外出先からでも、家の様子をカメラ映像で 確認することが可能です。 ドアや窓の開閉状態や人の動きなどのセンサの検知状 態、玄関の施錠状態なども確認することができます。

#### 1.2.2. 家の過去を知る

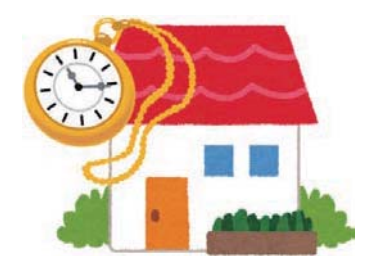

ユーザー様宅で発生したセンサの検知状況などは履歴として記録されており、 それを後から参照することができます。 窓やドアがいつ開閉されたのか?とか、人の動きをいつ検知したのか?や、 条件により自動的に録画された写真やビデオ映像の確認ができます。

#### 1.2.3. モード変更と、セルフ・モニタリング

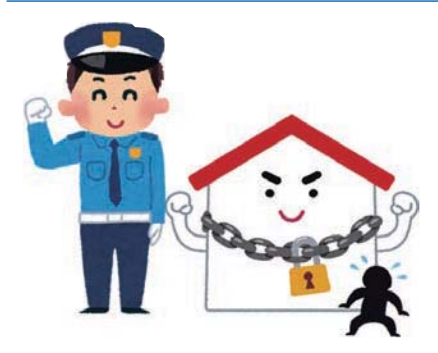

LifeAssistには、「外出」「在宅」「夜間」「休暇」の 4 種類のモードがあります。 モードをうまく利用することで、 外出中にドアや窓の開閉があったら、自動的にその場所を撮影して、 その画像をメールに添付して自分や家族宛に送信するなど、 防犯に役立つ使い方もできます。

#### 1.2.4. ルールを設定して、より安心に・快適に

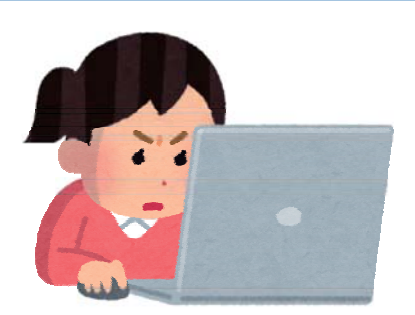

LifeAssistの特徴の1 つに、センサや機器を 連動できるルールの作成があります。 前述1.2.3のセルフ・モニタリングも、ルールを作ることで実現できる 安心な使い方の1つですが、お子さまがいる家庭などでは、 玄関の出入り時に自動的にご両親にメールで通知するルールを 作ることで、職場でお子さまの帰宅を毎日確認できるという、 小さなお子さまの見守りにも利用できます。

#### 1.2.5. 家電制御してより便利で快適な生活を! 2.5.

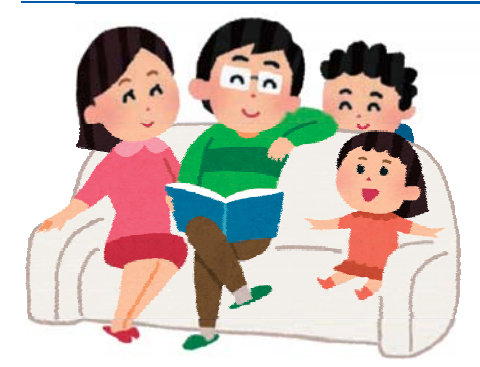

LifeAssistは、家電の連携操作も可能です。 LifeAssistは、家電の連携操作も可 部屋の温度が指定温度を超えたら、自動的に冷房を入れることで、 部屋の温度が指定温度を超えた 熱中症対策ができます。 遠隔操作でエアコンをON/OFFできるので、 もしもの消し忘れ時には、外出先からエアコンを停止させたり、 帰宅する少し前にエアコンをON にすれば、 快適な温度の部屋に帰る事ができるようになります。

安心・快適・便利な暮らしを、LifeAssistで実現できます。 次ページからは、LifeAssistをLifeAssistアプリで使う方法について、解説します。

#### 1. システムの最大接続台数

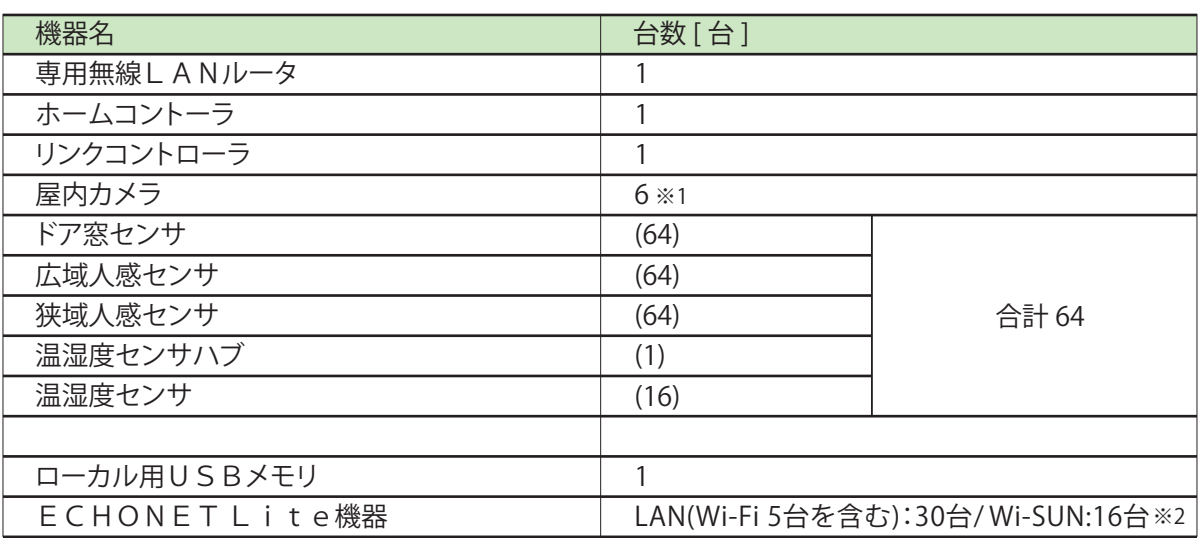

※1: 屋内カメラが複数台の場合は有線 LAN 接続にしてください。

※2: 機器の台数は機器に搭載されている ECHONET Lite のインスタンス数を合計したものです。 例: (ハイブリッド蓄電=3、水量=1、ガス量=1、コイズミ照明 (株) 製 メモリーライトコントローラ=5) 接続台数が上限に達した場合、LifeAssist アプリのホームコントローラ機器の操作画面の最上部に「上限に達している」と アラートが表示されます。

#### 2. 最長通信距離(参考値)

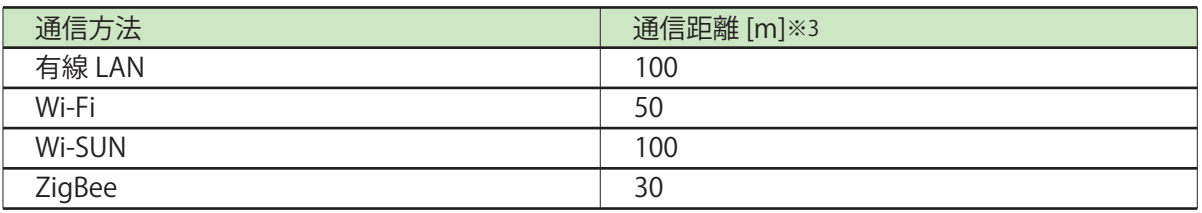

※3 : 無線通信は障害物・障害となる電波がなく、見通しが可能な場合の参考距離です。

#### 3. 各種情報の保存数、保存期間

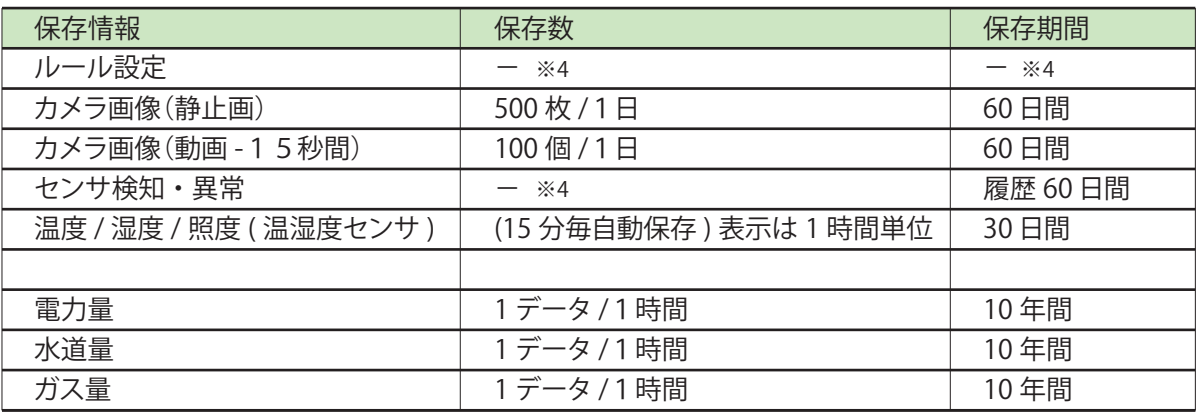

※4 : 「ー」で表示の項目は制限がありません。

#### 4. データ計測

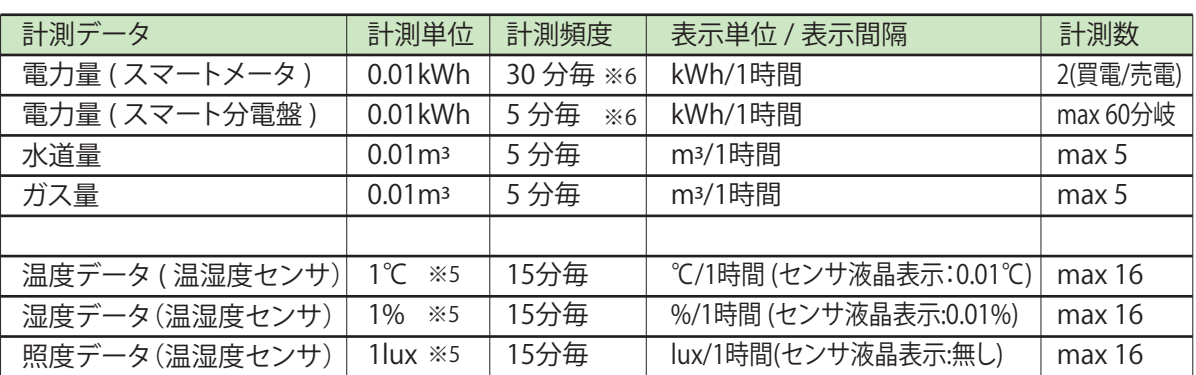

※5:LifeAssistアプリでの表示単位。センサーの液晶表示での表示単位は、異なります。 ※6:リアルタイムの瞬時値表示(W)は10秒毎(データ保存は無し)になります。

#### 5.通信環境

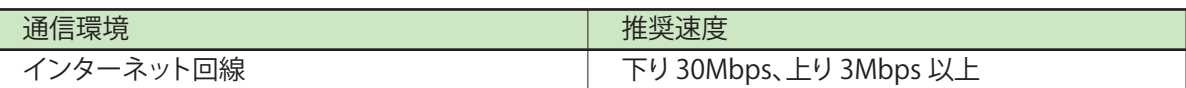

※カメラが複数の場合は有線LAN接続とし、1台当たり上り回線速度 3Mbps 以上のネットワーク環境を推奨します。

#### 6.アプリの対応OS

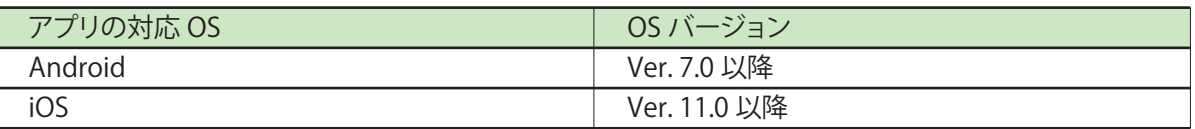

#### 7.停電時のデータ取得

\*停電前に各サーバに接続し、格納された計測値、情報は保持されます。 \*停電中のデータ計測はできません。復電後に再び計測を開始します。

#### 8.メール送信先の登録件数/LINEお友達登録件数

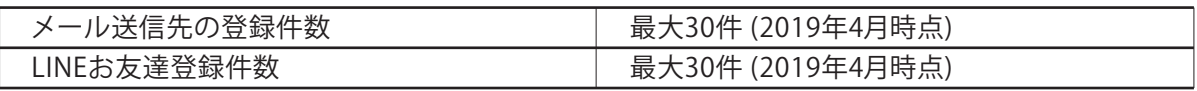

**設定の流れ**

#### **ホームコントローラ+リンクコントローラを 1**  $|| + \bigcap$ **ご利用の方**

※リンクコントローラをご利用になるにはインターネット回線の開通が必要です。ご利用にかかる通信料は、ユーザー様のご負担となります。

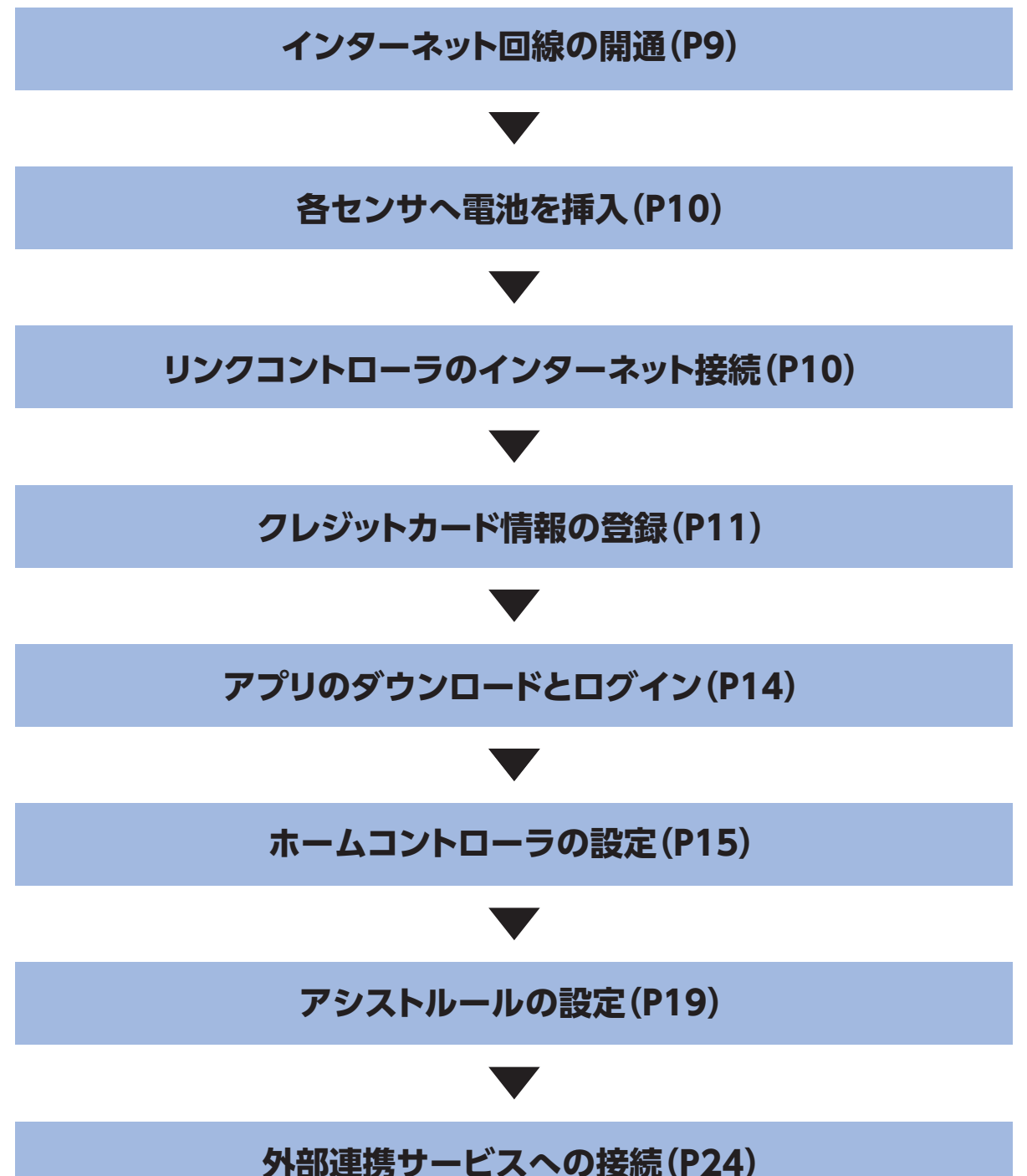

 $-7-$ 

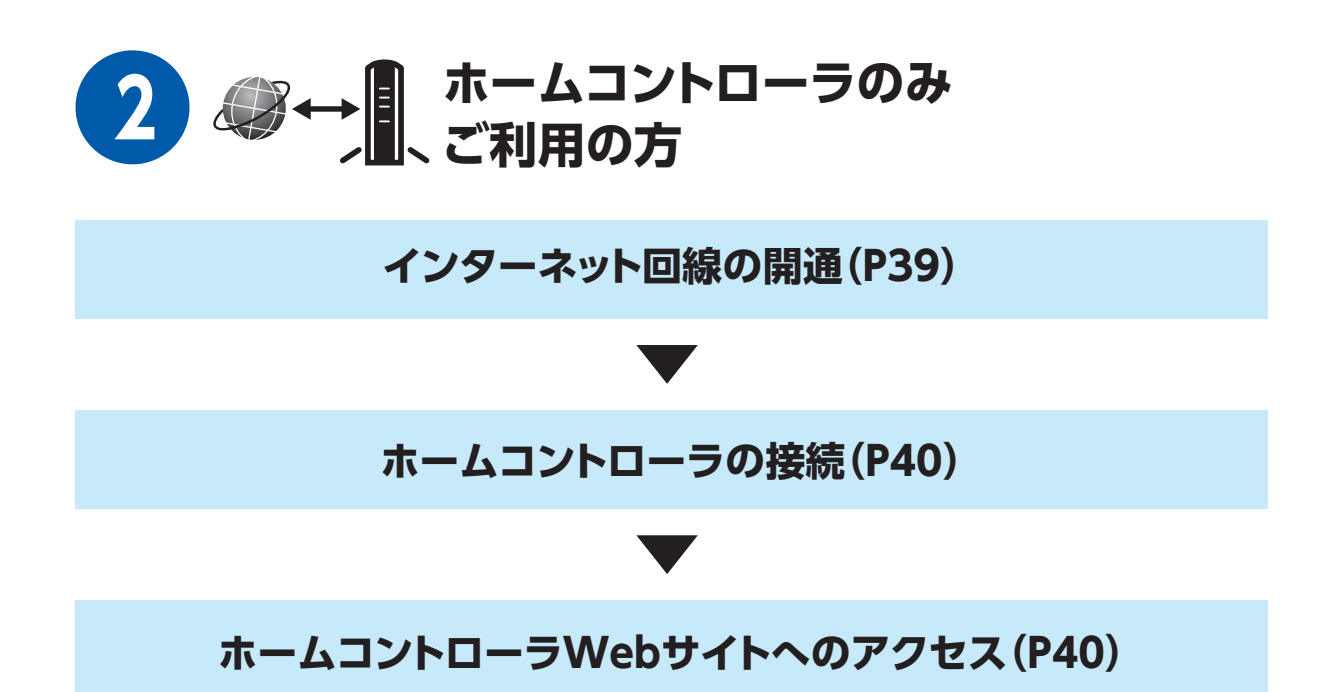

## **1. ご利用環境の準備**

事前環境準備 作業を始める前にご用意ください。 ・スマートフォンorタブレット ・「LifeAssist」サービス申込み お客様番号 ・インターネット環境 ・電源タップ(出力口の間隔が37mm以上離れているものをご使用してください)

※電源コンセントを挿す前にリンクコントローラ本体裏面シールに印刷されているMAC ID下4桁をメモして おいてください。後の工程で使います。

#### 1-1 インターネット回線の申込

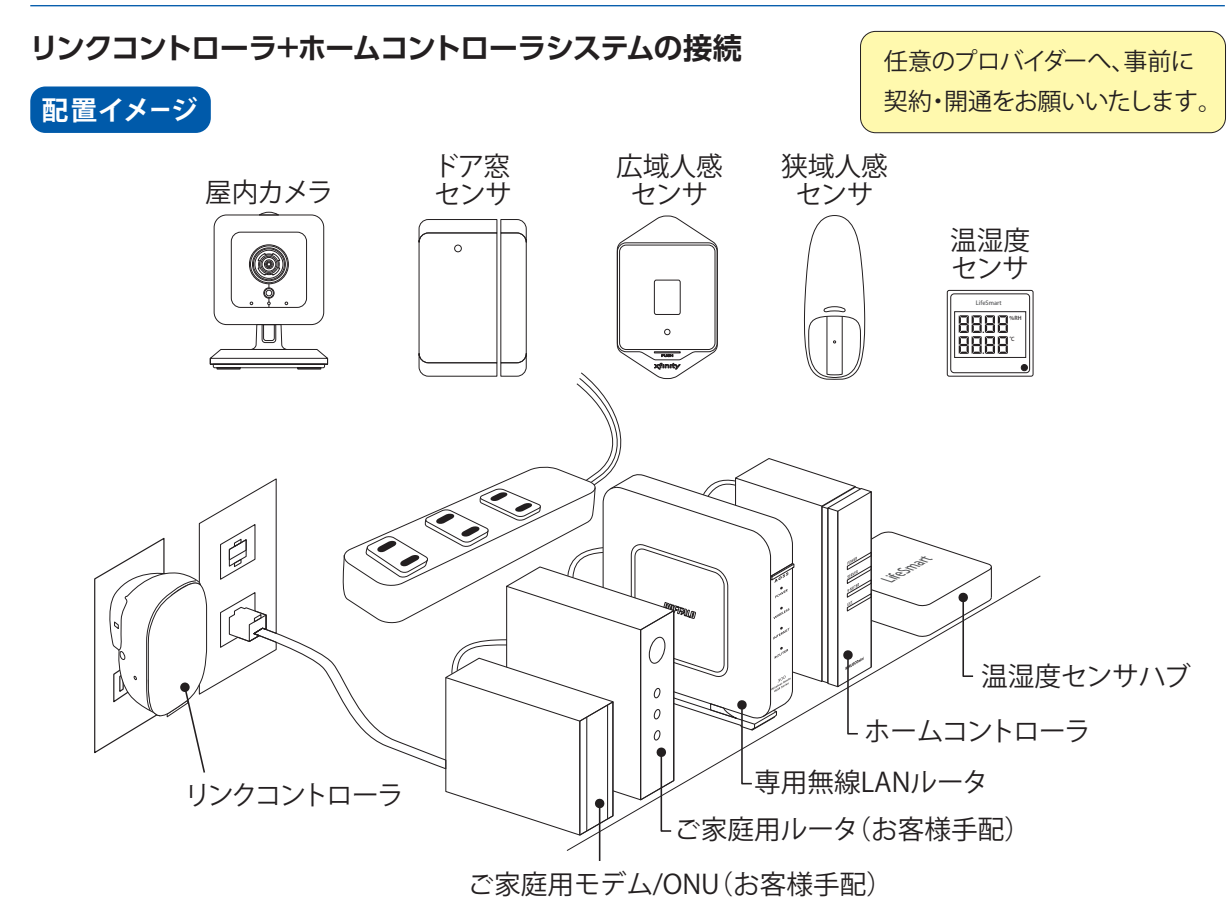

#### **インターネット環境の接続**

❶専用無線LANルータ背面のモードスイッチをAUTOに切替してくださ い。(ご家庭用ルータがBUFFALO製の場合、APに切替) **2**電源ボタンをONにします。(POWERランプが点灯) ◆全てのランプが点灯しない場合は以下をご確認ください。

・各機器の電源が入っていること。

・LANケーブルが正しく接続されていること。

・PC、スマホなどから専用無線LANルータとペアリングし、イン ターネットにアクセスできること。

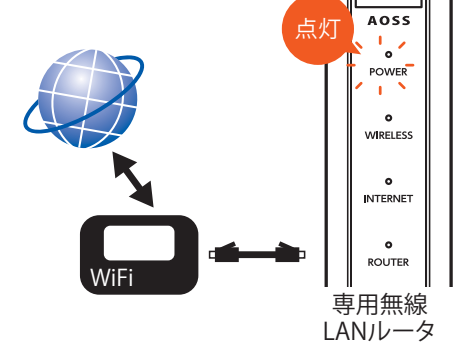

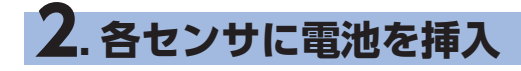

**電池で稼働するセンサへ電池を挿入**

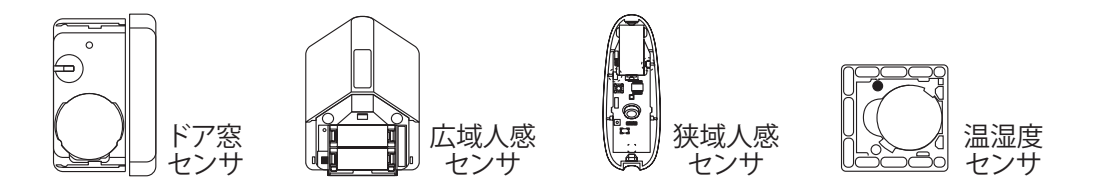

工場出荷時にリンクコントローラと各種センサ、カメラはペアリングされています。そのため、全ての機器を 通電させるとペアリングが復帰します。

# **3. リンクコントローラのインターネット接続**

**リンクコントローラのLEDが白色点灯であればすでにインターネット接続されているので、次の手順に 進んでください。**

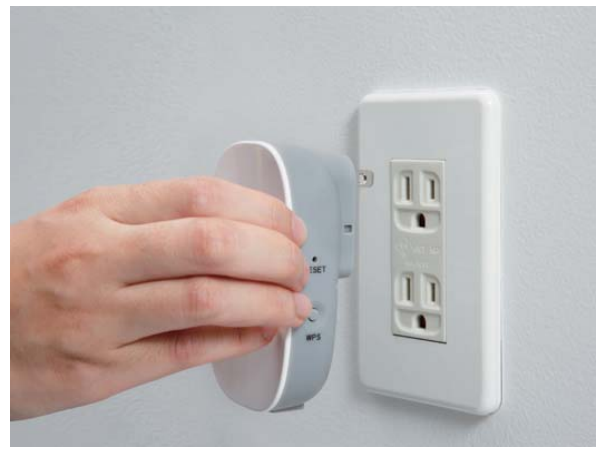

- ①リンクコントローラを電源コンセントに挿してく ださい。
- ②LEDランプが赤点灯後、橙点滅を経て、白点灯に なることをご確認ください。(約5分)
- ◆白点灯に変わらない場合は以下をご確認ください。
	- ・リンクコントローラと専用無線LANルータの 距離が、1.5m以内であること。

※約5分経ってもLEDが白色点灯にならない際は、 コンセントから抜き差ししてください。

※ペアリング済みのデバイスに電池を挿入していない・電源 を供給していない場合、ペアリング済みのデバイスエラー 状態となり、赤点滅から白点灯に遷移しません。先にペアリ ング済みのデバイスの設置を行ってください。

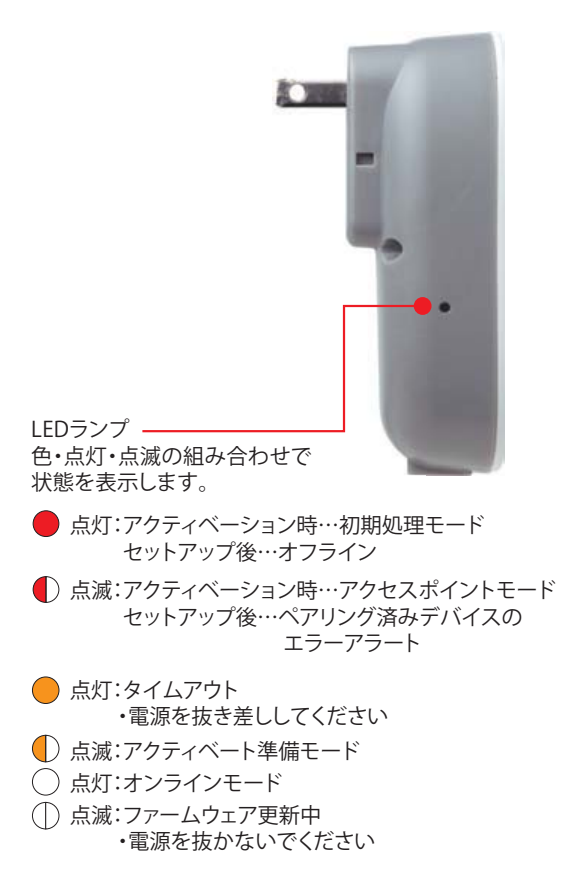

# **4. クレジットカード情報の登録**

#### **登録フォームURLの取得手順**

- ❶リンクコントローラに同梱されている「ユーザー様用 封筒」の「LifeAssist」サービス申し込み書に記載されて いるQRコードをスマートフォン、タブレットPC等で スキャンします。
	- ・空メール送信先アドレス:entry@m02.lixil.com ※機種によってはタイトルに1文字入れないと送信 できないものがあります。
- ■送信先メールアドレスが表示されますので、そのメー ルアドレス宛てに空メールを送信します。
- ❸自動返信メールにて登録フォームのURLが通知されます。 ・返信元メールアドレス : no-reply@m02.lixil.com
	- ※ 以下のドメインを受信できるように設定をお願い します。@m02.lixil.com
	- ※メールが送られてこないときは、以下をご確認ください ・空メール送信先アドレスが間違っていないか。 ・メールを受信する端末に、メール受信拒否の設定

等がされていないか。

LifeAssistサービスをご利用いただくためには、 ユーザー樣のクレジットカード情報を登録してい ただく必要がございます。

8のメール受信後はなるべく早くご登録いただく ようお願いいたします。

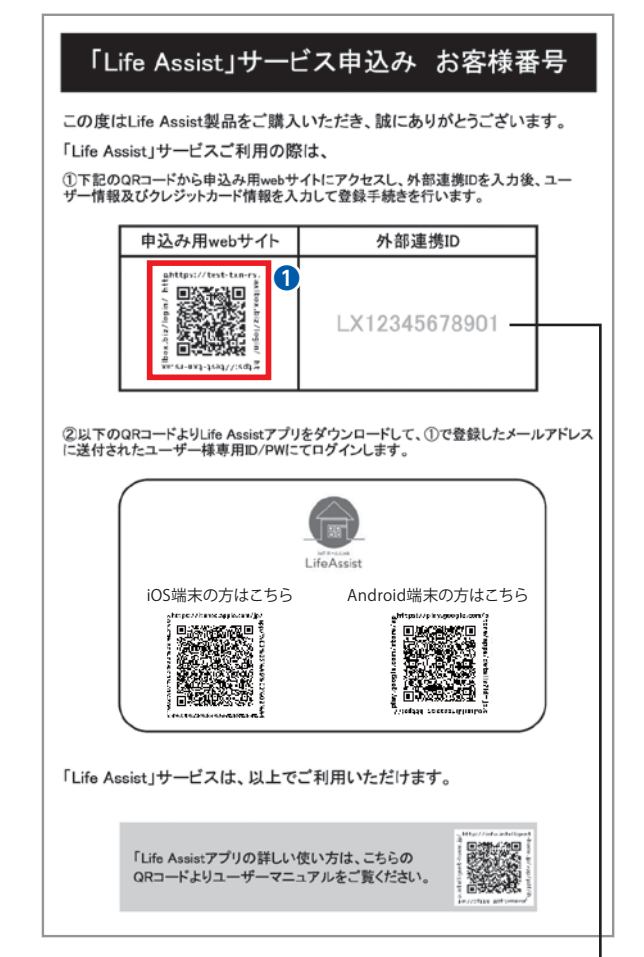

#### **登録フォームへの契約情報入力**

- ❶ 「LifeAssist」サービス申し込み書に記載されている 外部連携IDを入力します。 **2**P9「事前環境準備」でメモした、リンクコントローラ 本体裏面シールに印刷されているMAC IDの下4桁を 入力します。(":"は入力しないでください)
- 8次へをタップします。

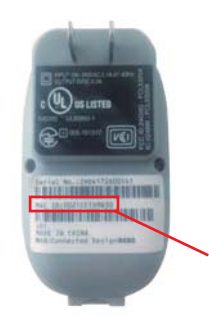

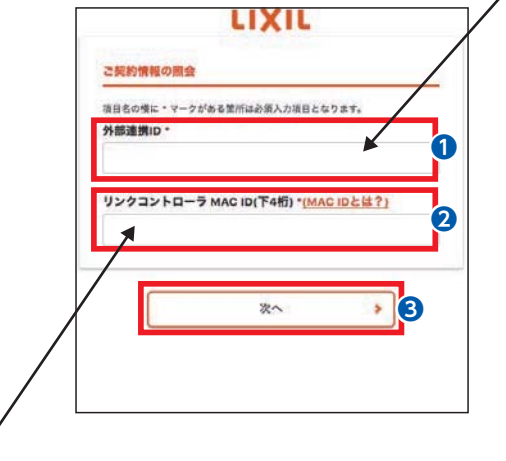

MAC IDの下4桁

#### ❹赤枠内の個人情報を登録します。 ❺次へをタップ。

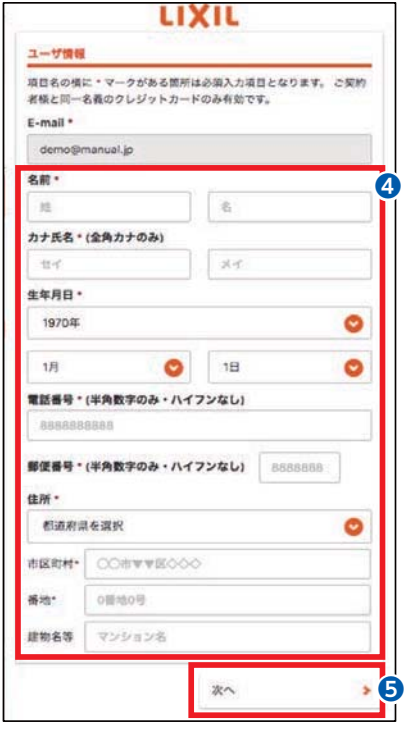

❻赤枠内のクレジットカード情報を登録します。 ❼次へをタップ。

- ※ここでクレジットカードの有効性チェックを行います ので、無効な場合は次のページに遷移しません。
- ※Visa、Mastercard、JCB、Diners、American Expressの マークがついているクレジットカードをご利用いた だけます。

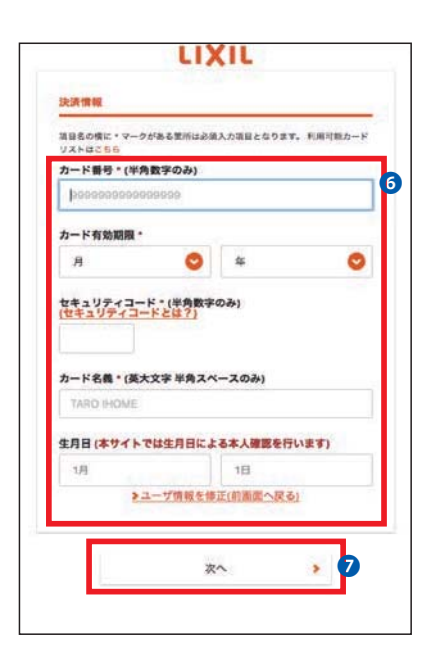

6 正しく情報が登録されたかを確認します。 ❾"利用規約を表示"から利用規約を確認します。 利用規約同意にチェックを入れます。 **10**

**<sup>11</sup>** "利用登録"をタップします。

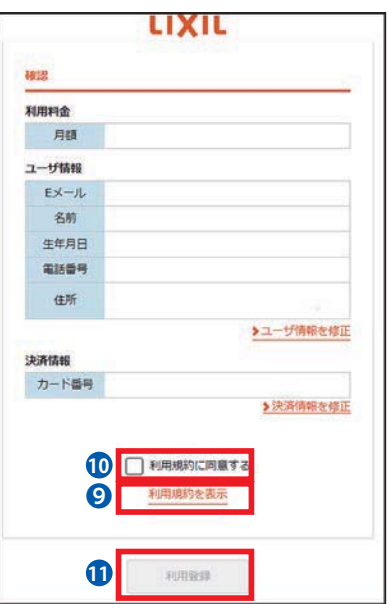

<mark>1</mark>2石の画面が表示されますと、登録が完了になり ます。

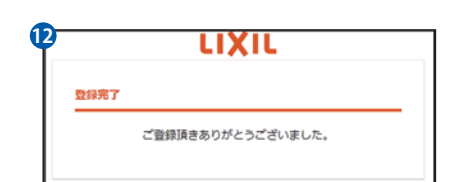

**⑧**ご登録のメールアドレス宛てにカード情報 の登録完了のメールが通知されます。 メールには下記も併せて通知されます。

●ID/パスワード

※LifeAssistアプリのログインに必要 ●ご利用料金のMy PageのURL ※MyPage(お客様情報変更ページ)でクレ ジットカード変更やサービスの解約など の手続きを行うことができます。

2019年10月1日以降にLifeAssistをご契約 頂いた方は、初回ログインステップが一部 異なります。詳細はアプリユーザーマニュ アル Ver.10.6 追加機能版のP11~P12をご 確認ください。

機関<br>線の 南縣 アプリユーザー マニュアル Ver.10.6 追加機能版 高海浜

件名:【ライフアシスト】登録完了のお知らせ ○○○様 **13**

カード情報の登録が完了いたしました。 機器を設置頂き、サービスをご利用ください。

ユーザー名:xxx00000000000 パスワード:ユーザ名と同一

機器の設置などで、ご不明な点がございましたら、下記の 『LIXIL Life Assistお問い合わせ窓口』までお問い合わせください。

※お客様の登録情報やクレジットカードの変更は、 下記よりお願いいたします My Page (お客様情報変更ページ) URL:https://mypage.axlbox.biz/

※当メールは送信専用メールアドレスから配信されています。 このまま返信頂いてもお答えできません

※当メールに心当たりの無い方は、誠に恐れ入りますが 破棄して頂きますようお願いいたします

------------------------------------------------ LIXIL Life Assistお問合せ窓口 フリーダイヤル:0120-694614 受付時間:9:00~18:00(月~金) 年末年始・夏季休暇などは除きます

------------------------------------------------

# **5.LifeAssist アプリのダウンロードとログイン**

#### 5-1 アプリのダウンロード

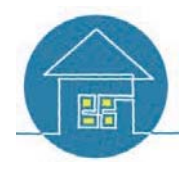

LifeAssistのアプリは、iOSは「App Store」、Android端末の方は「Google Play ストア」 からダウンロードします。「LifeAssist」で検索してください。

以下のQRコードより「LifeAssist」アプリをダウンロードして下さい

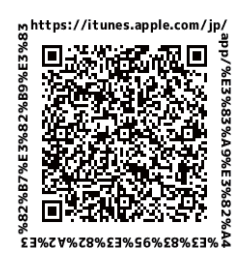

iOS端末の方はこちら Android端末の方はこちら

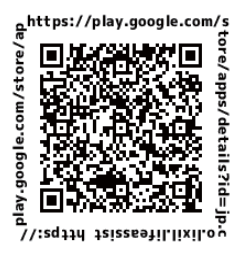

※本アプリのダウンロードおよびご利用にかかる通信料は、ユーザー様のご負担となります。

#### 5-2 アプリへのログイン

#### **スマートフォンなどのモバイルデバイスでLifeAssist を開くと**

#### **「ログインページ」が表示されます。**

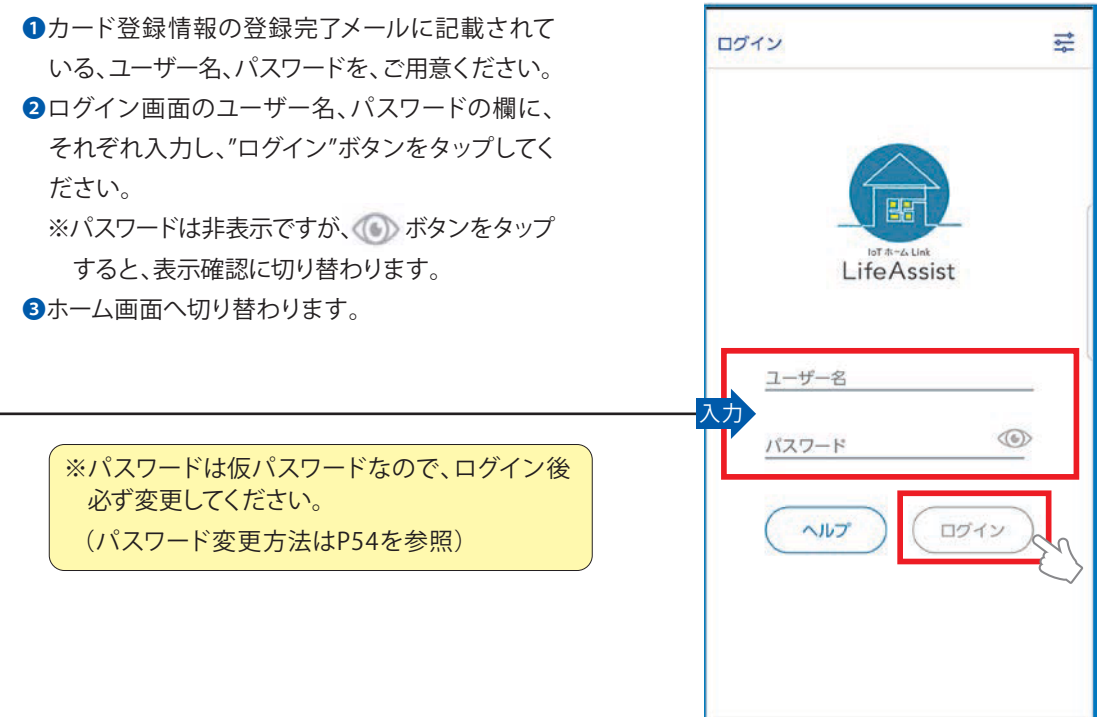

#### 5-3 ログインに失敗した場合

ログインに連続5回失敗すると、なりすまし防止の為30分間ブロックされますので、ご注意ください。 ブロックされている間は、正しいユーザー名とパスワードで再度ログインを試みても、ログインできません。

# **6. ホームコントローラの設定**

#### 6-1 ホームコントローラの動作確認

❶ACアダプタをコンセントへ接続。

**②LANケーブルで専用無線LANルータと接続してください。(P39参照)** 

❸SERVERランプが下図のように推移して、最終的にホームコントローラのPOWERランプが緑点灯後、 SERVERランプが緑点灯することをご確認ください。(約5分)

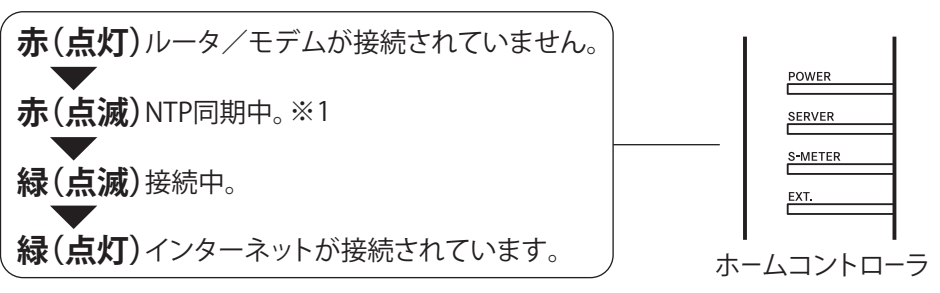

※1.NTP(Network Time Protcol) ホームコントローラ内部の時刻を正しく設定している状態。

- ◆POWER.SERVERランプが緑点灯しない 場合は以下をご確認ください。
- ・ホームコントローラの電源が入ってい ること。
- ・LANケーブルが各機器間で、正しく接 続されていこと。
- ・専用無線L ANルータとホームコント ローラのLANケーブルが正しく接続され ていること。
- **4アプリでホーム画面を確認します。**

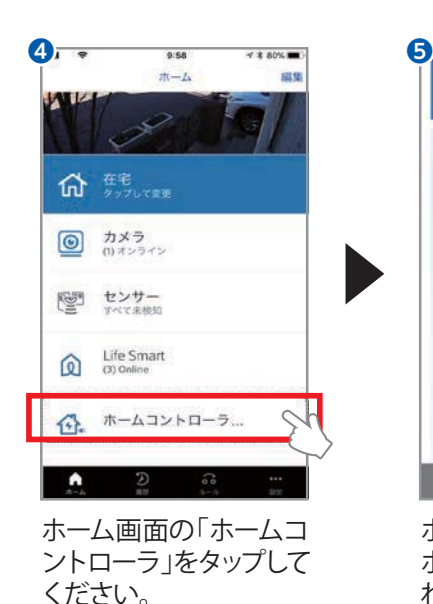

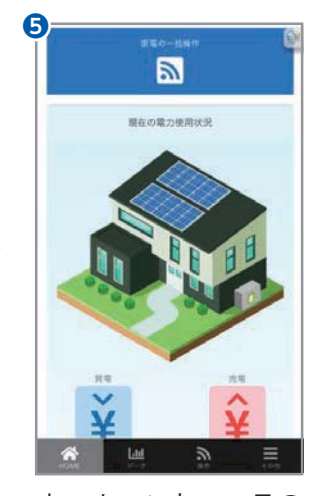

ホームコントローラの ホーム画面が表示さ れたら完了です。 表示された方は6-3に 進んでください。表示さ れない方は6-2に進んで ください。

 $-15 -$ 

#### 6-2 後からホームコントローラを追加する場合

●P39に記載の **動作確認の手順 9-1機器の準備**を参考に、ホームコントローラを設置してください。 ❷LifeAssistアプリを起動し、リンクコントローラが正常動作していることを、ご確認ください。 ●以下手順にて、ホームコントローラを追加してください。

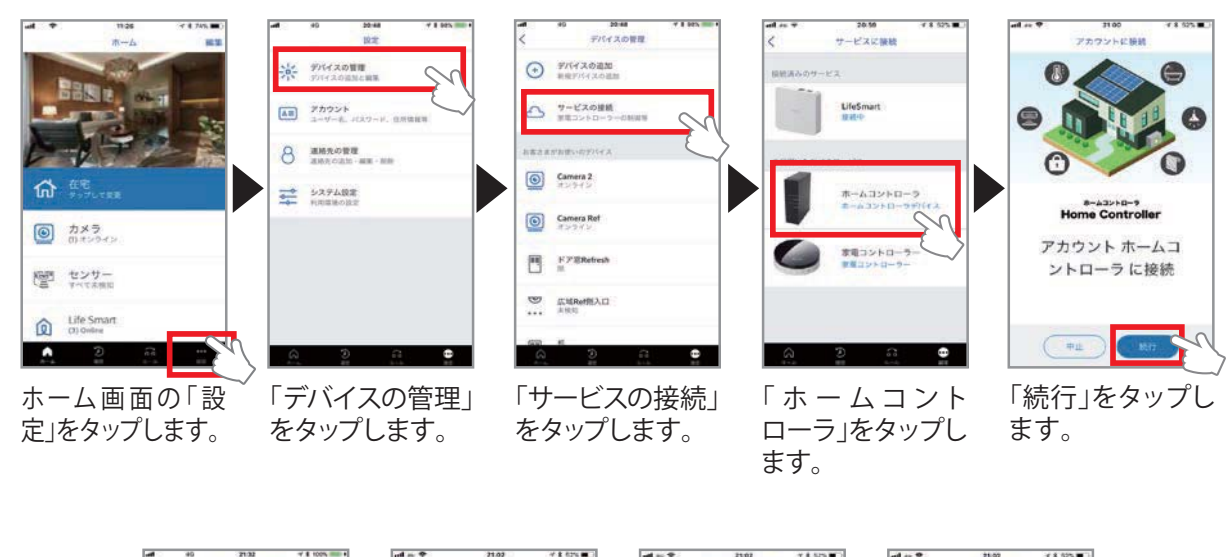

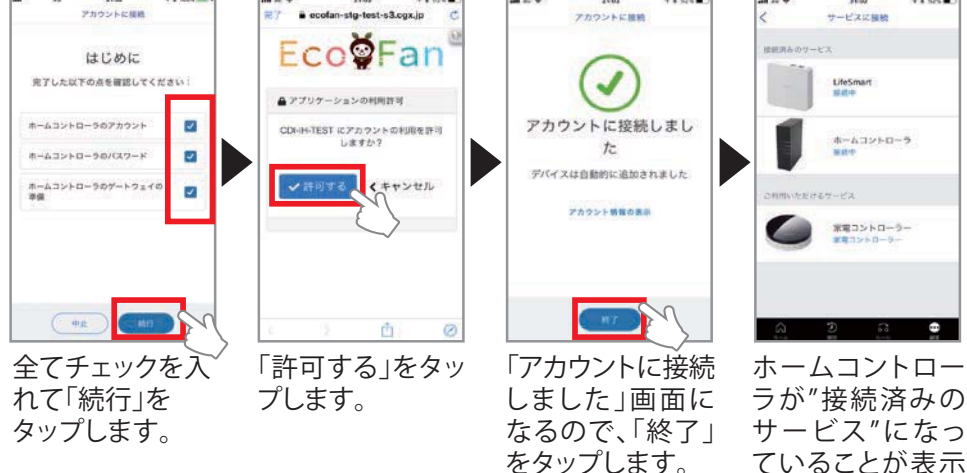

されます。

#### 6-3 家電・建材・住宅設備の連携と操作を行う場合

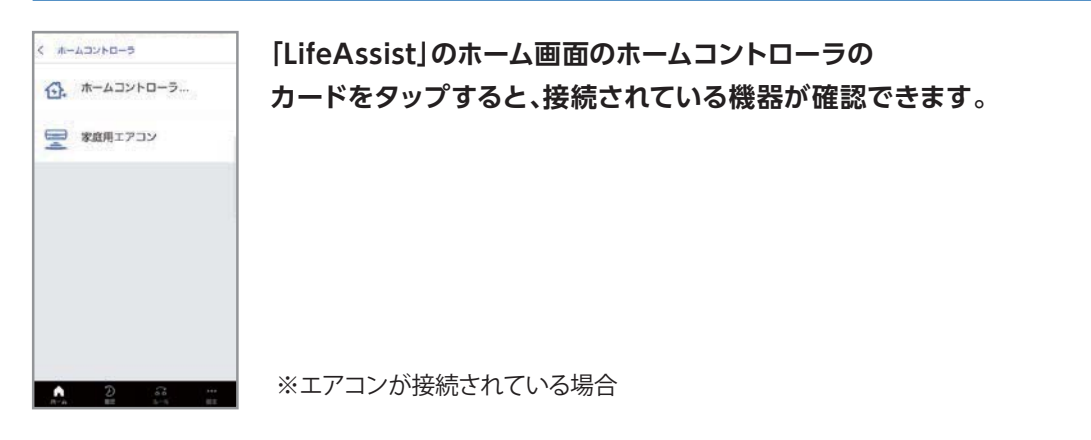

#### 6-4 各機器との接続例

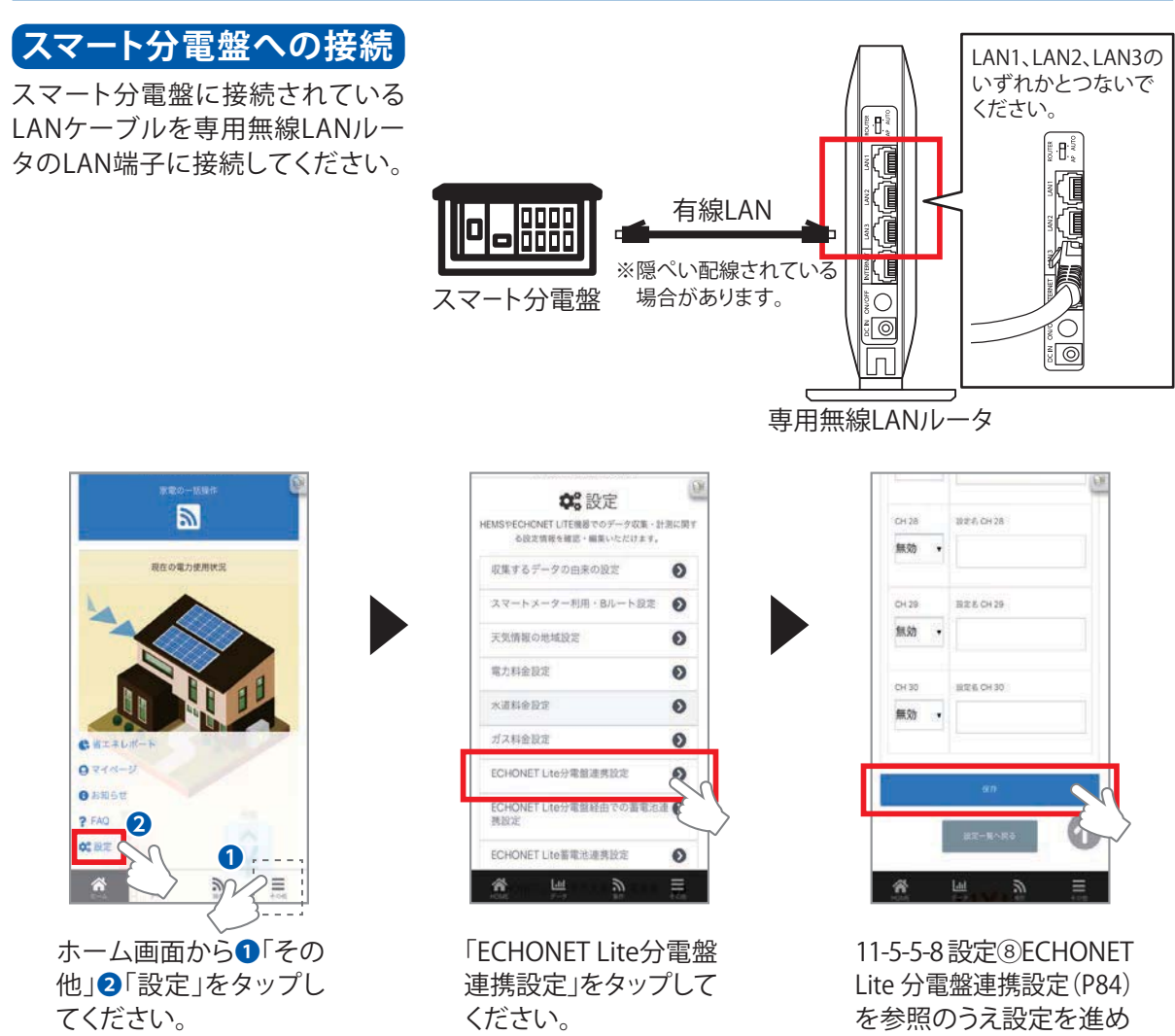

ていただき、下部の「保存」 をタップして、完了です。

#### **スマートメーターへの接続**

ユーザー様ご自身でご契約の電力会社様に、スマートメーターの利用申請をしていただき、認証ID/パスワードをご準 備ください。ユーザー様ご自身もしくはユーザー様立会いの下でホームコントローラのページへログイン後、以下の操 作を行なってください。

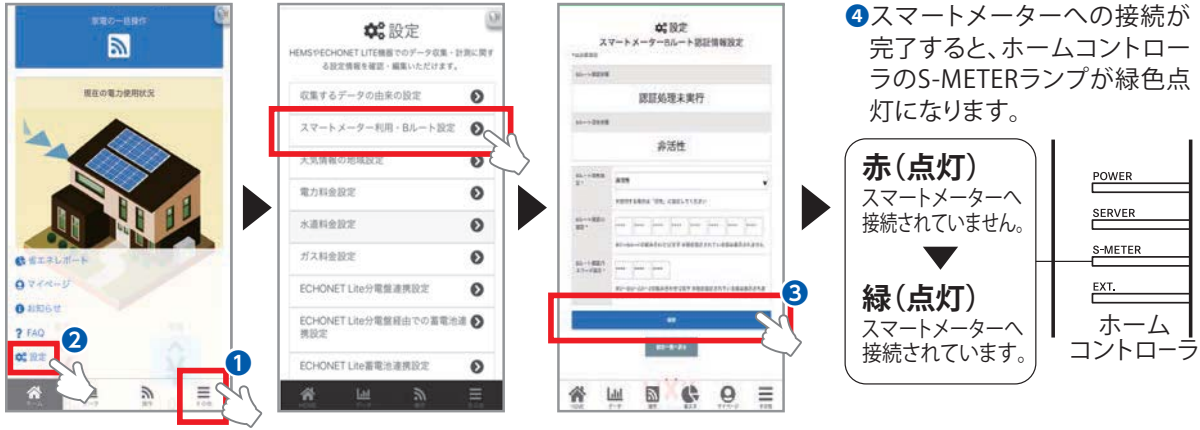

ホーム画面から❶「そ の他」、2「設定」を タップしてください。

「スマートメーター利 用・B ル ート 設 定 」を タップしてください。

8設定後、「保存」をタッ プして完了です。

◆スマートメーターへの接続ができない場合は、「11-5-5-3 設定③」(P82)でスマートメーター利用・B ルート設定で設定した内容(Bルート認証ID、パスワード等)をご確認ください。

#### **ECHONET Lite機器への接続**

❶ECHONET Lite機器の取扱説明書を参照して各ECHONET Lite機器とルーター等を接続・ペアリングして ください。

**②ECHONET Lite機器と専用無線LANルータを有線LANケーブル、もしくは、無線LANで、接続してください。** ❸ECHONET Lite機器が専用無線LANルータに接続されると、ホームコントローラに自動的にECHONET Lite機器が登録されます。

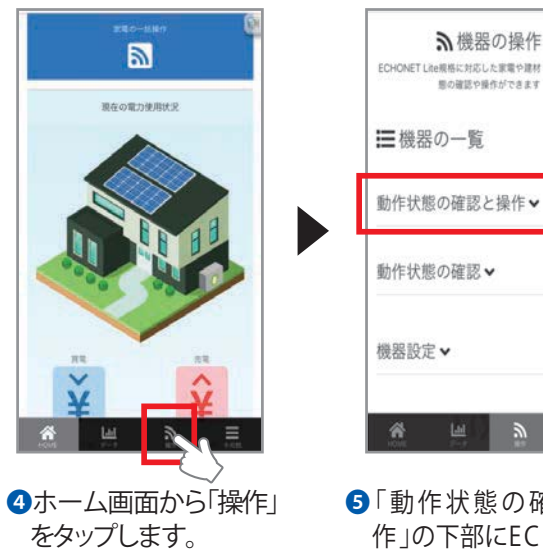

- ECHONET Lite規格に対応した家電や建材·設備の動作状 無の確認や操作ができます 動作状態の確認と操作
	- ❺「動作状態の確認と操 作」の下部にECHONET Lite機器が登録されます。
- ◆左図でECHONET Lite機器が確認されない場 合は以下をご確認ください。
	- ・ECHONET Lite機器の電源が入っていること。
	- ・ECHONET Lite機器と無線LANルータが、 接続されていること。
	- ・LANケーブルが正しく接続されていこと。
	- ・専用無線LANルータの全てのランプが緑点 灯していること。
	- ・ホームコントローラのPOWER、SERVERラン プが緑点灯していること。
		- ●ECHONET Lite機器の名称変更の手順は 「機器の名前変更」(P76)を参照してくだ さい。
		- ●ECHONET Lite機器の操作画面の説明は 「11-5-5の設定」(P81~)を参照ください。

# **7. アシストルールの設定**

**一人ひとりの生活スタイルに合わせて、おうちの中を自由にルール設定できます。**

#### **ルール機能とは**

**ルールを複数組み合わせて、1つのトリガから複数の機器を自動制御することができます。**

さまざまな生活シーンに合わせて、ユーザー様に「モード」を設定していただきます。「モード」起動中の ある条件のとき、きっかけとなる「トリガ」が発生すると、機器に「アクション」を起こさせるよう、設定がで きます。 例えば、ご家族の帰宅をお知りになりたい場合、生活シーンは「外出中」、トリガとなる「ドア窓セ ンサ」、アクションを「カメラ」で撮影し、予め設定した送付先に「メール」を送信するような設定をすること ができます。

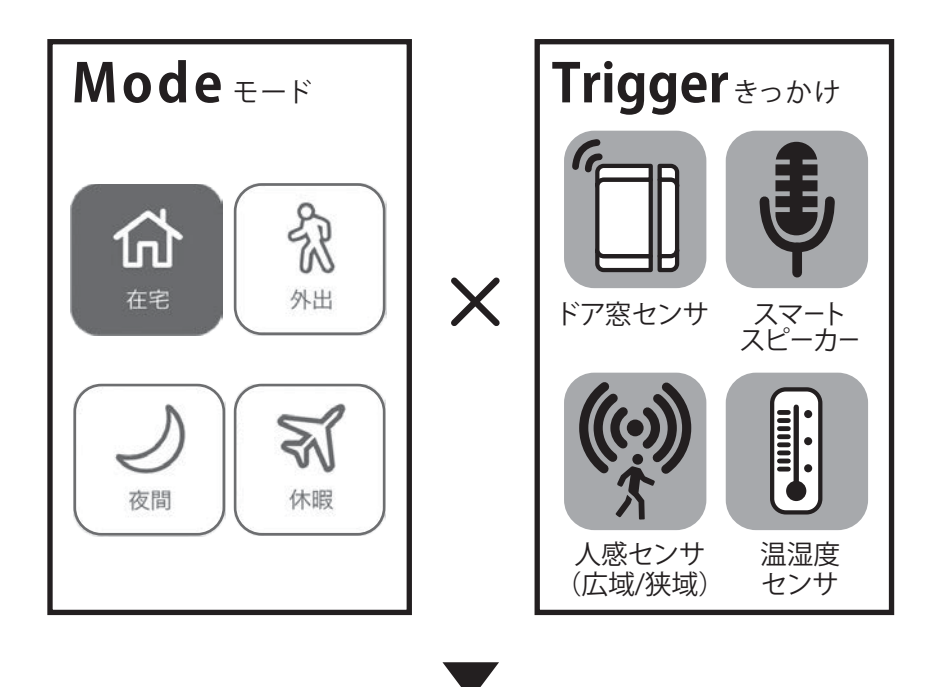

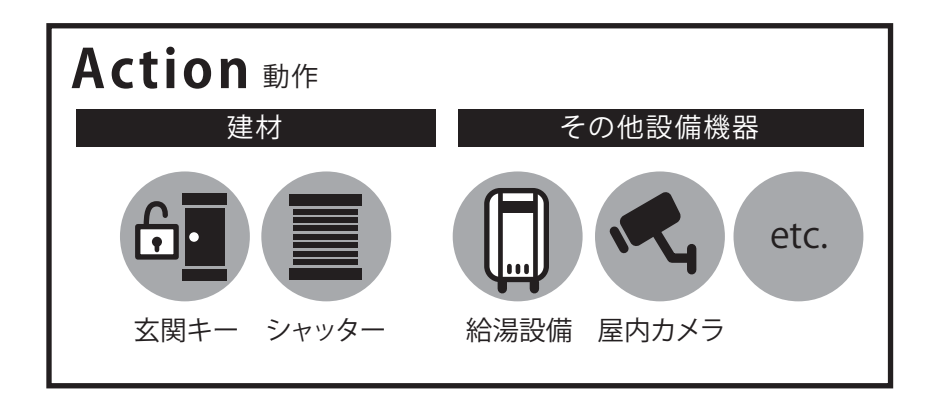

### **1)例1:外出モード時のルール(お出かけ時)**

・外出モードに変えると、照明が消えます。

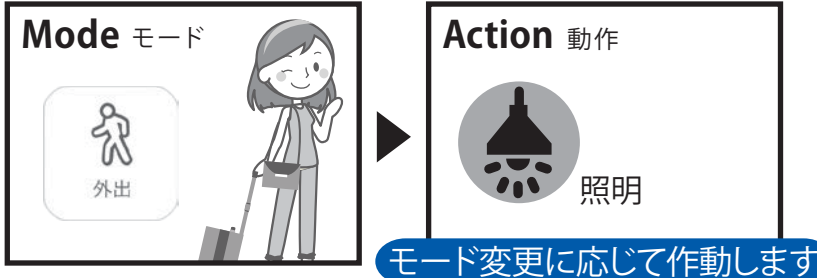

#### 操作手順

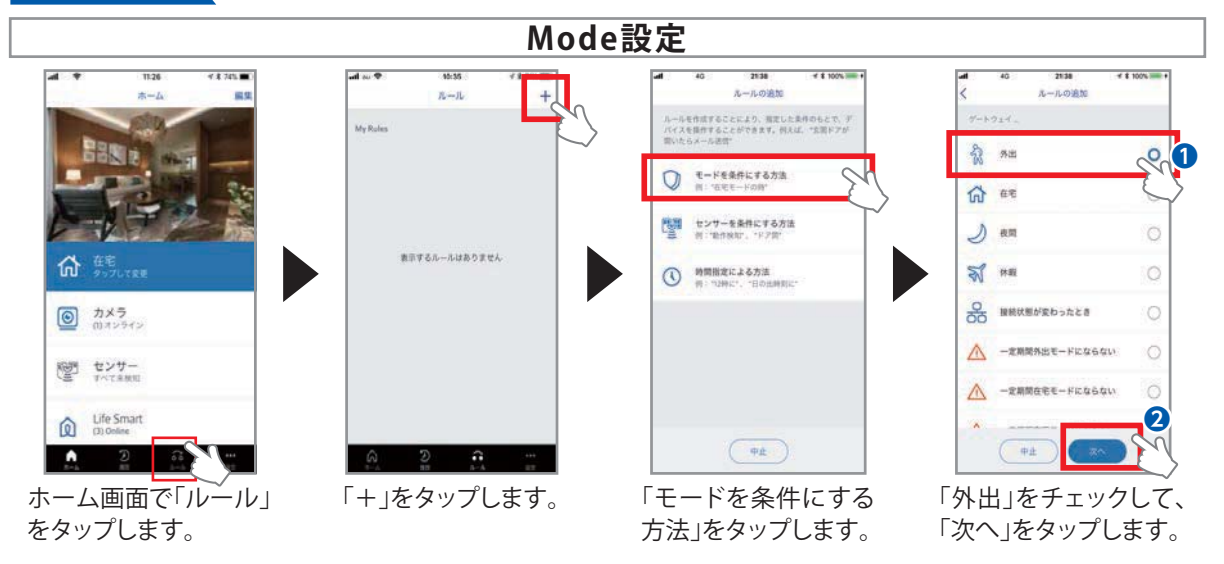

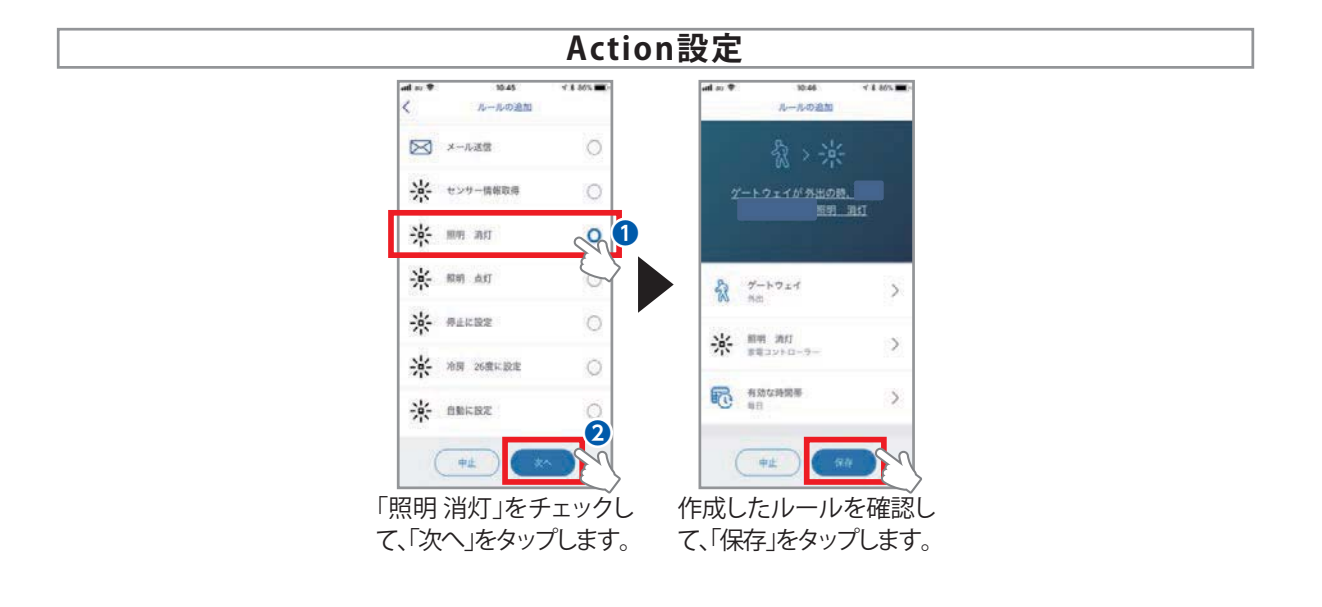

#### **2)例2:外出モード時のルール(不在時)**

・外出モード時に、ドア窓センサが開くと、カメラでビデオを撮り、ユーザー様へメールを送信します。

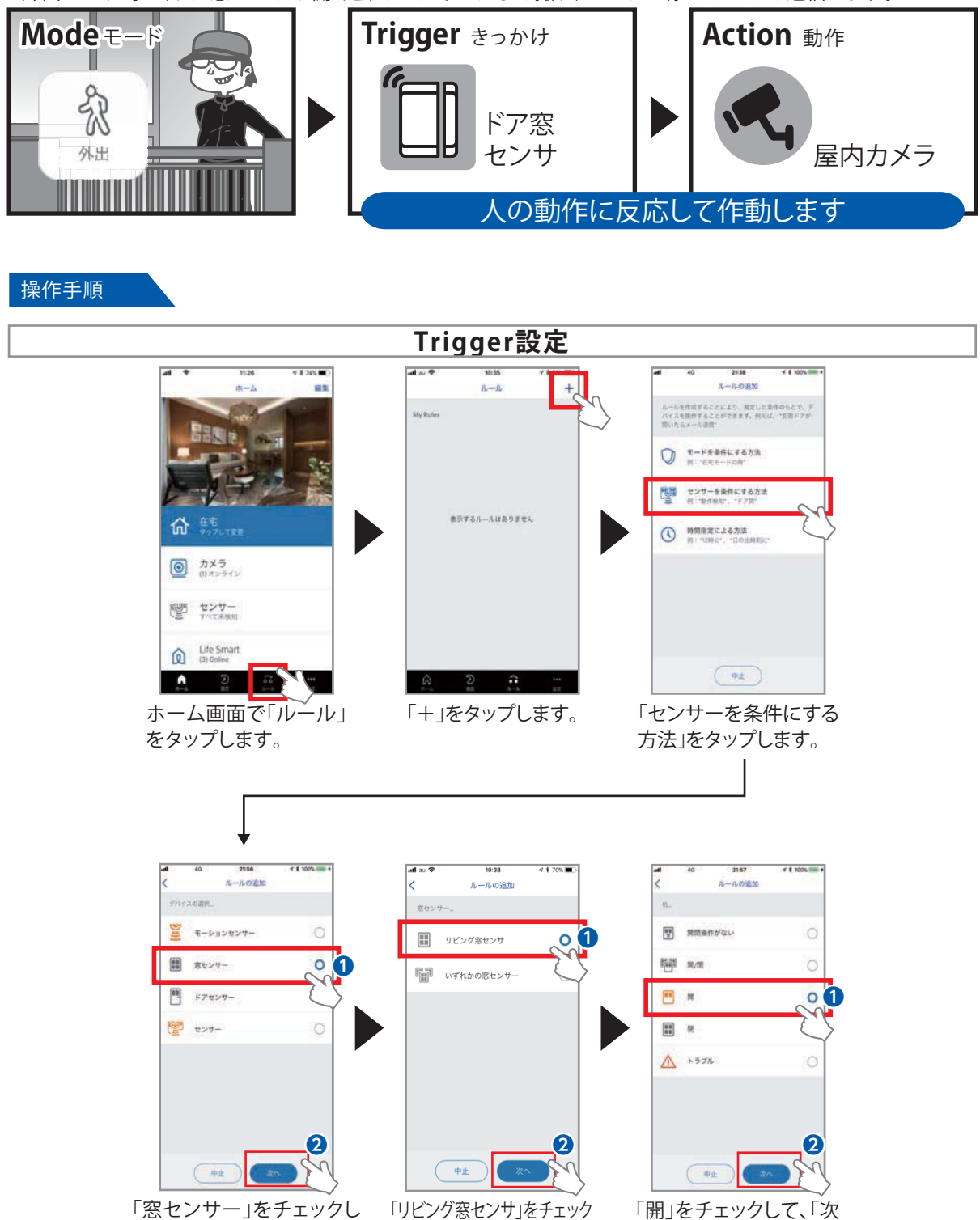

て、「次へ」をタップします。

して、「次へ」をタップします。

へ」をタップします。

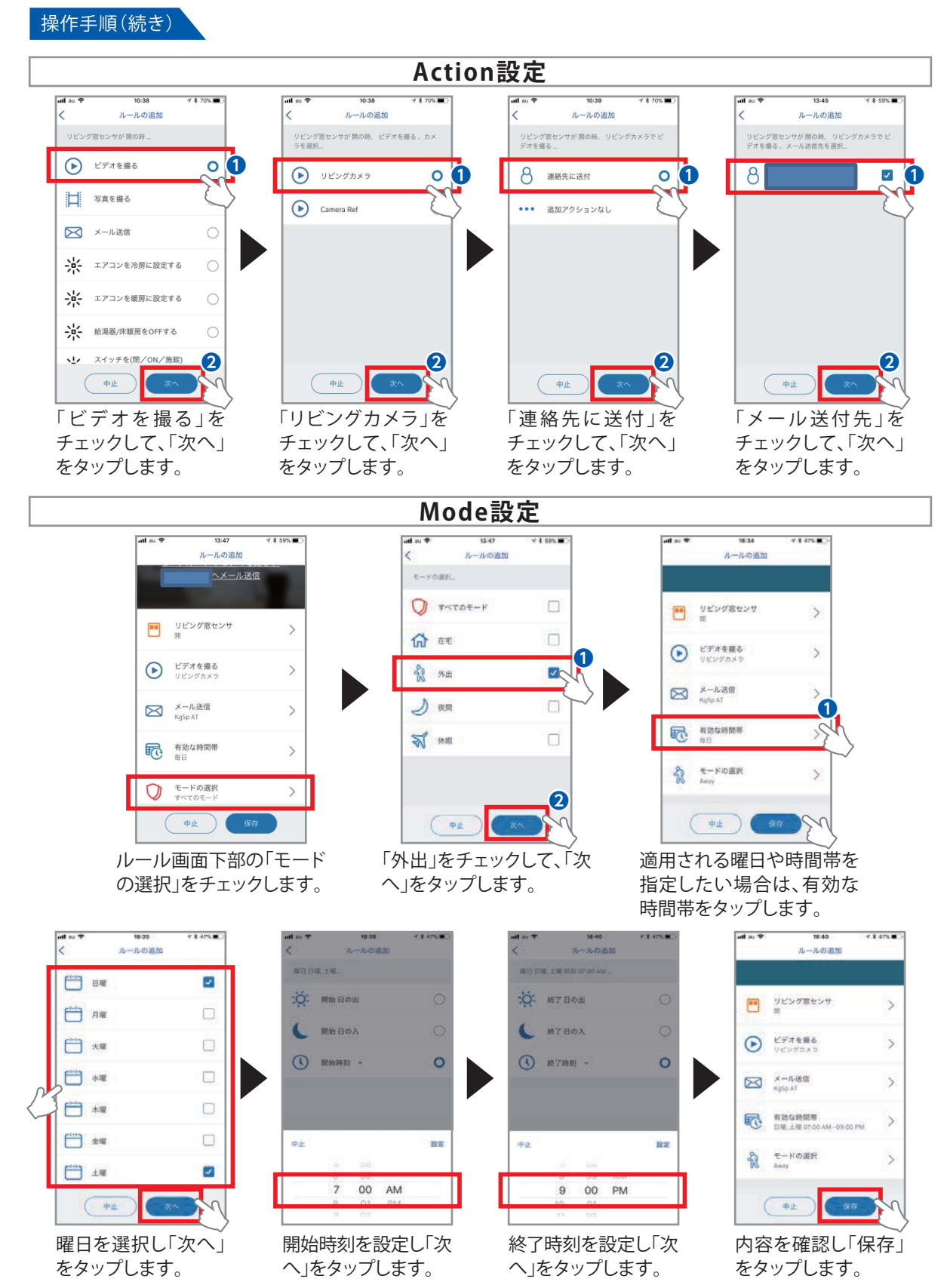

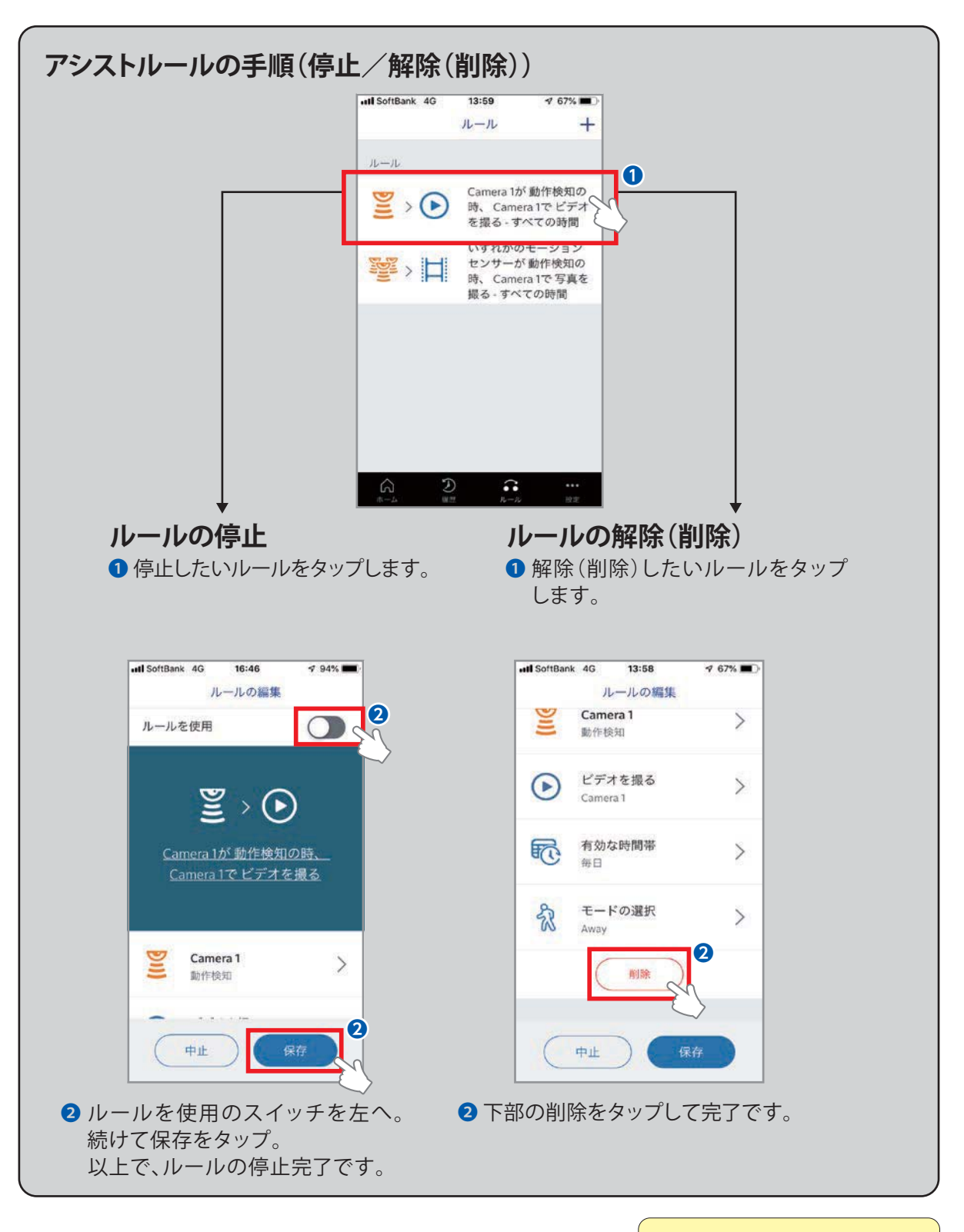

アシストルールの有効/無効化の 手順はP51を参照してください。

**8. 外部連携サービスへの接続**

#### 8-1 LINEとの接続

**お馴染みのコミュニケーションアプリ「LINE」でもカンタンにLifeAssistをご利用いただけます。**

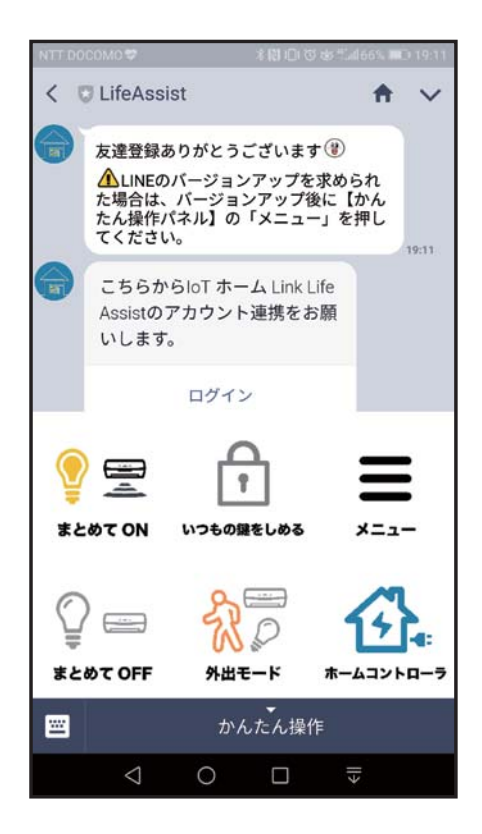

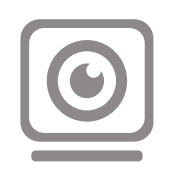

#### **トークに "いま"をお知らせ**

デバイスの動作通知と連動 させて、屋内カメラのリアル タイム映像やビデオを受け 取れます。

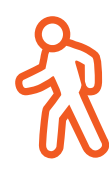

#### **外出モード時に おうちの家電をOFF**

外出モードに変更した際 に、おうちのエアコンや照明 などの家電まとめてOFFに することができます。

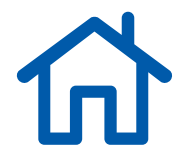

#### **在宅モードに 自動切り替え**

外出モード設定中に、リンク コントローラー側のセンサ やカメラ等の動作通知で自 動的に、在宅モードに切り 替えられます。

#### 8-2 LINE 利用手順

#### **LINEでセンサー検知や鍵の開閉などの通知の受け取り、照明のオン/オフやモード変更の操作 などがLINE@にてご提供します。**

※LINEのアプリインストールやアカウント作成など、通常LINEを使用するための事前作業は完了している ことが前提です。

#### **1. LifeAssist と友だちになる**

#### **❶QR コードを読み取る**

以下のLINE友だち登録のためのQRコードを、お持ちのスマートフォンで読み取ります。 LINEアプリの友だち追加メニューから「QRコード」メニューをタップし、読み取ります。

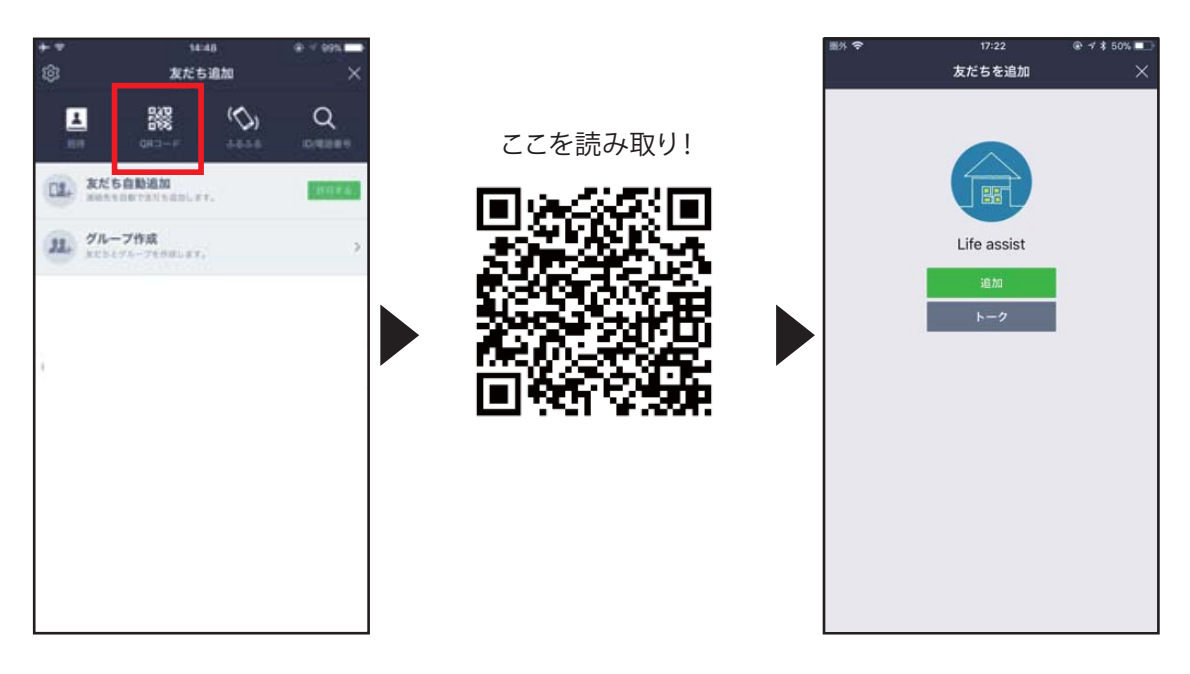

※携帯大手3社以外の回線をご契約しているユーザー様は年齢認証が行えないためLINEのID検索がご利用いただけ ません。QR コードからの登録をお試しください。 通常の友だち追加画面から、ID「@lifeassist」を検索していただくことでも友だちになることが可能です。

#### **❷LifeAssistにログインする**

QRコード読み取りに成功するとLINEメッセージが送信されます。メッセージ通知をご確認いただき、 「ログイン」のボタンから LifeAssist にログインしてください。

そして利用規約をご確認の上「同意して連携する」ボタンを押し、連携を開始してください。

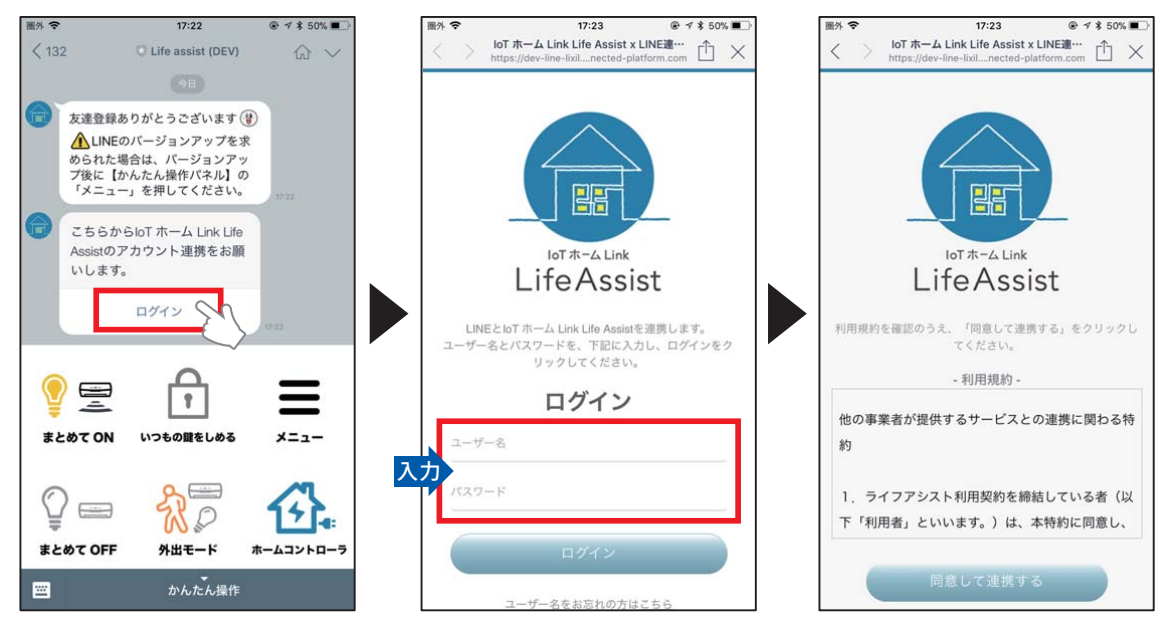

P14でログイン時に使用したユーザー名・パスワードを入力してください。

※ユーザー名を忘れた場合、申込時のメールアドレスと電話番号から登録メールアドレスへユーザー名を送信します。 ※パスワードを忘れた場合、ユーザー名から登録メールアドレスへパスワードリセットの URL を送信します。

#### **2. かんたん操作パネルを利用する**

連携が完了すると、LifeAssistとトークを行うことができるようになります。トーク画面を開くと、下部の メニューの「かんたん操作」パネルから日常で使ういろいろな操作を行うことができます。

**RA** 

 $\langle 132$ 

 $17:25$ 

U Life assist (DEV)

【家庭用エアコン】 [照明]

 $Q = 4$  \$ 50%

 $\Omega$  v まとめてON

#### **❶まとめてON**

照明やエアコンなどをまとめてONにするための機能です。 対象機器はホームコントローラと接続している機器です。対 象機器の変更は設定画面から行えます。

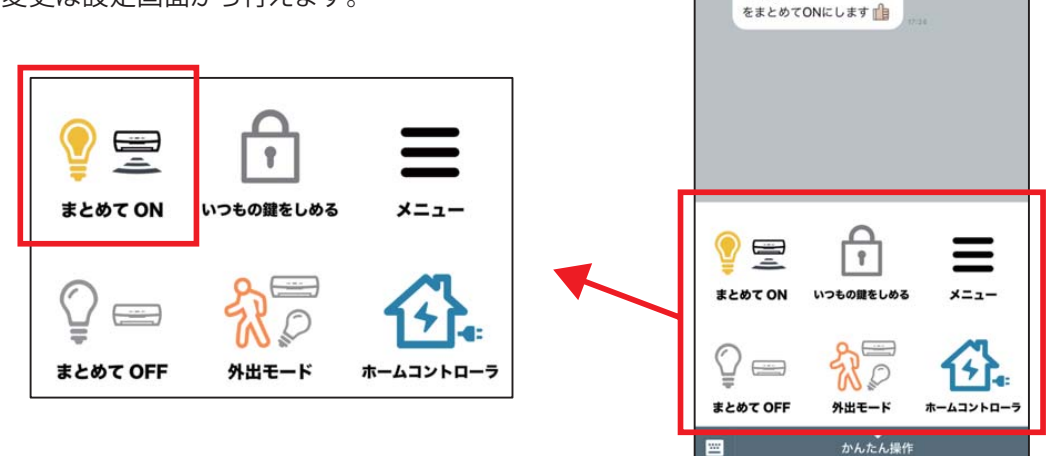

設定はかんたん操作パネル右上の「メニュー」ボタンをタップし、トークに表示される「設定変更」ボタ ンから変更することが可能です。変更できるのは各機器をまとめてONの対象にする・しないの設定に なります。

※初期設定ではエアコンは対象外になっています。

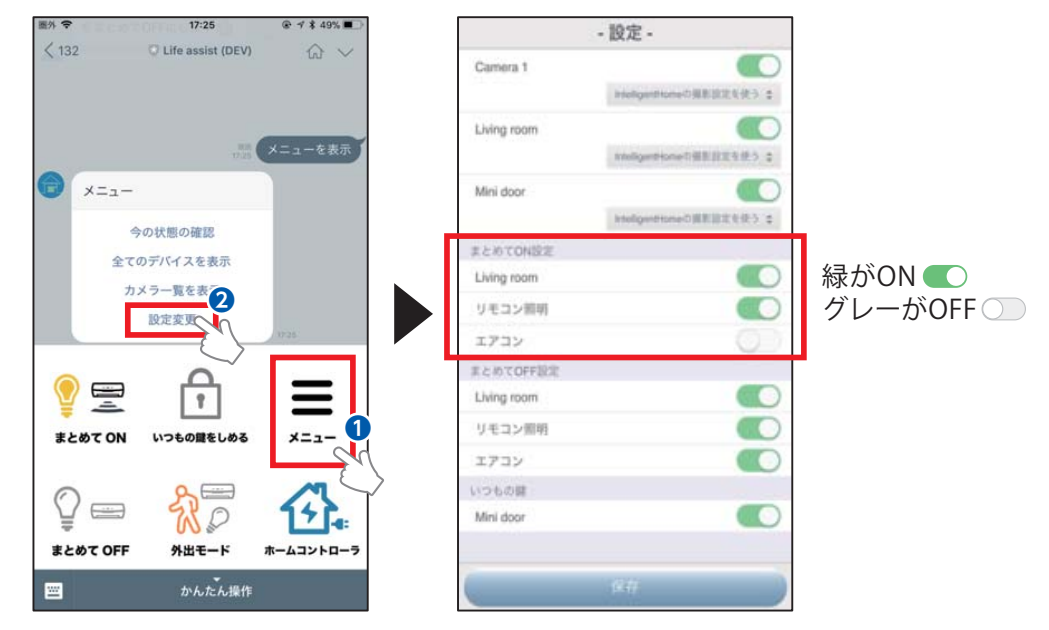

© イ\$ 50%■

合い まとめてOFF

 $17:25$ 

Life assist (DEV)

 $(132)$ 

#### **❷まとめてOFF**

照明やエアコンなどをまとめてOFFにするための機能です。 対象機器はホームコントローラと接続している機器です。 対象機器の変更は設定画面から行えます。

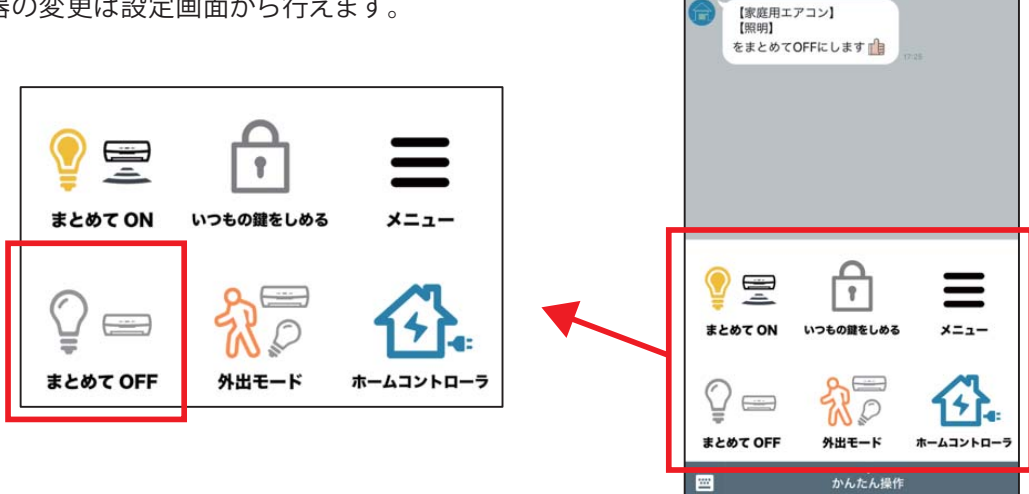

設定はかんたん操作パネル右上の「メニュー」ボタンをタップし、トークに表示される「設定変更」ボタ ンから変更することが可能です。変更できるのは各機器をまとめてOFFの対象にする・しないの設定に なります。

> 「外出モード変更と連動する」が有効になっていると、 外出モードに変更したときに、まとめて OFF も連動して作動します。 初期設定では対象になっています。

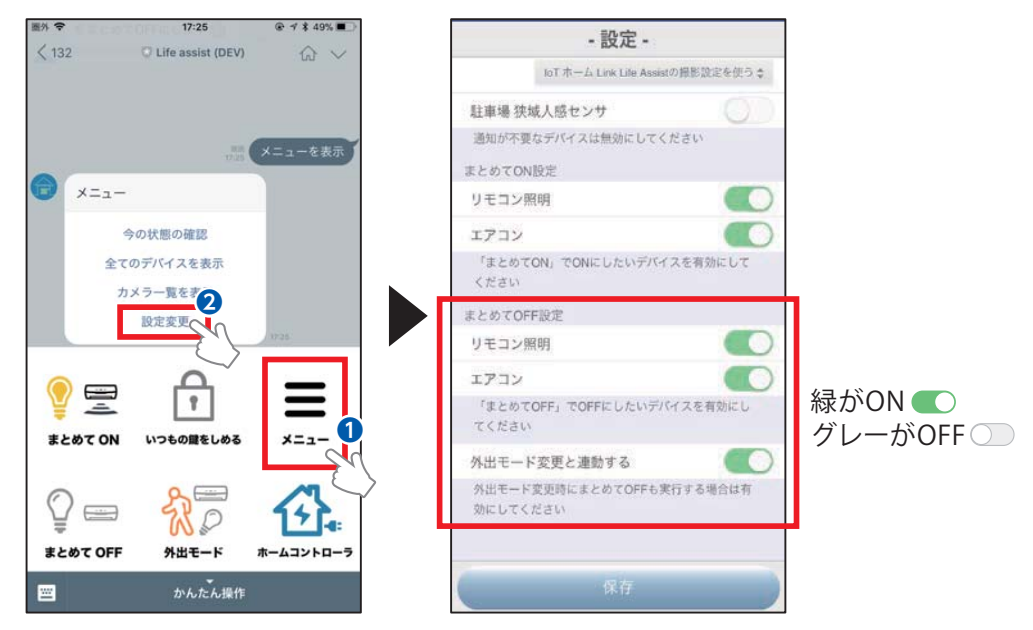

#### **❸いつもの鍵をしめる**

登録された鍵をワンタッチで閉めることができる機能です。 鍵が複数ある場合は、施錠する鍵を設定画面から変更でき ます。

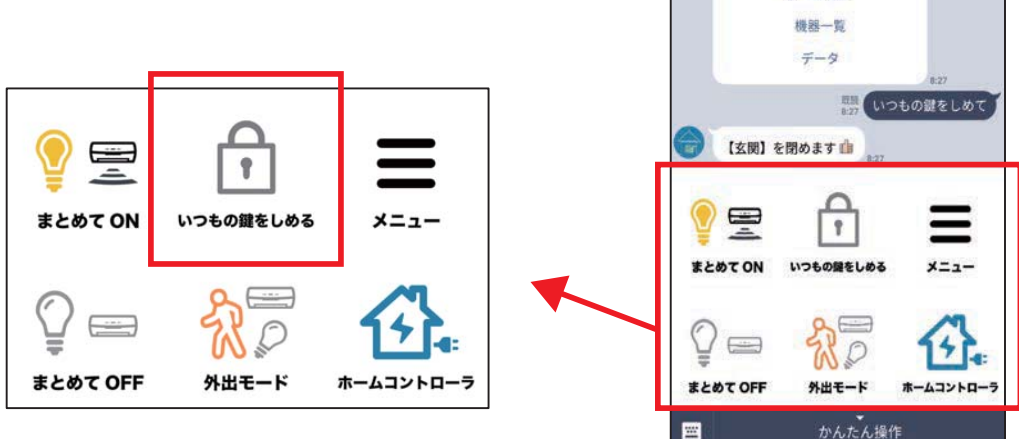

< U LifeAssist

ホームコントローラメニュー ホーム画面

 $\bullet$  $\ddot{ }$ 

設定はかんたん操作パネル右上の「メニュー」ボタンをタップし、トークに表示される「設定変更」ボタン から変更することが可能です。「いつもの鍵」として設定できる鍵は1つです。

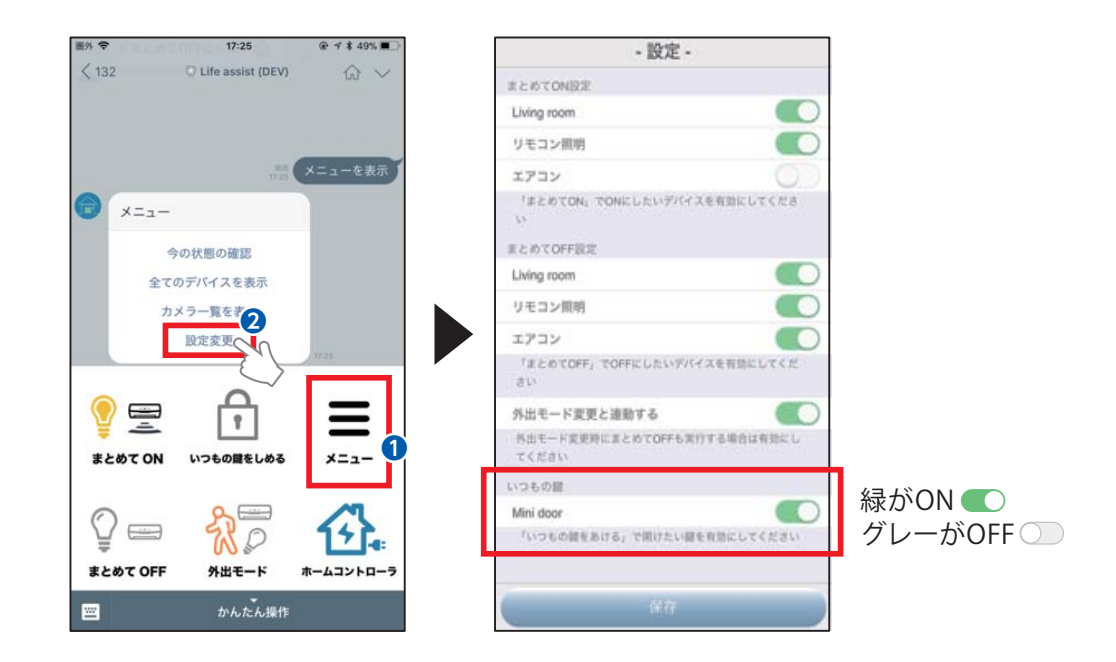

#### **❹外出モード**

お出かけの際に便利なモード変更の機能です。「外出モード変 更と連動する」が有効になっている場合は、同時に「まとめて OFF」が作動します。

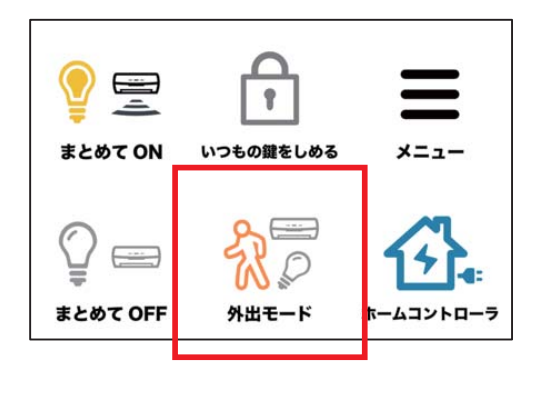

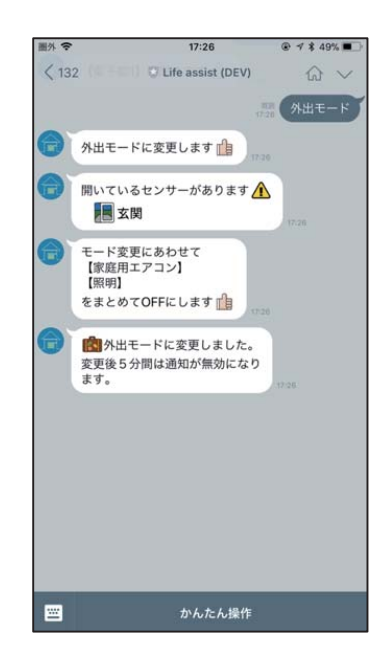

設定はかんたん操作パネル右上の「メニュー」ボタンをタップし、トークに表示される「設定変更」ボタンか ら「外出モード」時のみセンサーなどの通知を受け取る設定が可能です。

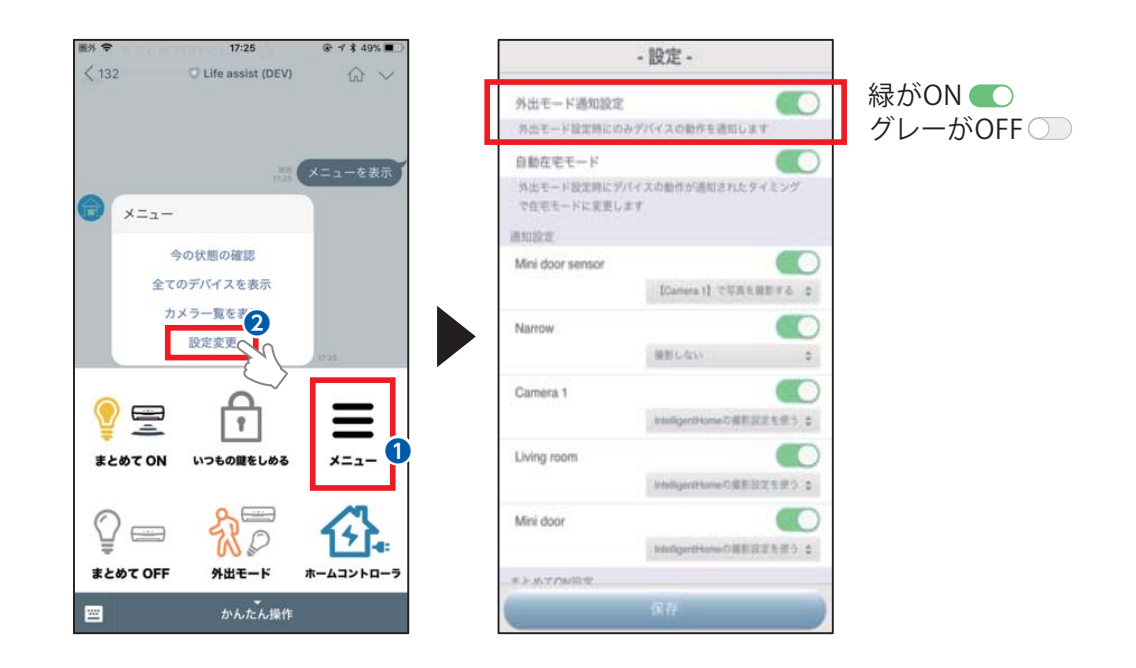

#### **❺メニュー**

「今の状態の確認」「全てのデバイスを表示」「カメラ一覧を 表示」「設定変更」ができます。

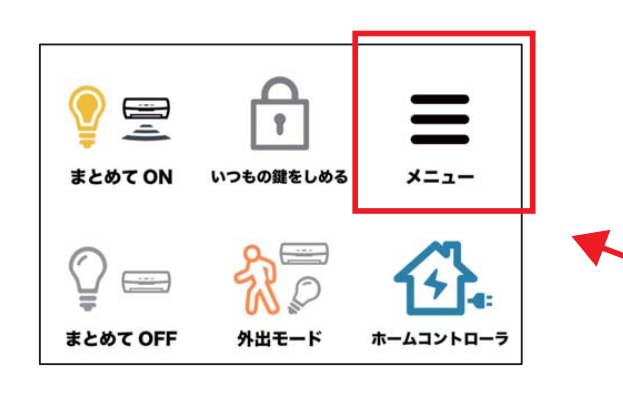

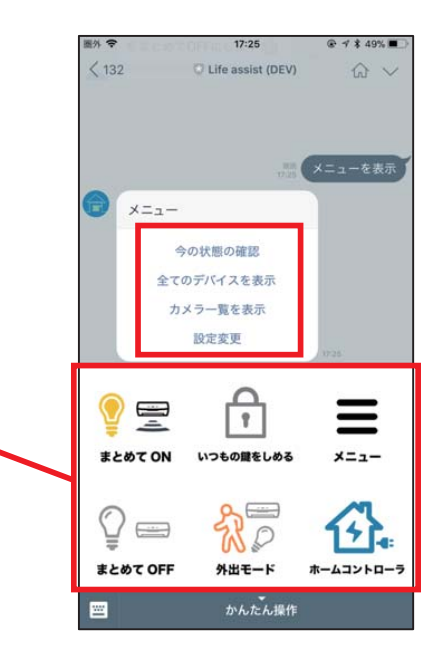

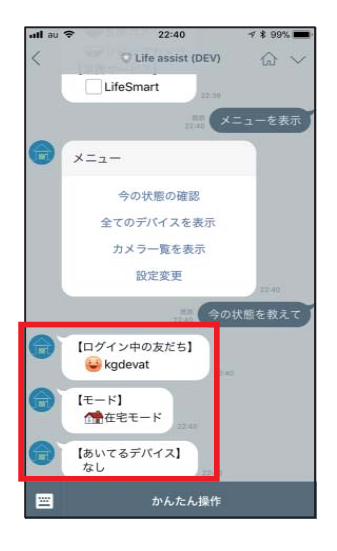

 $22:38$ 

Cilife assist (DEV)

合の建築の確認 全てのデバイスを表示 カメラ一覧を表示 設定変更

 $x = z -$ 

【リビングカメラ】

E

写真を保存して表示する

ビデオを保存して表示する

現在の映像を表示する

かんたん操作

 $4895$ 

カメラ一覧を表示

△ ∨ メニューを表え

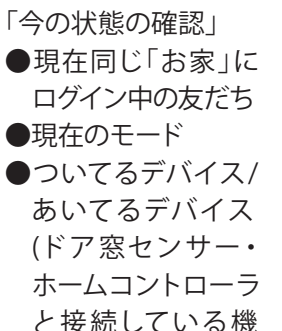

器をお持ちの場合)

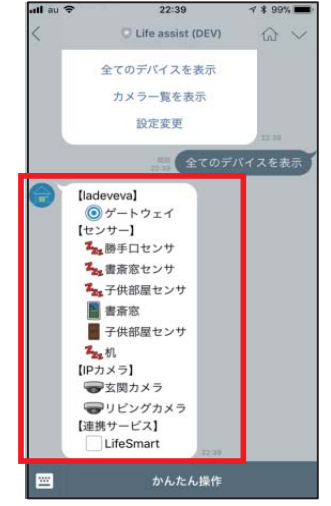

「全てのデバイスを表示」 ●接続されている全 てのデバイスの状 態を表示します。 センサは左側のアイ コンが状態を表し ています。

「カメラ一覧を表示」 ●写真を保存して表示する 現在のカメラ映像を写真として保存し、トー ク内に表示します。 ●ビデオを保存して表示する 【玄関カメ 現在のカメラ映像を15秒間の動画として保 写真を 存し、トーク内に表示します。 ビデオ 現在 ●現在の映像を表示する 現在のライブ映像を、別画面で表示します。

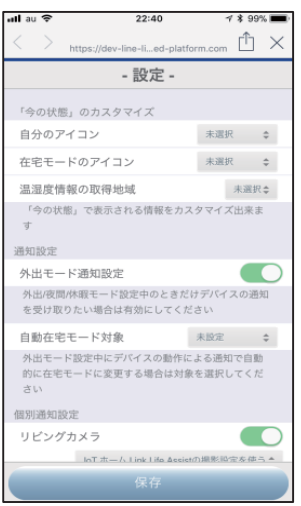

「設定変更」

これまでご紹介した設定以外に、以下の設定が可能です。

- ●「今の状態」のカスタマイズ・・・「今の状態」に表示され るアイコンなどを変更できます。
- ●「自動在宅モード」・・・センサなどが反応した場合に 自動で在宅モードに変更します。
- ●「個別通知設定」・・・個別の機器ごとに通知のオン オフが変更できます。また屋内カメラをお持ちの場合、 反応時にカメラ撮影を行う設定が可能です。

国外 奈

 $\langle$  132

 $17:28$ 

D Life assist (DEV)

**⊕ イネ 48%■** 

 $\hat{m}$ 

#### **❻ホームコントローラメニュー**

ホームコントローラの各画面のリンクを表示します。

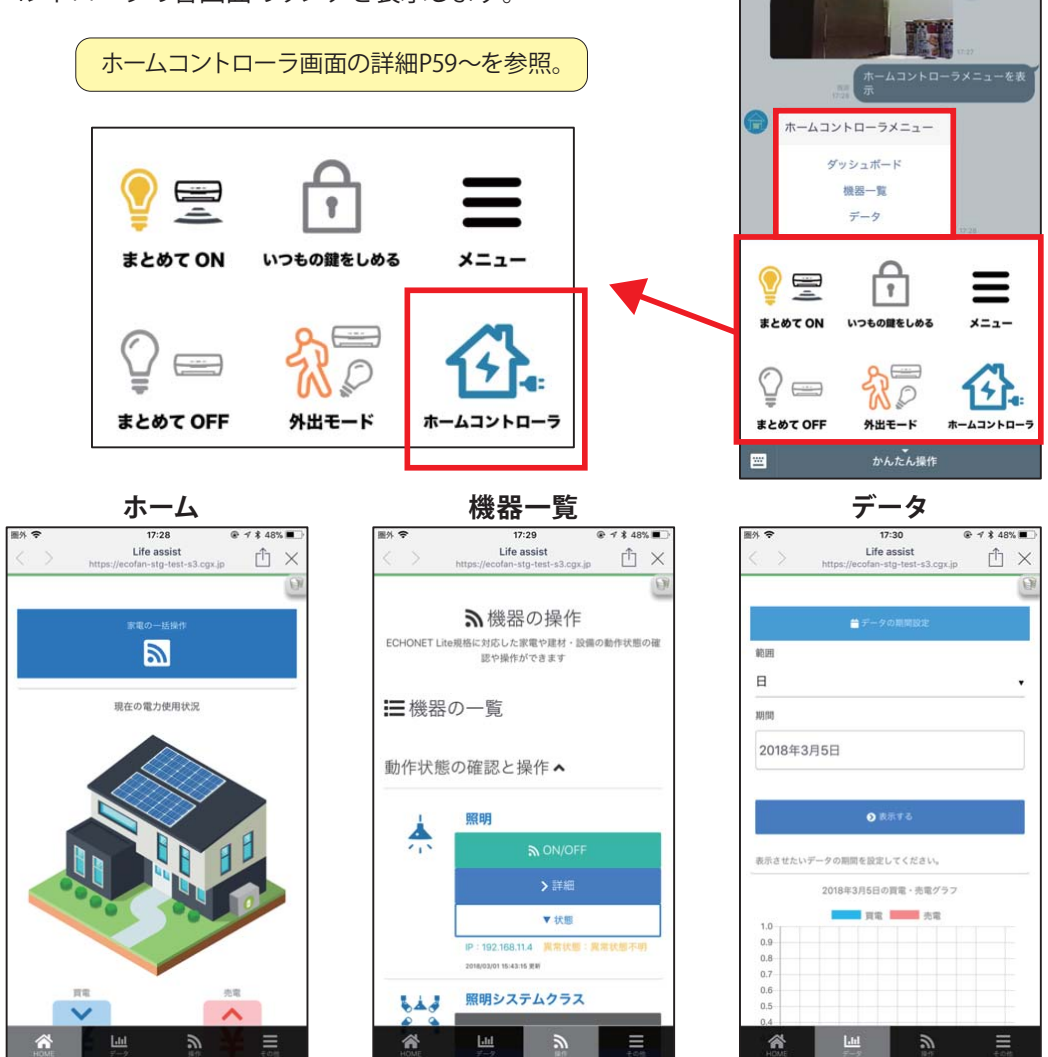

 $-32 -$ 

#### **3. 通知をブロックする**

センサや機器の反応の通知は設定変更画面から個別に設定が可能です。何らかの理由で LifeAssist のトーク自体をブロックされる場合は、通常と同じようにトークのメニューからブロックが可能です。 ブロックを解除すると再度LifeAssistのログインが必要となります。

#### **4. LINE 連携を無効にする**

携帯の紛失などの原因で本サービスを停止したい場合、以下に記載のURLからLifeAssistと LINE@の連携を無効にすることが可能です。 https://line-lixil.connected-platform.com/line/v1/release/

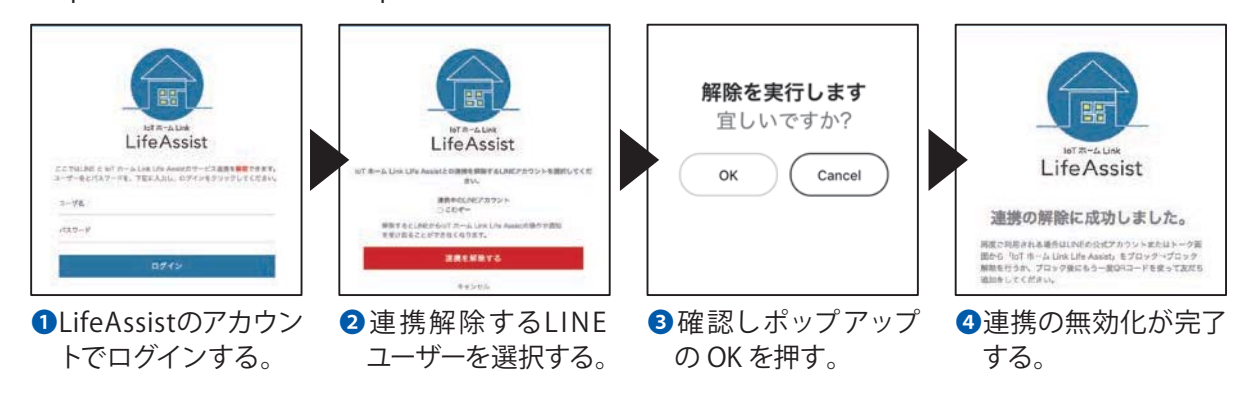

#### 8-3 IFTTTとの接続(音声操作)

**LifeAssistはスマートスピーカーとIFTTTというプログラムを用いることで、建材・家電の音声操作が可能となります。**

IFTTTはさまざまなウェブサービスやアプリ、loTデバイスなどの チャンネル同士を連結できるプラットホーム。IFTTTを通じて、 LifeAssistは400以上のチャンネルと連携できます。

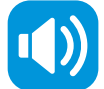

エアコンや照明、テレビなどの家 電製品を音声でコントロール。 音声でお家をコントロール

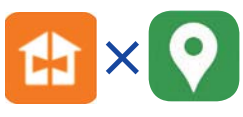

家などの特定の場所から離れた ら、自動でモードを変更。 位置情報でモードを変更

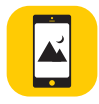

屋内カメラで撮影した写真を、スマ ホの特定アルバムに自動保存。 スマホに写真を自動保存

スマートスピーカーで音声操作をするにはIFTTT アプリの取得と設定が必要になります。

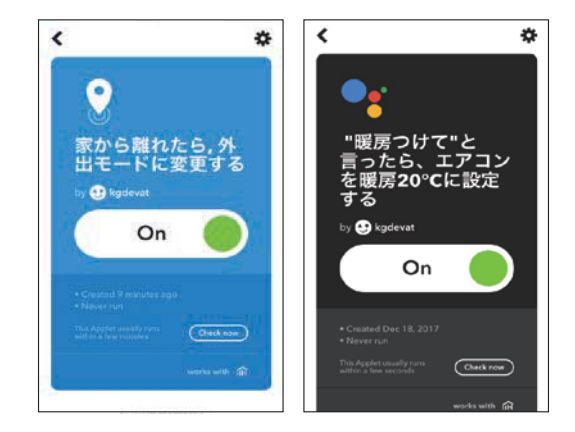

例えば、人の声に反応して建材や家電を動かせます

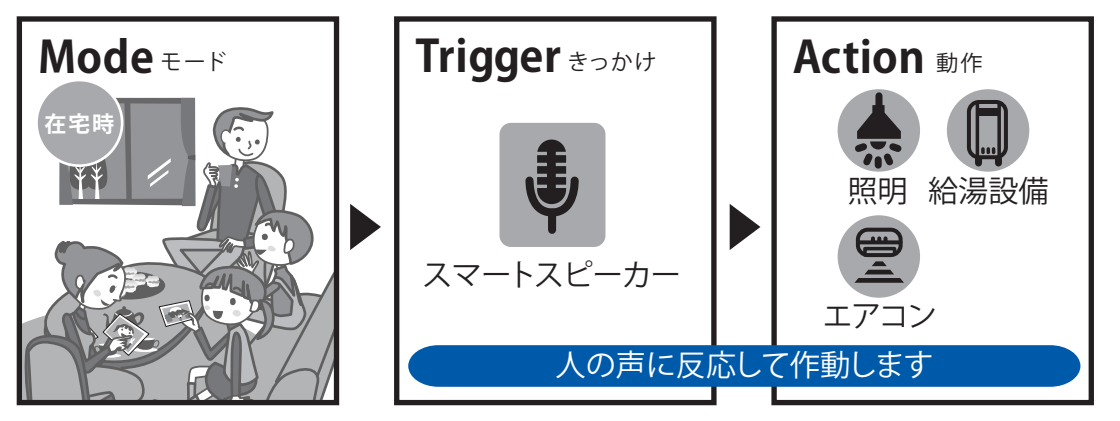

#### **例えばこんな使い方**

声を掛けるだけで自動で操作が可能になります。

「ダイニングの照明を明るくして」

対象の照明が点灯します。

「リビングのエアコンを冷房でつけて」

対象のエアコンが運転開始します。

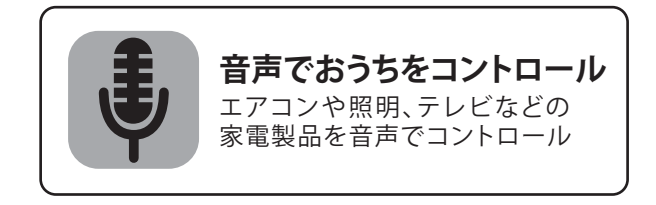

スマートスピーカーなどからの機器操作『音声操作』をする場合、以下のことをお守りのうえ、ユーザー様ご自身のご判断で使用可否を判断 し、ご自身の責任のもとで使用してください。第三者の音声操作によりユーザー様の意図しない機器が作動をすることにより、ケガや防犯性 の低下などが起こる事があります。

**注意**

・音声操作を行う機器は弊社ホームページに掲載の最新の「LifeAssistホワイトリスト」より選定してください。 ・音声操作のための言葉『指示語』を登録できる機能がある場合、必ずユーザー様ご自身で登録し、第三者に知られないようにしてください。 ・『指示語』を登録できる機能がある場合、第三者に類推されにくい指示語を登録し、定期的に変更してください。

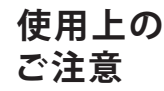

発話登録する指示語は、他人に推察され難いものを設定ください。他人の音声などによる宅外からの操作により、 家電や建材の思わぬ動作や防犯性の低下を招くことがあります。

- 例1: 『 シャッターを開けて 』⇒ 留守中にシャッターが開き、防犯性を低下させる可能性があります。
- 例2: 『 鍵を掛けて 』 ⇒ 玄関の外に出ている際に締め出しの可能性があります。

#### 8-4 IFTTTを使ってみる

#### **IFTTTアカウントを作る**

IFTTTアプリをダウンロード、もしくはパソコンからアクセスし、アカウントを 作ります。Googleアカウントを利用してログインできます。 その際に私用のGoogleアカウントとは別に、別途LifeAssist設定用に 取得したアカウントでログインすることをおすすめします。

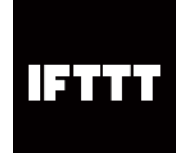

アプリ名: IFTTT 提供者: **IFTTT** 

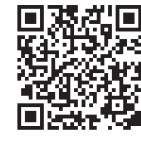

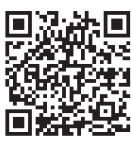

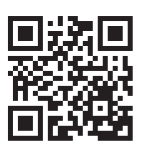

iPhone(iOS) Android パソコンから登録 https://ifttt.com/join/

#### **IFTTTアプリでアプレットを作成する(Google Homeを用いた例)**

IFTTTを利用したルールは「アプレット」と呼ばれ、IFTTT上ですでに作成されているアプレットを利用することも、 自分の好きなアプレットを作ることもできます。ここでは自分のアプレットを作成する方法をご紹介します。 ※サービス内容・画面デザイン・機能などは予告なく変更になることがあります。

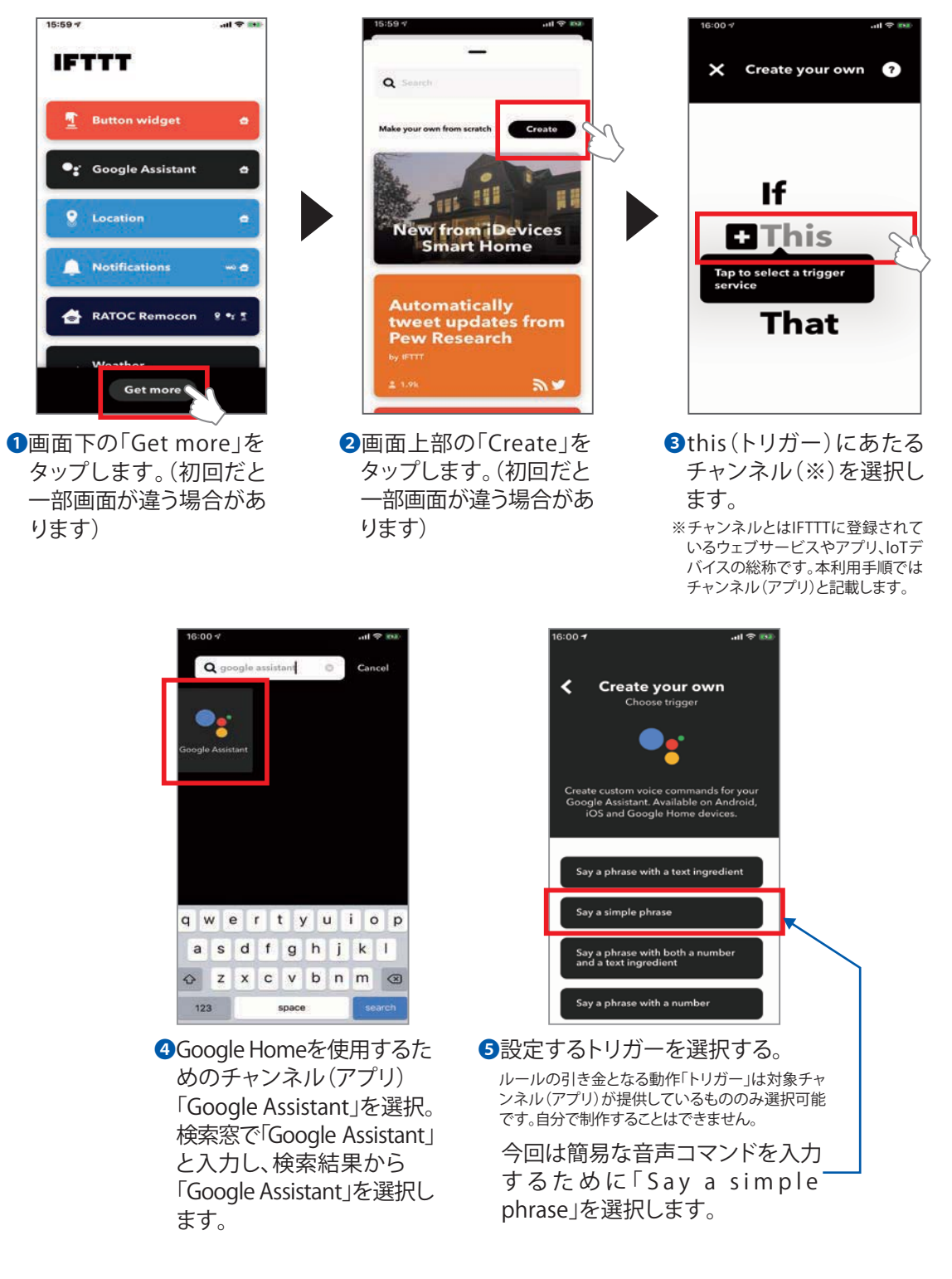
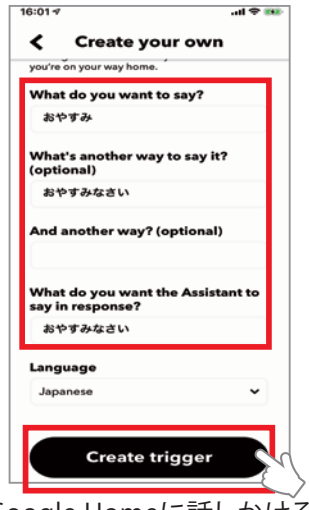

- ❻Google Homeに話しかける トリガーとなる「言葉」を入力 します。
	- ※オプション2種類を含む、3パターンの 「言葉」の入力が可能です。※4番目に は、音声コマンドを受け付けた時の Google Homeからの返答を入力します。

例として、"就寝時に「おやすみ」 と話しかけると、LifeAssistの モードを、夜間にする"の音声 操作を作成します。入力が完 了したら、「Create trigger」ボ タンをタップします。

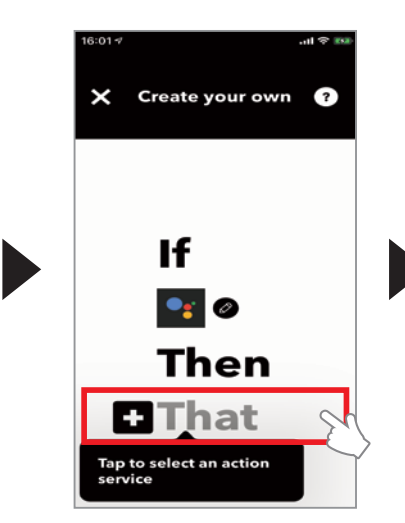

❼That(アクション)にあたる チャンネル(アプリ)を選 択します。「that」をタップ してアクションにあたる サービスを選択します。

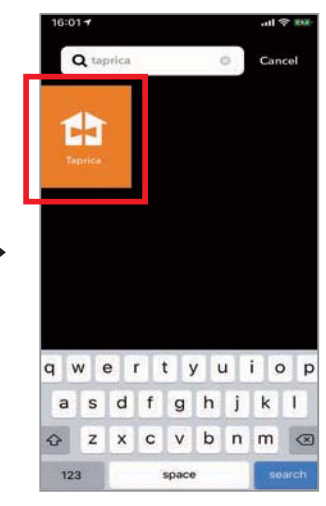

❽LifeAssistのモードを、夜 間にするためのアプリを 選択します。

検索窓で「Taprica」と入力 し、検索結果からTaprica を選択します。

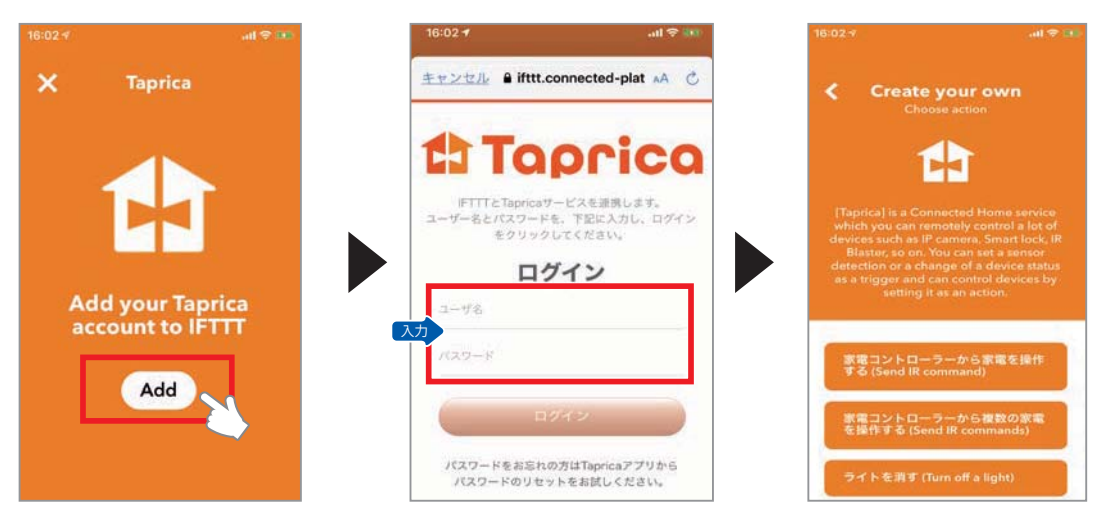

■選択したチャンネル(アプリ)のログイン認証を行います。

接続がはじめての場合、「Add」をタップし、LifeAssistのユーザー名とパスワードを入力 します。

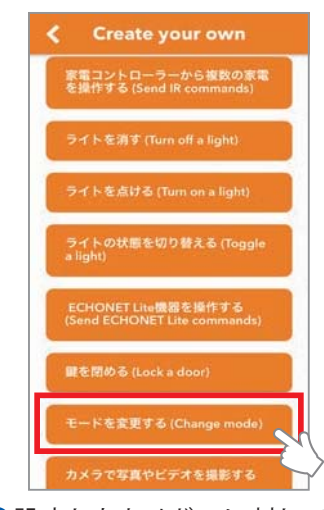

<mark>⑩</mark>設定したトリガーに対して ❶モード変更画面にて応答 ⑫ 応答するアクション"モード を夜間にする"を設定しま す。「モードを変更する」を タップします。

択します。

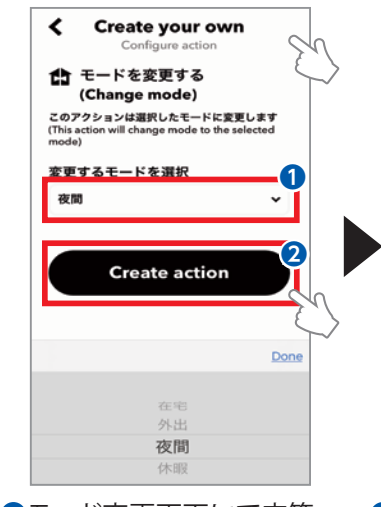

モード変更画面にて応答 するアクションモードを 「夜間」に選択します。 「 D o n e 」を タ ッ プ し 「Create action」をタップ します。

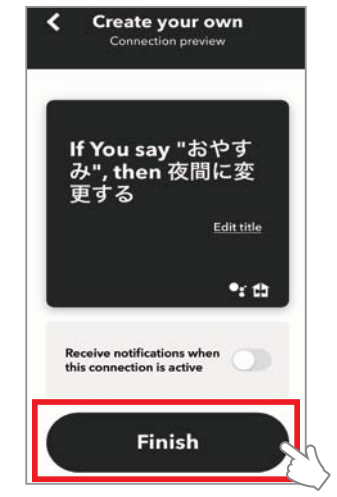

●確認画面に移行するの で、「Finish」をタップし、設 定を完了します。

## **IFTTTのアプレットを無効化する**

アプレットを一時的に無効化したい場合の手順を説明します。

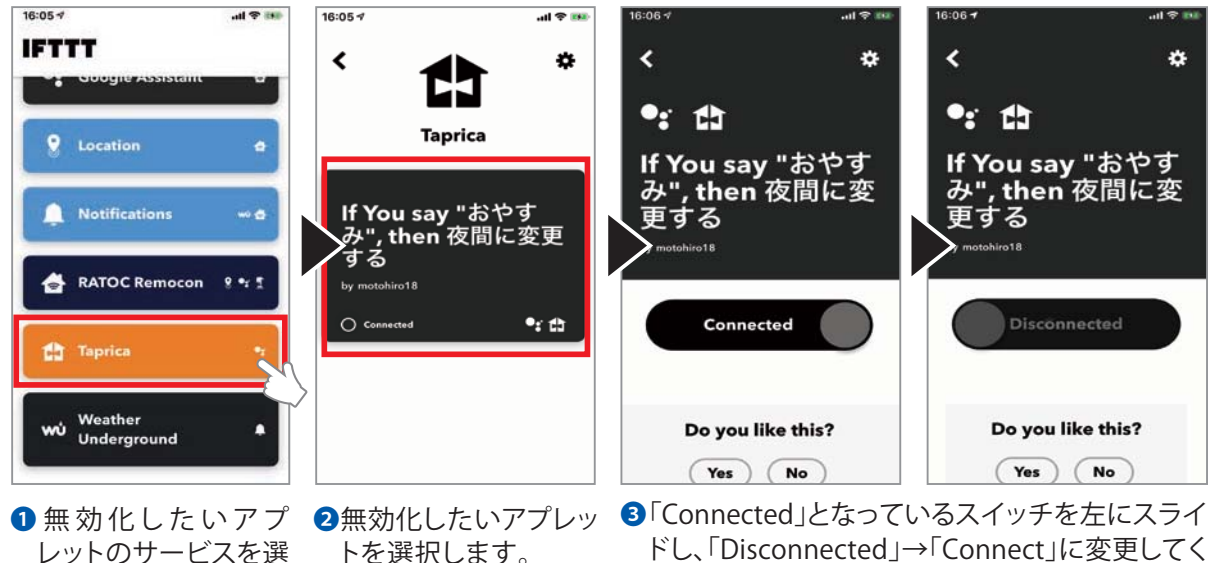

ドし、「Disconnected」→「Connect」に変更してく ださい。

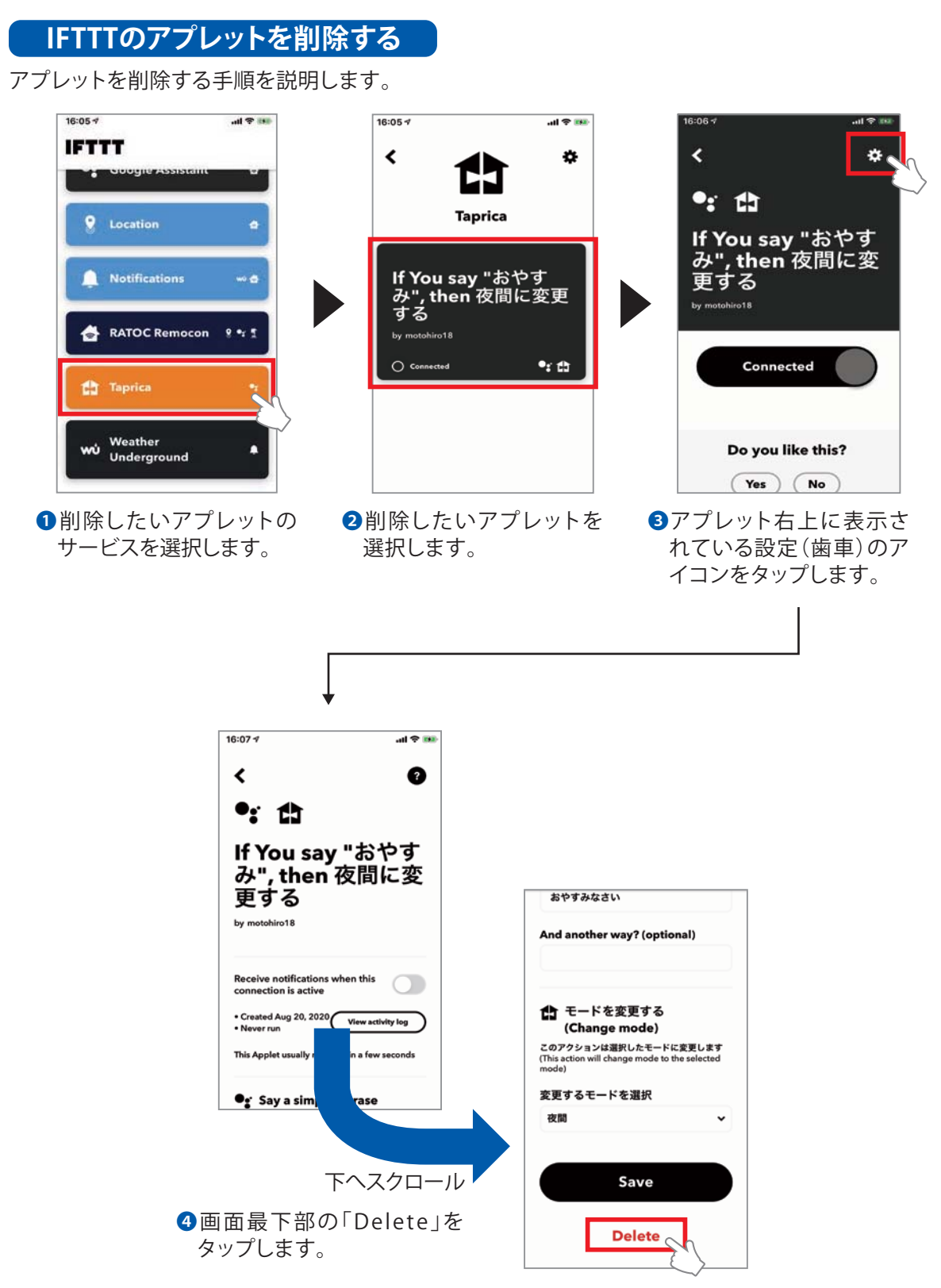

ホームコントローラとリンクコントローラ両方をお使いの方は「10.LifeAssistを使ってみよう」 (P43~)に進んでください。

# **9.ホームコントローラのインターネット接続**

## **インターネット環境(予定)がある場合の設定**

事前環境準備/作業を始める前にご用意ください。

・スマートフォンorタブレット ・「LifeAssist」Web利用申込 お客様番号(ホームコントローラに同梱) ・インターネット環境 ・雷源タップ(出力口の間隔が37mm以上離れているものをご使用してください)

## **動作確認の手順**

### 9-1 機器の準備

・LifeAssistの機器を半径1.5m以内に集めて動作確認できるようにします。

## **配置イメージ**

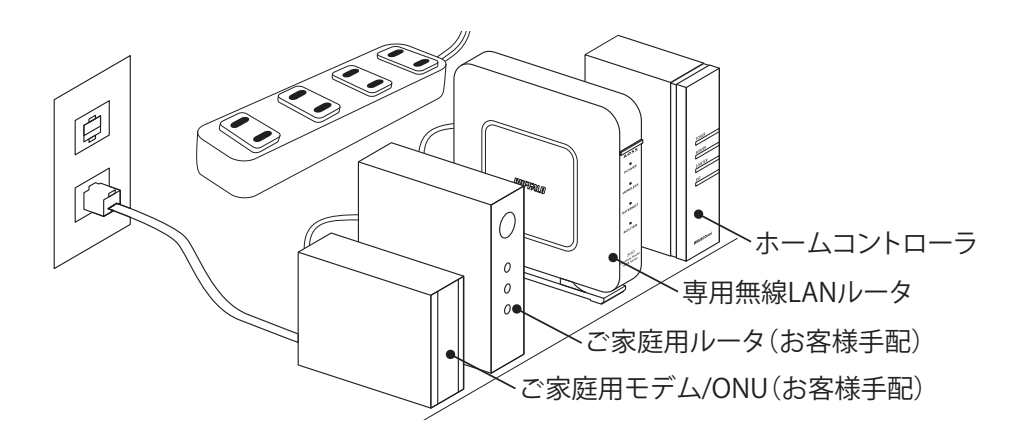

※1 ご家庭用ルータとモデム/ONUの電源は別途必要になります。

※2 専用無線LANルータをご採用でない場合、 以降の説明は専用無線LANルータをご家庭用ルータに置き換えて手順を進めてください。

## 9-2 インターネット環境の接続

- ❶専用無線LANルータ背面のモードスイッチがROUTERになっている ことを確認します。(ご家庭用ルータがBUFFALO製の場合、APに切替)
- ❷インターネット環境が未開通の場合は、右図のように、モバイル Wi-Fiルータなどを接続して、インターネットに接続してください。
- ❸専用無線LANルータのPowerランプ点灯後、全てのランプが緑点灯 することをご確認ください。(約5分)
- ◆全てのランプが点灯しない場合は、以下をご確認ください。
	- ・各機器の電源が入っていること。
	- ・LANケーブルが正しく接続されていること。
	- ・PC、スマホなどから専用無線LANルータとペアリングし、イン ターネットにアクセスできること。

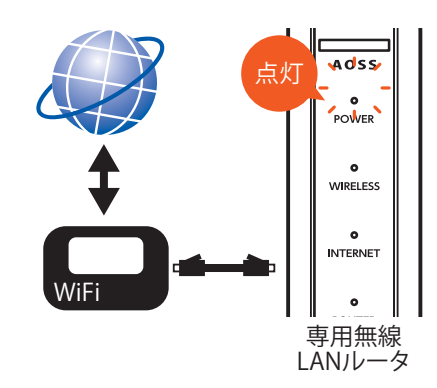

## 9-3 ホームコントローラの接続

- ❶LANケーブルで専用無線LANルータと接続してください。(P39参照)
- ❷ホームコントローラのPOWERランプが緑点灯後、SEVERランプが緑 点灯することご確認ください。(約5分)
- ・ホームコントローラの電源が入っていること。 ◆POWER.SERVERランプが緑点灯しない場合は以下をご確認ください。
	- ・LANケーブルが各機器間で、正しく接続されていこと。
	- ・専用無線LANルータとホームコントローラのLANケーブルが 正しく接続されていること。

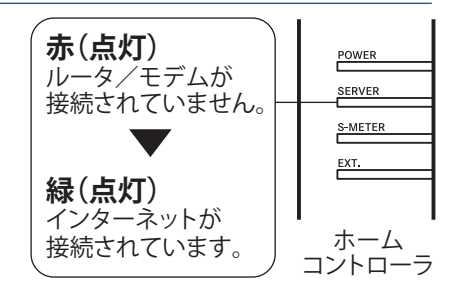

## 9-4 ホームコントローラ ユーザー様向けサイト(LifeAssist)へのアクセス確認

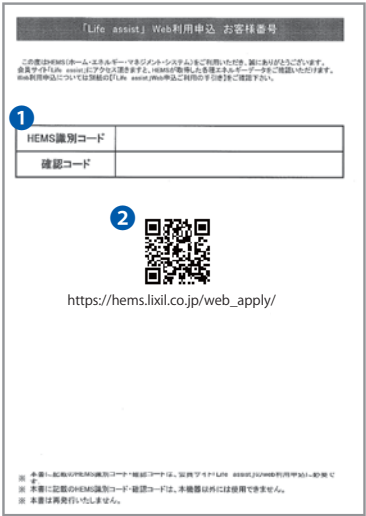

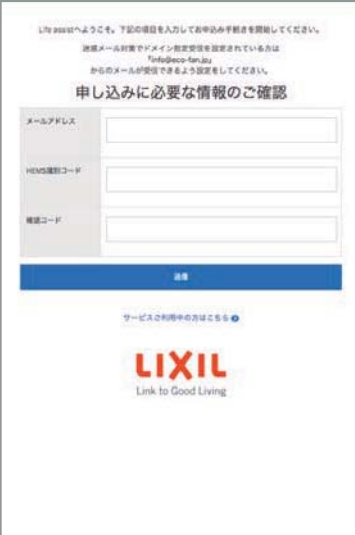

❶ホームコントローラ本体に同梱の『「LifeAssist」Web利用申込 お客様番号』をお手元にご用意ください。

**2-1 ORコードリーダーからアクセスする場合** 

『「LifeAssist」Web利用申込 お客様番号』に記載されているQR コードから「申し込みに必要な情報のご確認」ページへアクセスし てください。

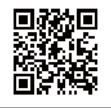

『「LifeAssist」Web利用申込 お客様番号』に記載のQRコード

ブラウザを立ち上げ、QRコードの下に記載されているURLへアクセ スしてください。(https://hems.lixil.co.jp/web\_apply/) どちらの場合でも、左下の画面が表示されます。 **2-2 ORコードリーダーからアクセスしない場合** 

●左の画面から申し込み手続きを進めてください。

◆左の画面が確認できない場合は以下をご確認ください。

・PC、スマートフォンなどからインターネットにアクセスできること。

- ・各機器の電源が入っていること。
- ・LANケーブルが正しく接続されていこと。
- ・専用無線LANルータの全てのランプが緑点灯していること。
- ・ホームコントローラのPOWERランプが緑点灯していること。

ホームコントローラのみご利用の方は 「11.ホームコントローラの設定・操作」(P59~)に進んでください。 補足

## **①Life Assist専用アイコンの作成**

スマートフォンのトップ画面にホームコントローラ専用アイコンを作成しない場合この手順は不要です。

【iPhone(ブラウザが「Safari」)をお使いの場合】

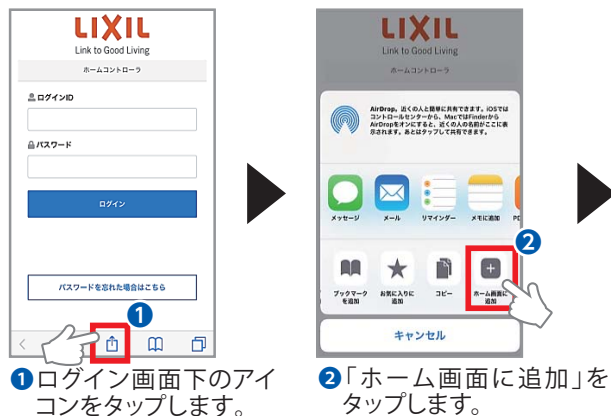

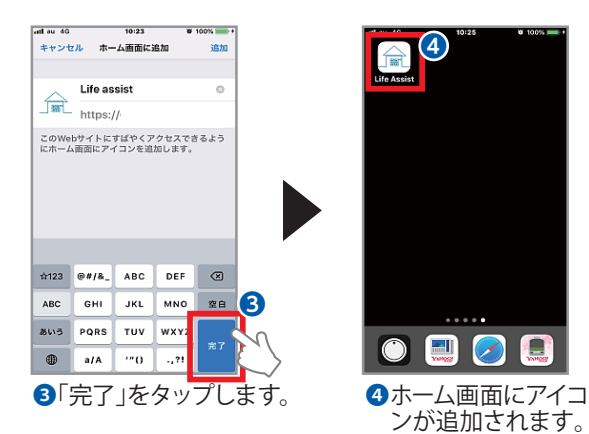

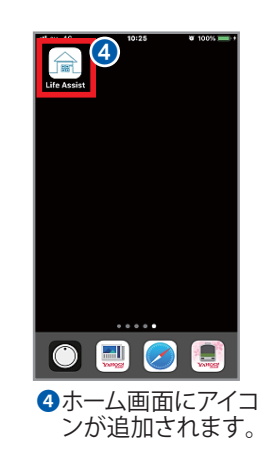

【Android(ブラウザが「Chrome」)をお使いの場合】

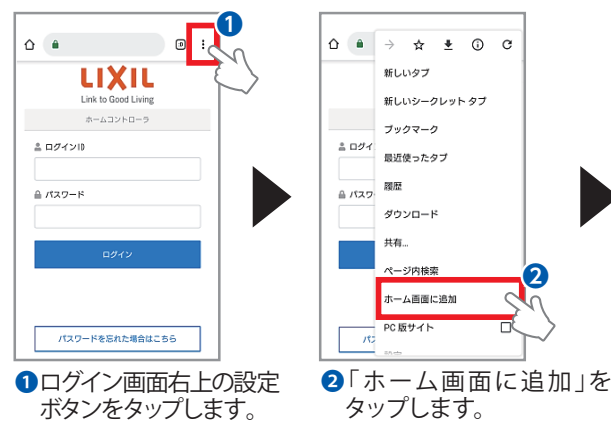

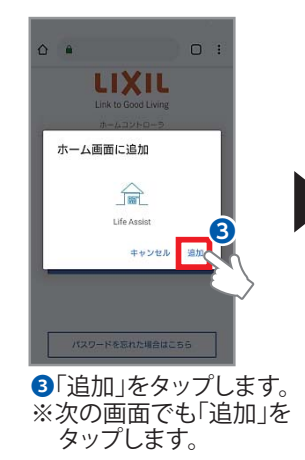

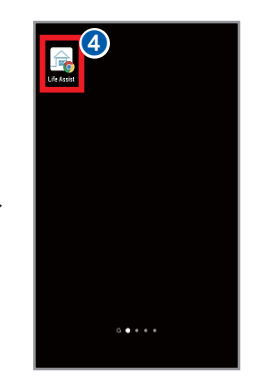

❹ホーム画面にアイコ ンが追加されます。

## **②ログインID・パスワードをブラウザに記憶させる**

ログインID・パスワードを記憶させない場合この手順は不要です。

【iPhone(ブラウザが「Safari」)の場合】 ※Android端末の場合は各機種の設定方法をご確認ください。

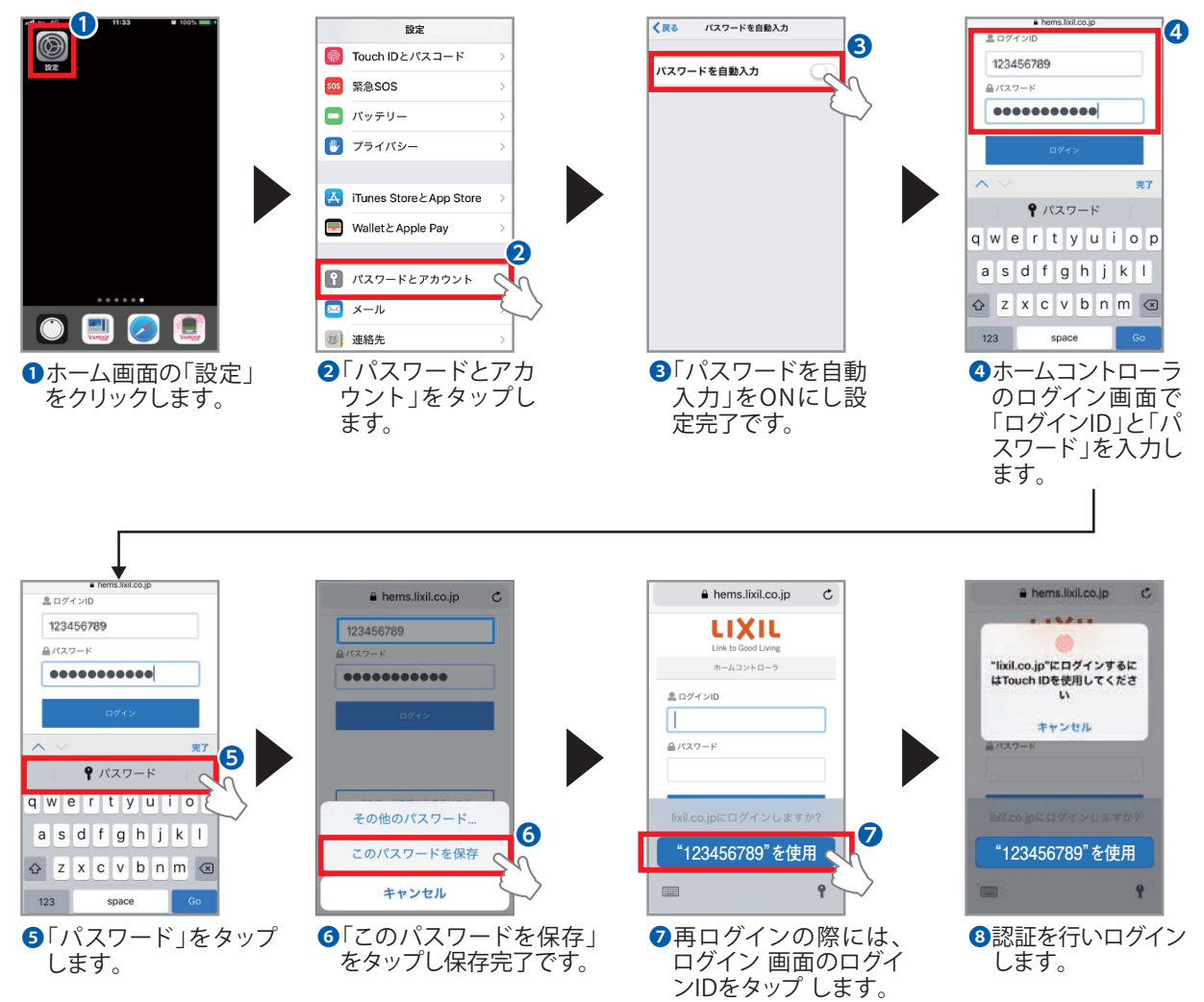

設定方法は、ご使用のブラウザ、バージョンなどにより異なります。 ご利用のブラウザの手順をご確認ください。

# **10.LifeAssist アプリを使ってみよう**

### 10-1 ホーム画面

**ホーム画面には、カメラ画像や、基本機能が表示されます。**

❶カメラ画像

 ・屋内カメラの画像を、表示し ます。画面右上のアイコン をタップすると、複数カメラ 画像の表示画面へ切り替わ ります。

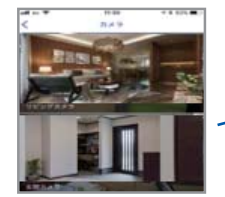

- ・画面をタップすると、カメラ専用画面へ切り替わ ります。( P43,10-2)
- ・画面を左右にスワイプすると、他のカメラ画面 へ切り替わります。

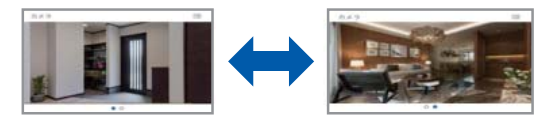

- ❷機能ボタン
	- ・モード機能、設置されている機器の状態を表示 します。
	- ・各ボタンをタップすると、各機能の専用画面へ 切り替わります。
- **8**フッター
	- ・各アイコンをタップするとホーム画面や他の ページへ切り替えることができます。

### 10-2 カメラ専用画面

- ❶「ビデオを撮る」をタップすると、ビデオを15秒 間撮影します。
- 2「写真を撮る」をタップすると、写真を撮影します。
- ❸ルール等で自動撮影された画像・映像が、サムネ イル表示されていますので、タップすると再生を 行います。
- ◆画面をピンチイン・ピンチアウトすると、画像の 拡大、縮小ができます。 カメラ名称の変更やカメラ感度の調整は

「10-10 デバイスの管理」(P52)を参照

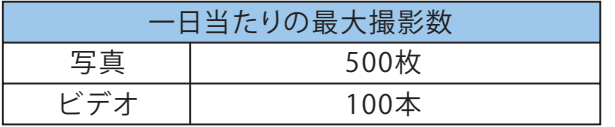

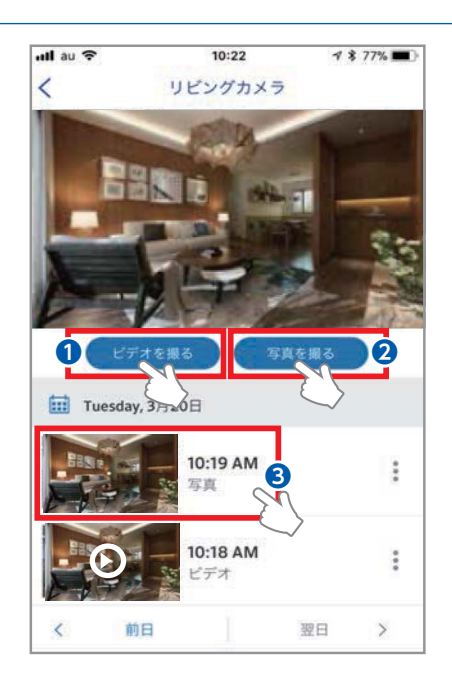

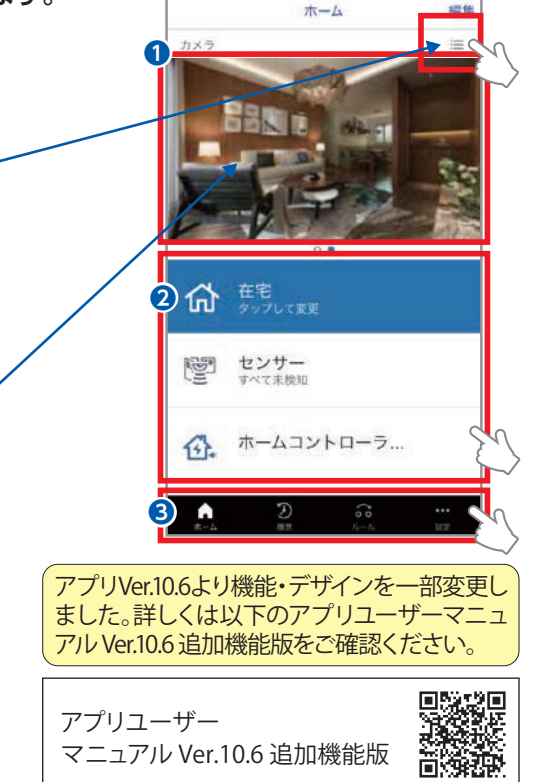

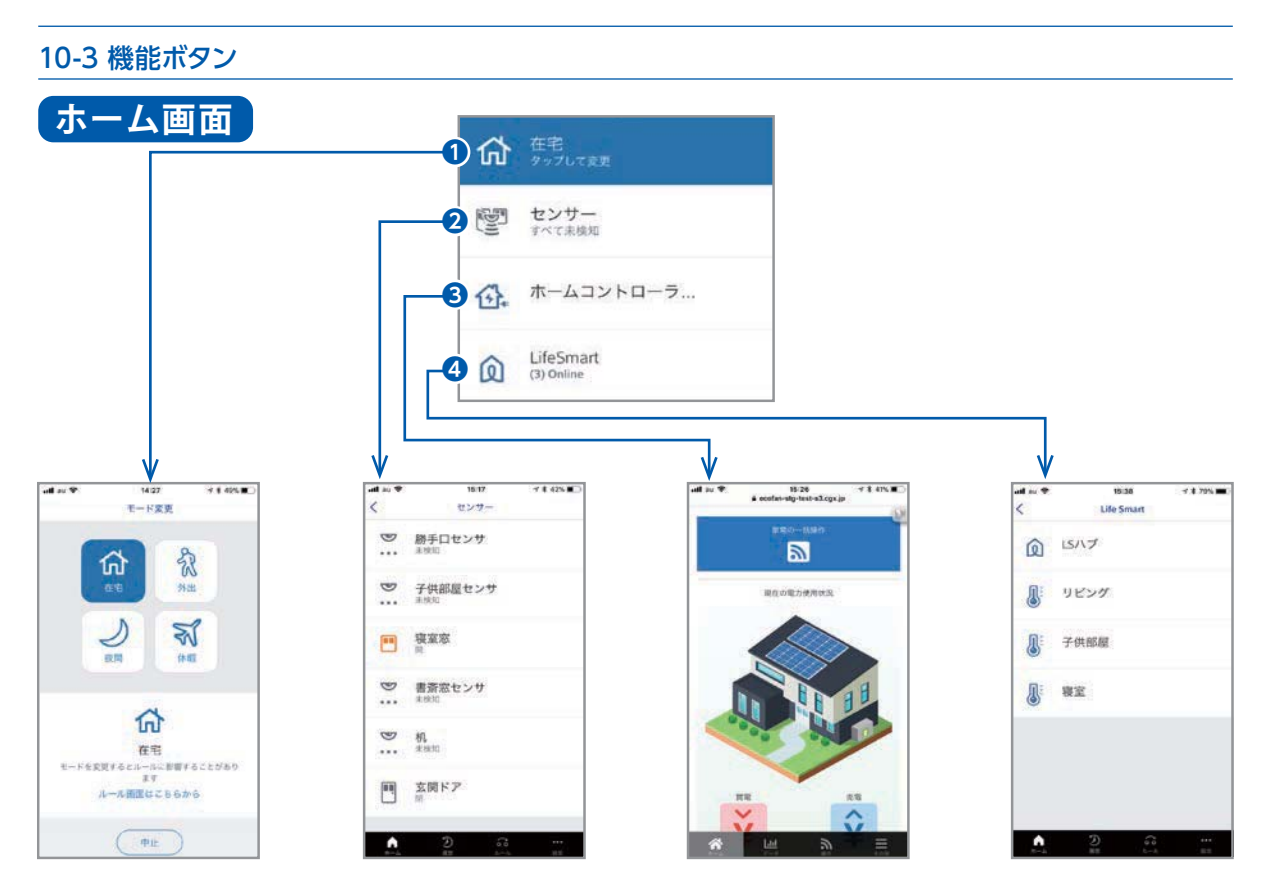

- ❶モード機能
	- ・現在のモードを表示しています。
	- ・タップすると、モード変更画面へ切り替わります。
- ❷センサ機能
	- ・各センサが感知すると、アイコンがオレンジ色に変わります。
- ・タップすると、各センサを一覧表示して、状態を確認することができます。
- ❸ホームコントローラ機能
	- ・タップするとホームコントローラ画面へ切り替わります。
- ❹LifeSmart(温湿度センサ)機能
	- ・LifeSmart画面へ切り替わります。

## **モード機能 ⇒ モード変更画面**

- ・現在のモードを網掛け表示しています。
- ・モードには、以下4種類があります。 【在宅】家の中に、誰かがいる状態 【外出】出かけており、家の中に誰もいない状態 【夜間】就寝中の状態 【休暇】長期間、家を留守にしている状態
- ・各モードをタップすることにより、タップしたモード に変わります。
- ◆モードを指定し、ルールと連携させることにより、 指定したモードの状態の時のみ、ルールを有効 にすることができます。

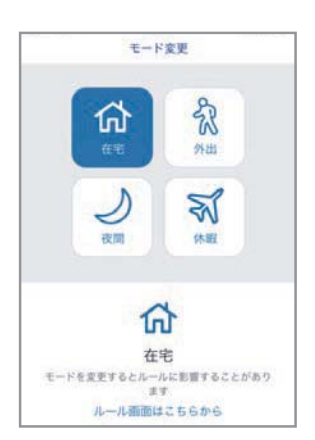

ます。

#### all au **?** 15:17  $7$  \$ 42%  $\overline{\left\langle \right\rangle }$ **❶**  $\mathbf{v}$ 勝手口センサ 未検知  $...$  $\infty$ 子供部屋センサ ... 未検知 寝室窓 画 **❷** 脚  $\mathbf{v}$ 書斎窓センサ  $...$ 未検知  $\mathcal{I}$ 机 未検知 ...  $\boxed{1}$ 玄関ドア 閉  $\bigodot$ A  $_{\circ}^{\circ}$

## **ホームコントローラ機能 ⇒ ホームコントローラ画面**

**センサ機能 ⇒ センサ画面** 

❷感知したセンサのアイコンがオレンジ色になり

❶設置してある各センサを一覧表示します。

・ホームコントローラのホーム画面へ切り替わります。 ・エ ネ ル ギ ー の 見 える 化(電気、ガス、水道)、 ECHONET Lite対応機器のコントロールを行うこ とができます。(P59~)

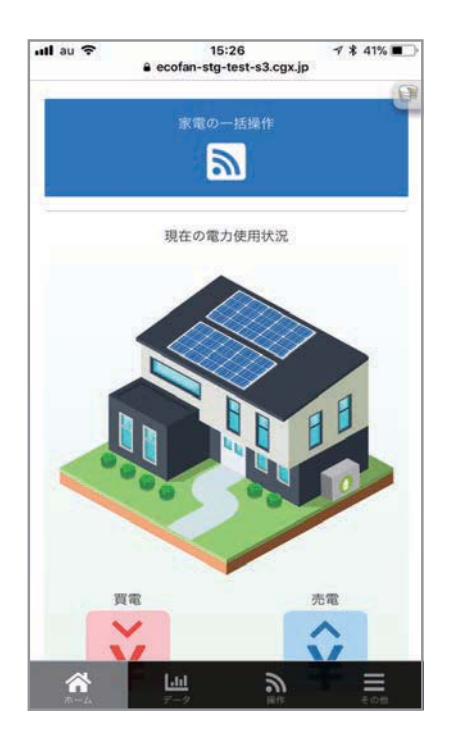

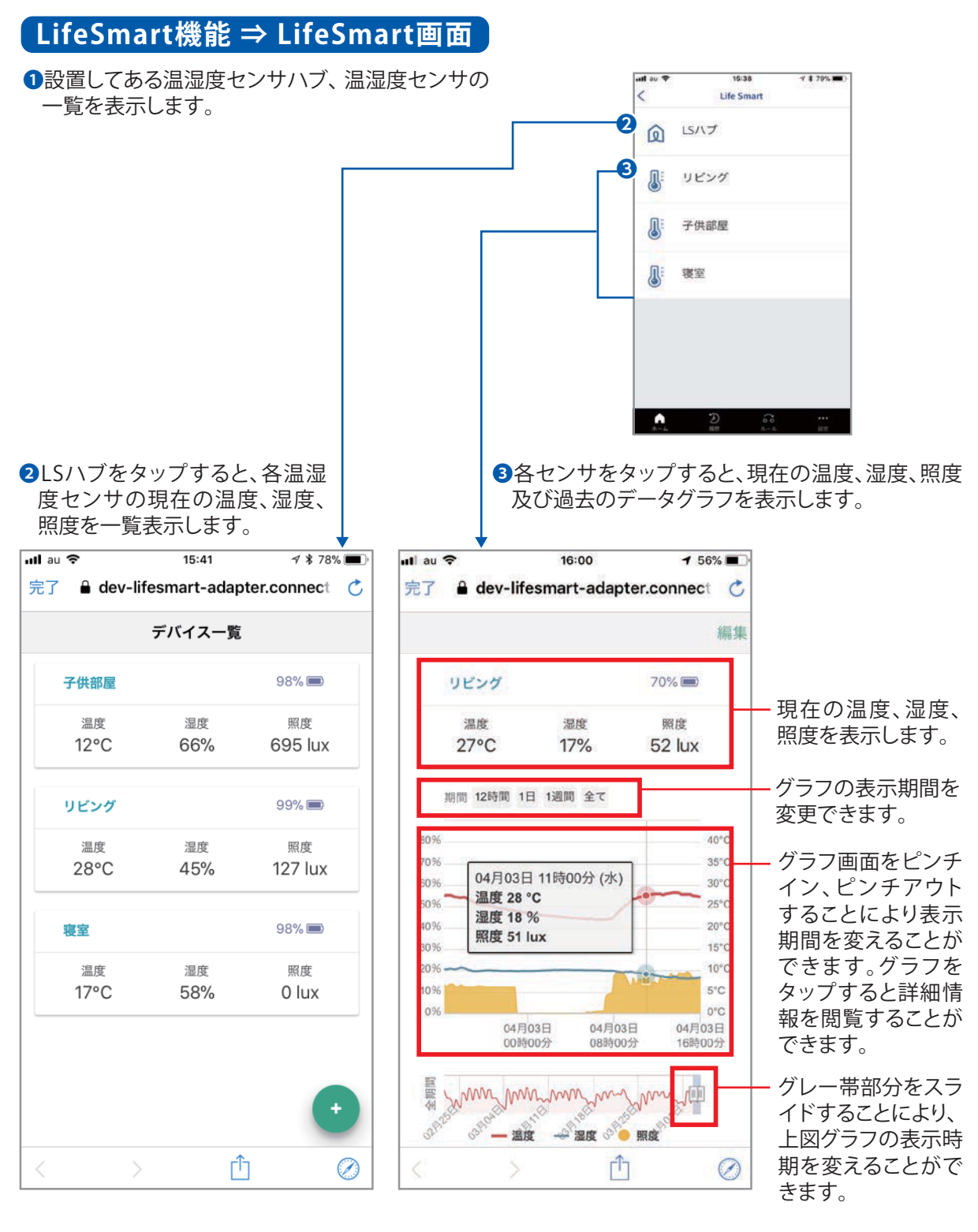

アプリVer.10.6より機能・デザインを一部変更し ました。詳しくは右のアプリユーザーマニュア ル Ver.10.6 追加機能版をご確認ください。

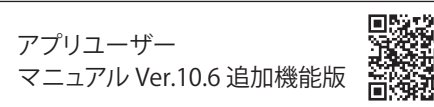

10-4 フッター

## **アプリ画面下部の【フッター】から「ホーム」「履歴」「ルール」「設定」の画面切り替えができます。**

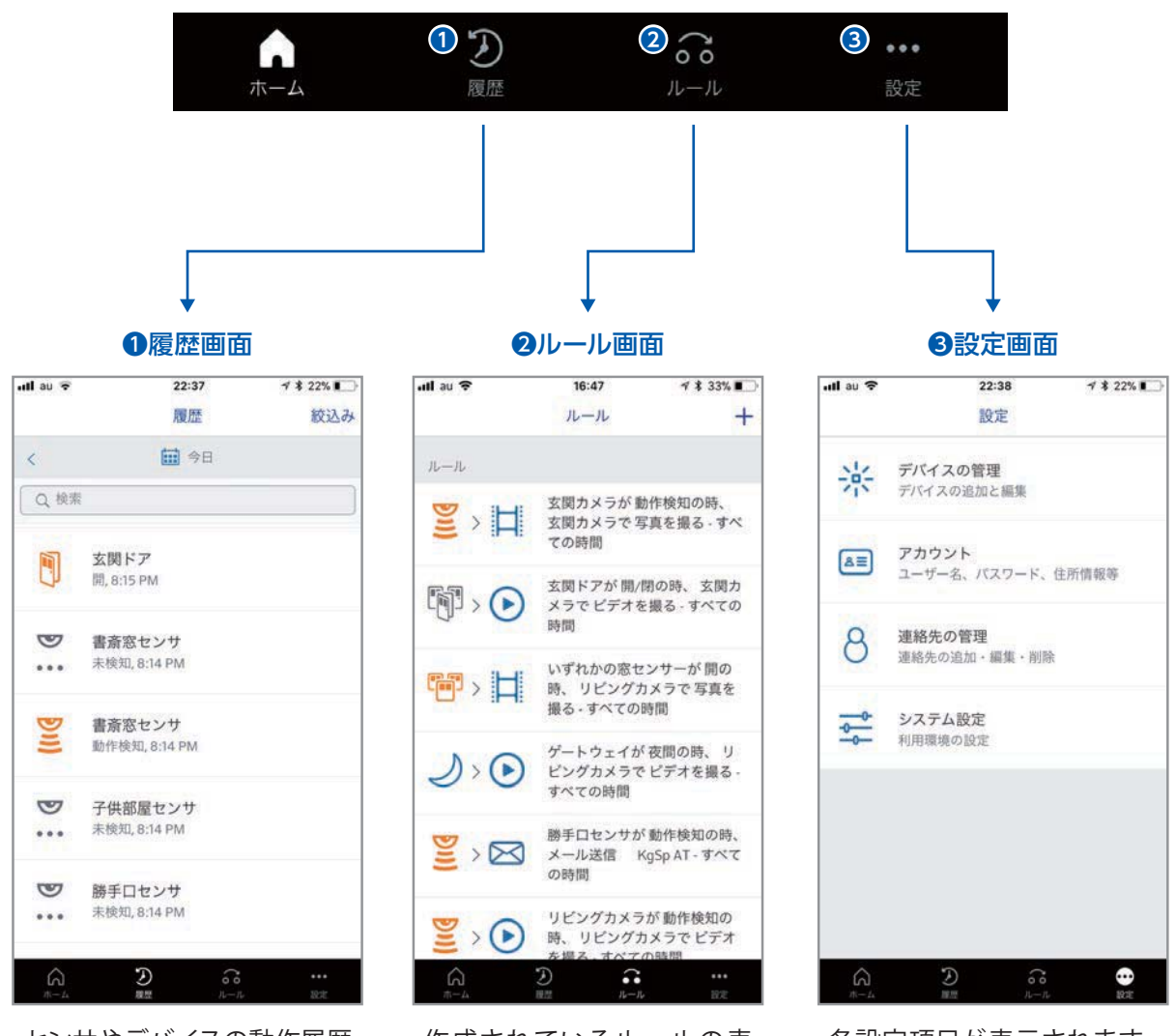

センサやデバイスの動作履歴 が新しい順に表示されます。

作成されているルールの表 示、編集、新しいルールの作 成が行えます。

各設定項目が表示されます。 ボタンをタップすると、各設定 画面へ切り替わります。

## 10-5 履歴の参照

### **フッターの履歴アイコンをタップすると、履歴画面へ切り替わります。**

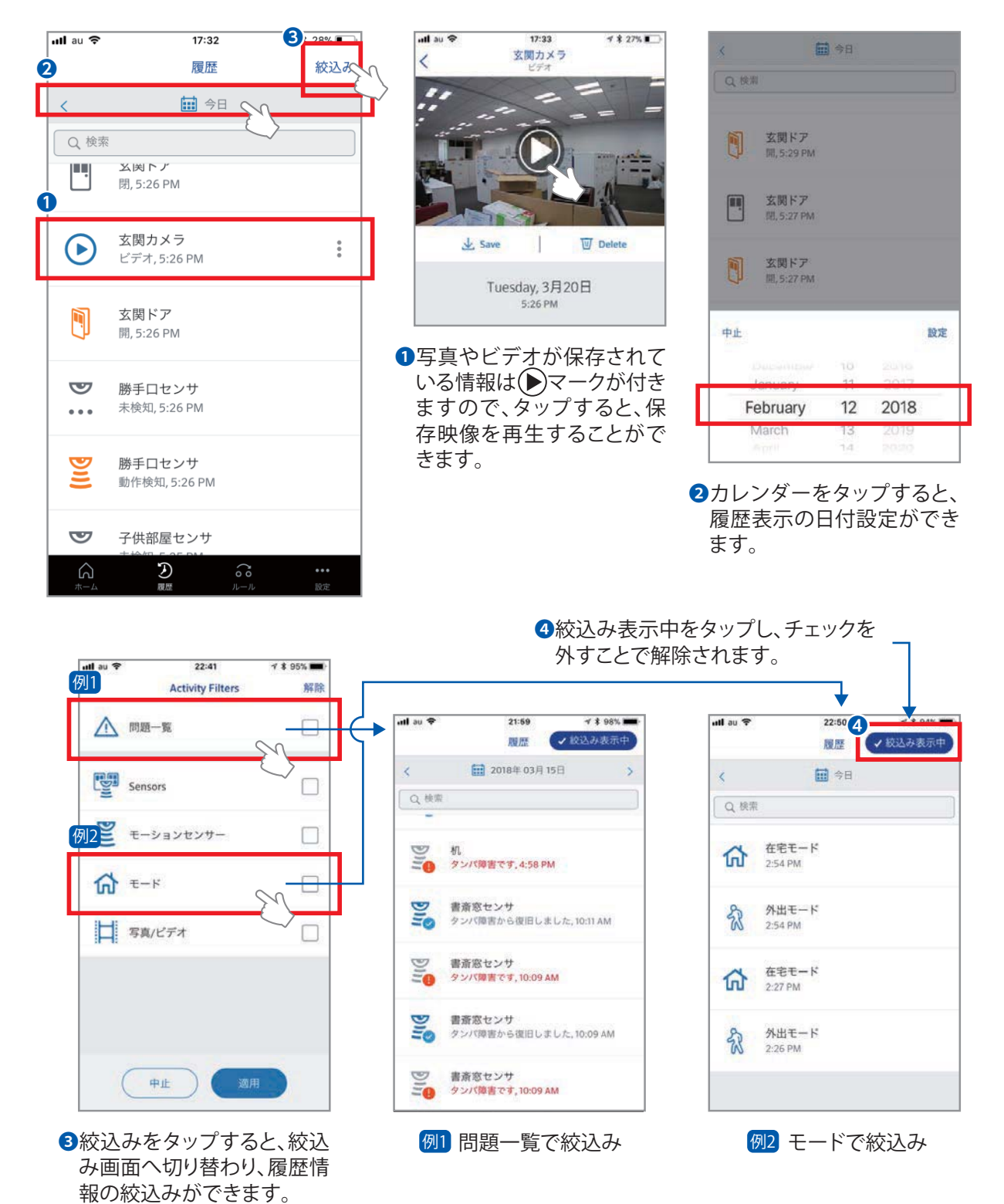

 $-48 -$ 

10-6 ルールの追加

**フッターのルールアイコンをタップすると、ルール画面へ切り替わります。**

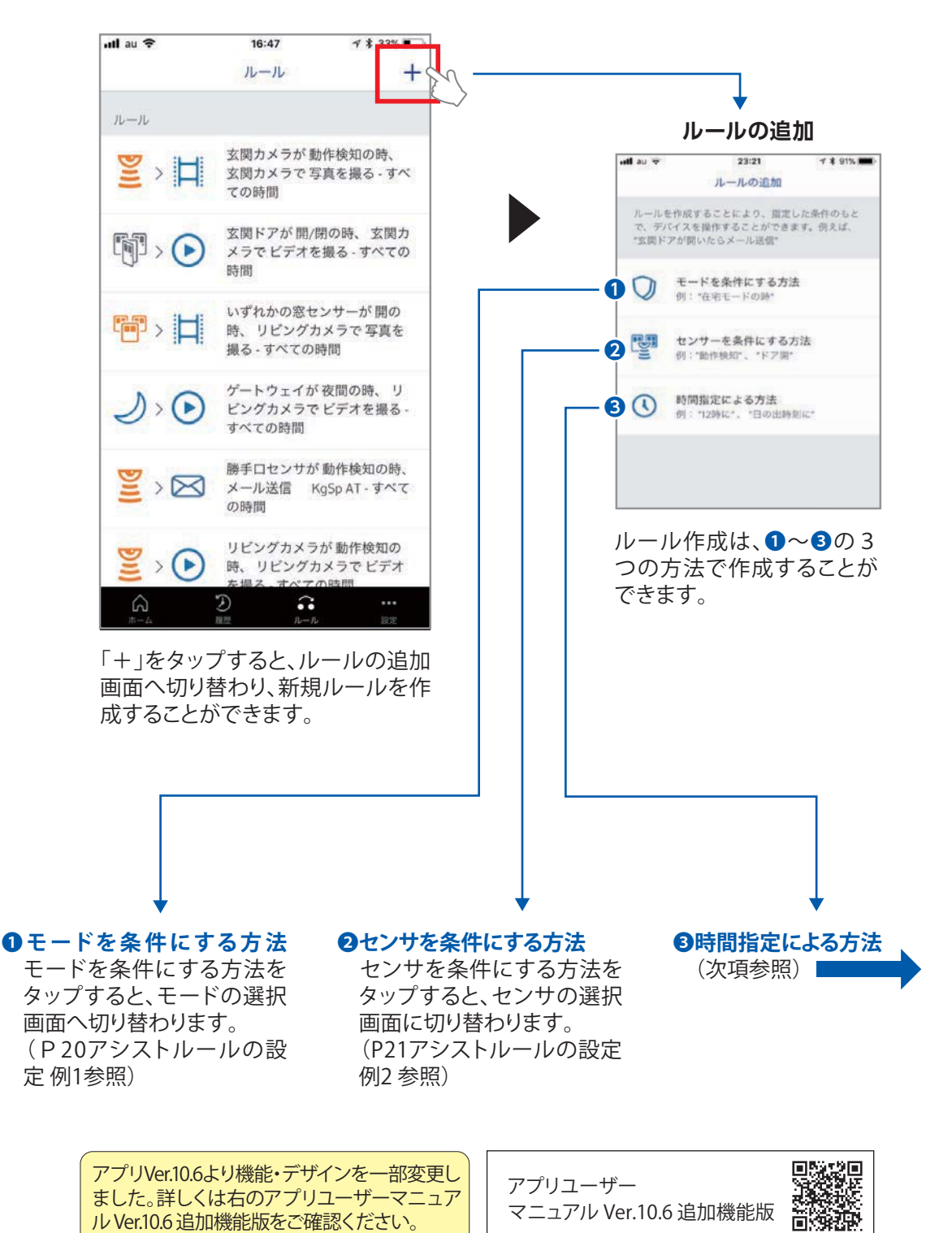

 $-49 -$ 

**時間指定による方法**(例:平日PM11:30に、モードを夜間に設定する。)

時間指定による方法をタップすると曜日の選択画面へ切り替わります。

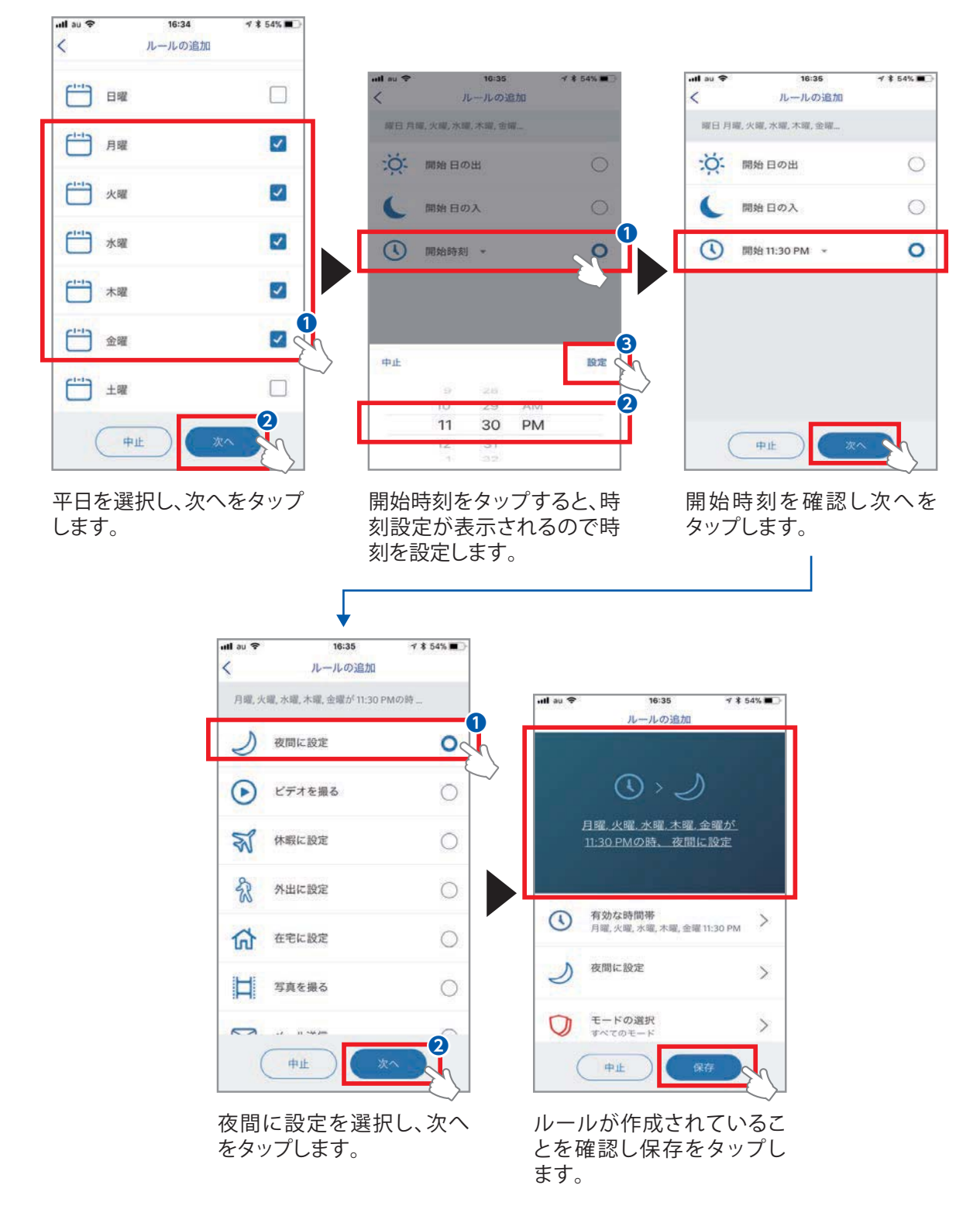

## 10-7 ルールの有効/無効化

**ルールを有効にしたり、無効にしたりすることができます。**

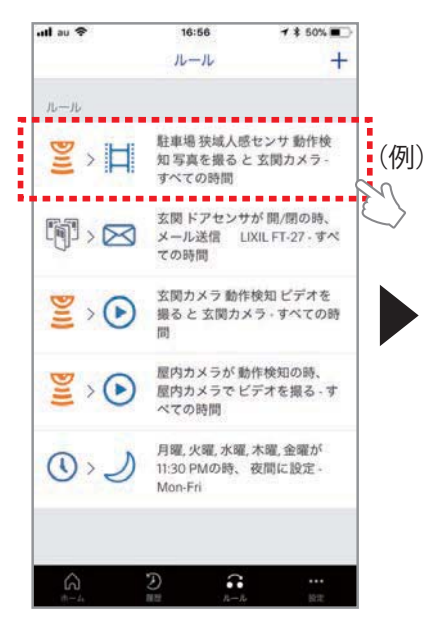

右上のスライドスイッチを 無効にします。

有効 無効

 $48588$ 

 $\bigcirc$ 

 $\rightarrow$ 

 $\rightarrow$ 

16:56

ルールの編集

 $\Xi$  >  $\Box$ 

駐車場 狭域人感センサ 動作検知

写真を撮ると 玄関カメラ

玄関カメラ

写真を撮る

玄関カメラ

中止

H

854149.90

ull au 9

ルールを使用

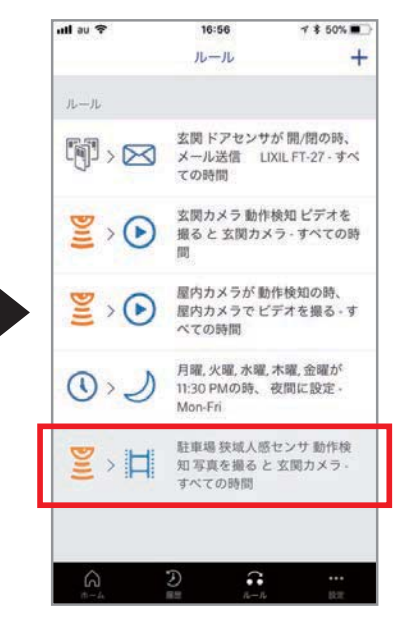

無効になったルールが最下 部に移動し、背景はグレー になります。

#### 10-8 ルールの削除

プします。

#### **ルールを削除することができます。**

無効にしたいルールをタッ

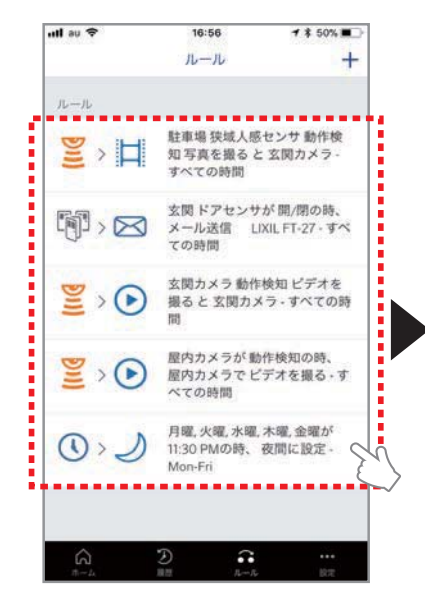

削除したいルールをタップ します。

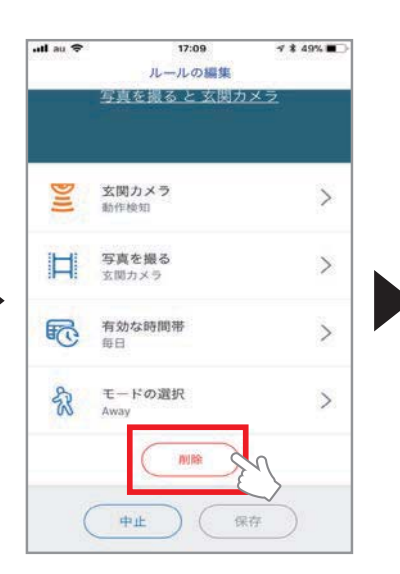

画面を下へスライドさせま す。最下部に「削除」がある ので、タップします。

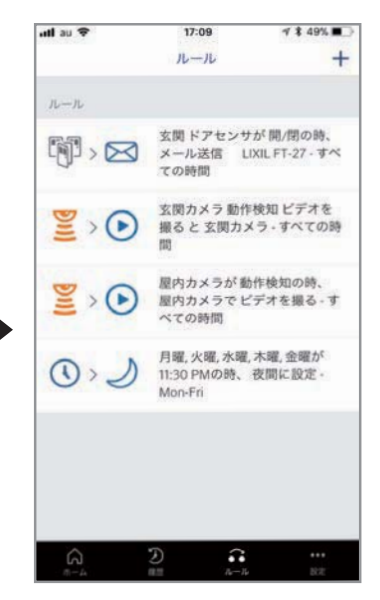

ルールが削除されます。

#### 10-9 設定

#### **フッターの設定アイコンをタップすると、設定画面へ切り替わります。**

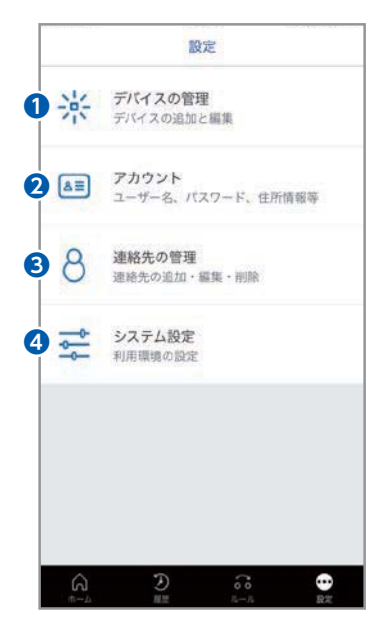

- ❶"デバイスの管理"画面へ切り替わり、デバイスの追加、名称変更等を行 えます。
- ■"アカウント"画面へ切り替わり、アカウント確認、ユーザー名、パスワード 変更ができます。
- 6″連絡先の管理"画面へ切り替わり、連絡先の確認、連絡先の編集ができ ます。
- ❹"システム設定"画面へ切り替わり、言語設定、ログイン設定等、システム 関連の変更ができます。

## 10-10 デバイスの管理

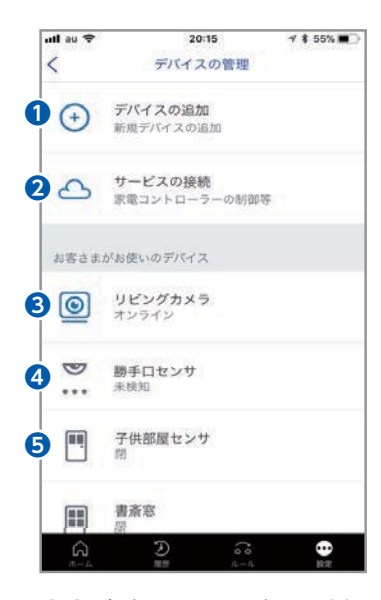

❶❷デバイス、サービスの追加 が行えます。デバイス、サー ビスの追加は、"設計・施工説 明書"の"4-1 各機器のペアリ ング"を参照してください。

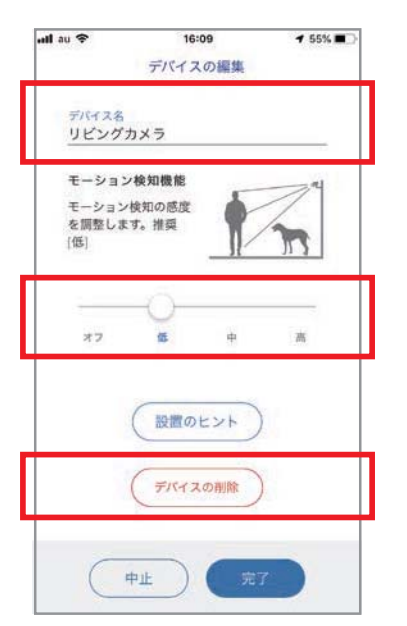

8タップすると、設置されてい る屋内カメラの編集画面へ 切り替わります。

屋内カメラの名称を変更でき ます。

モーションセンサの感度を調 整できます。

設置されている屋内カメラの 登録を削除できます。

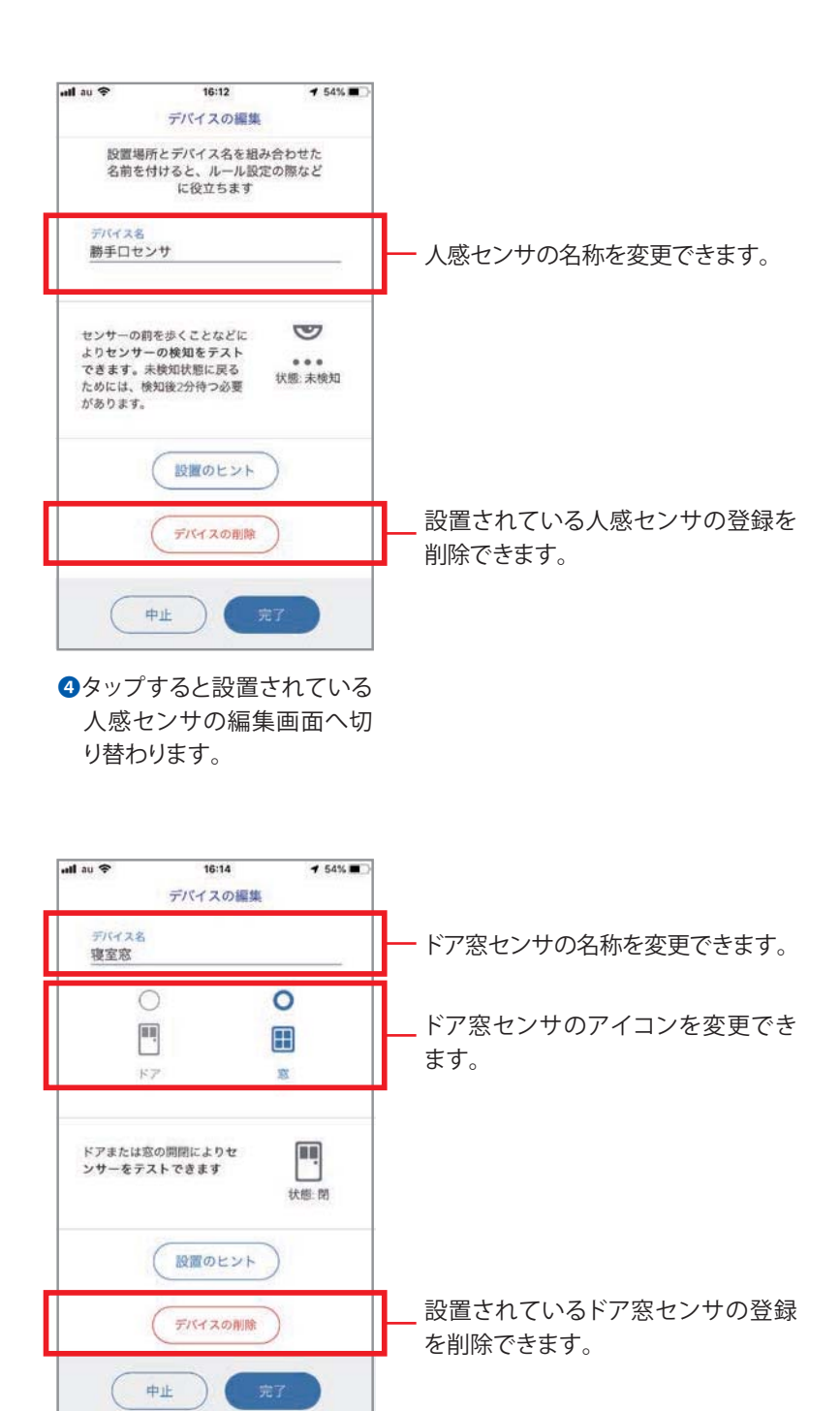

❺タップすると設置されている ドア窓センサの編集画面へ 切り替わります。

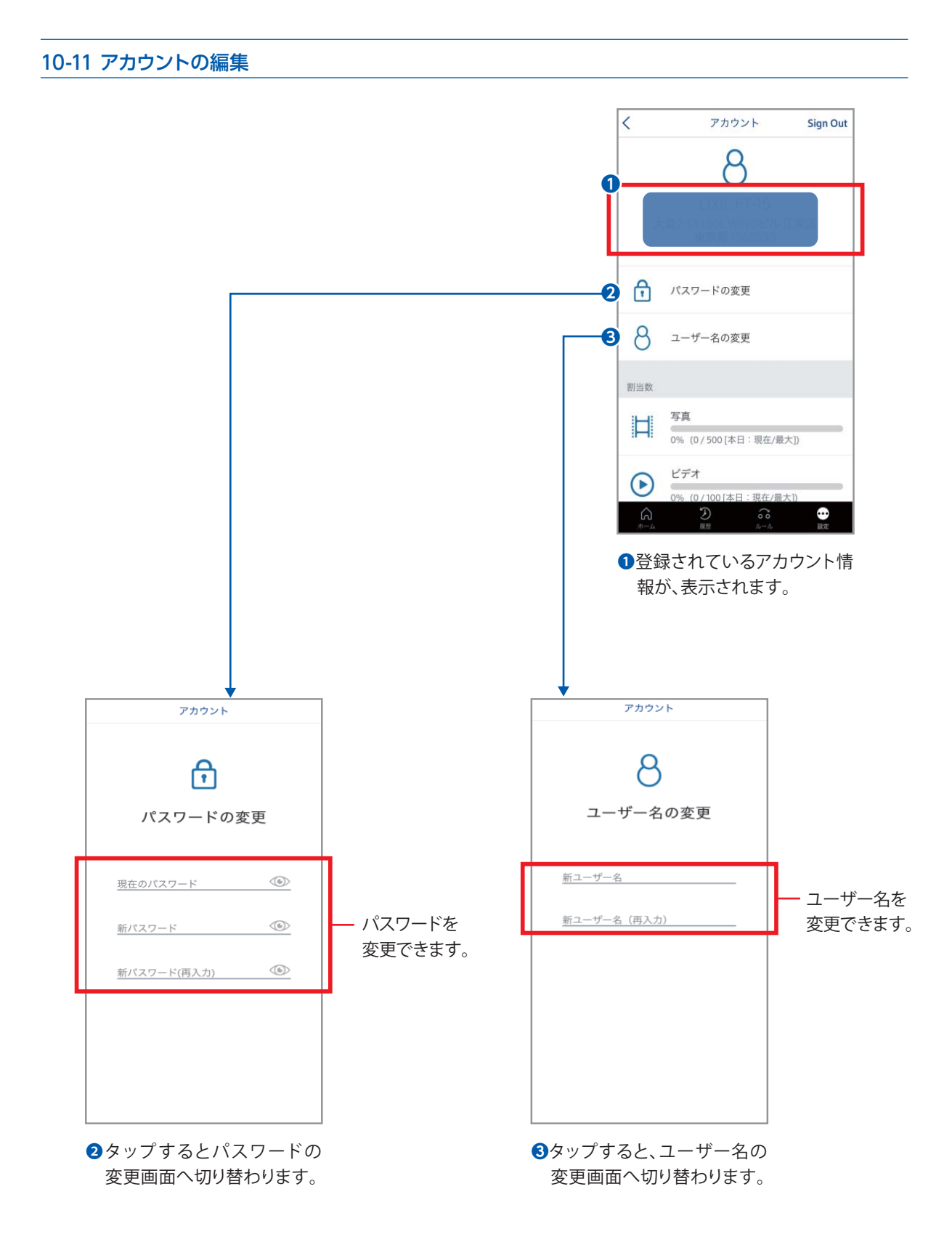

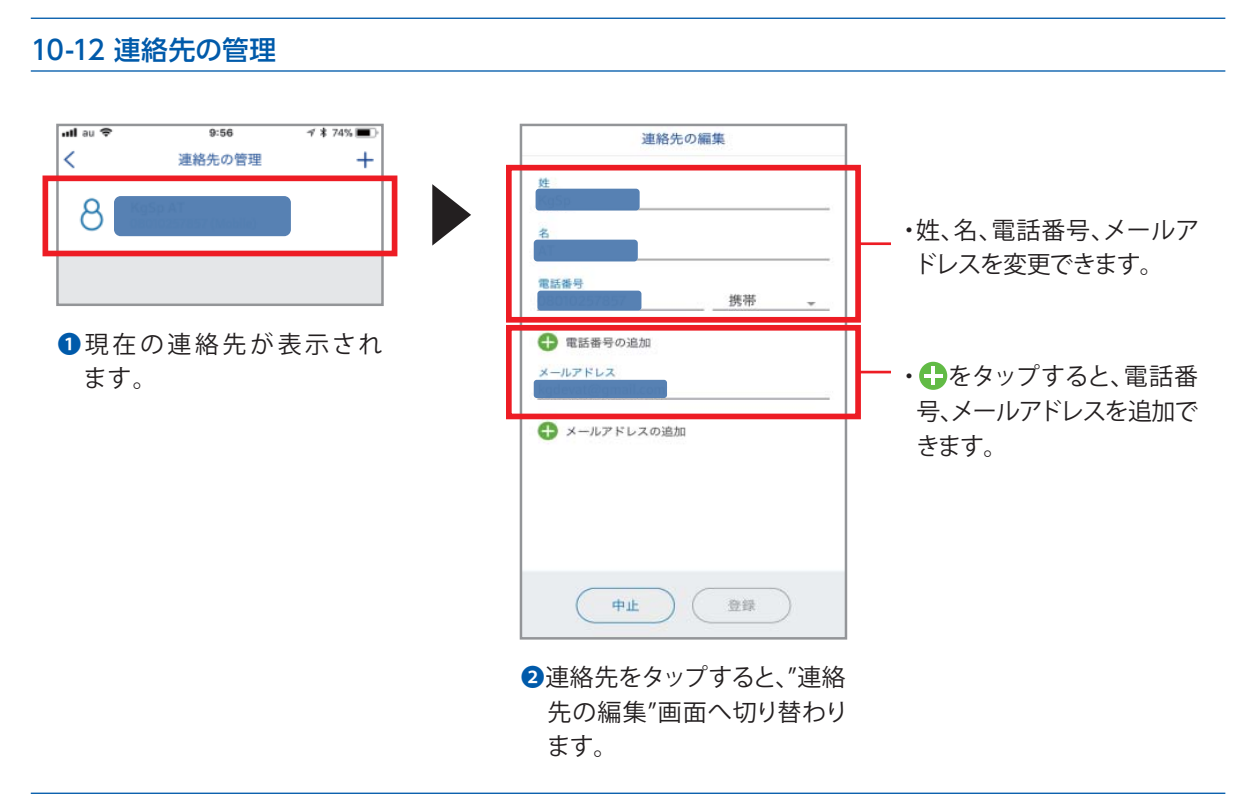

10-13 システム設定

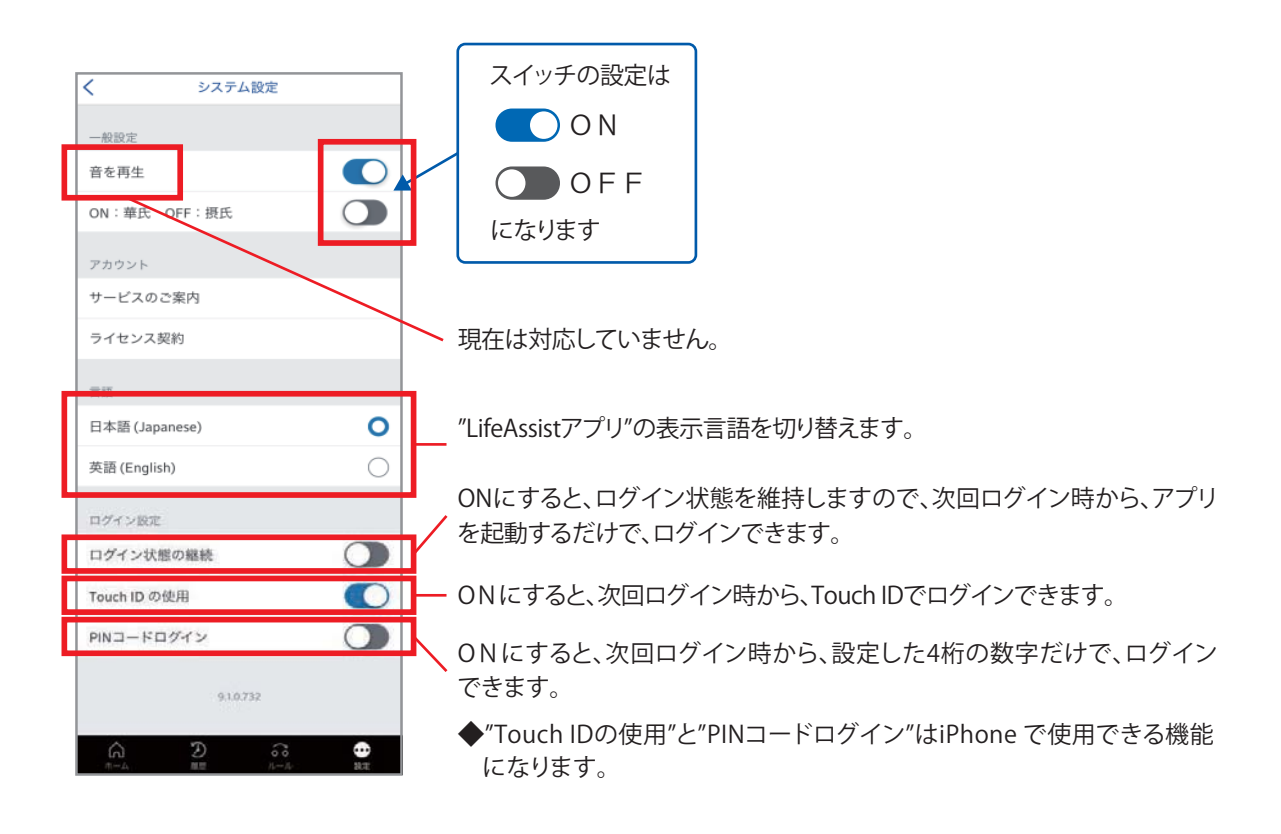

## 10-14 ホーム画面のレイアウト編集

#### **ホーム画面のレイアウトを変更することができます。**

## **機能ボタンの上下配置変更することができます。**

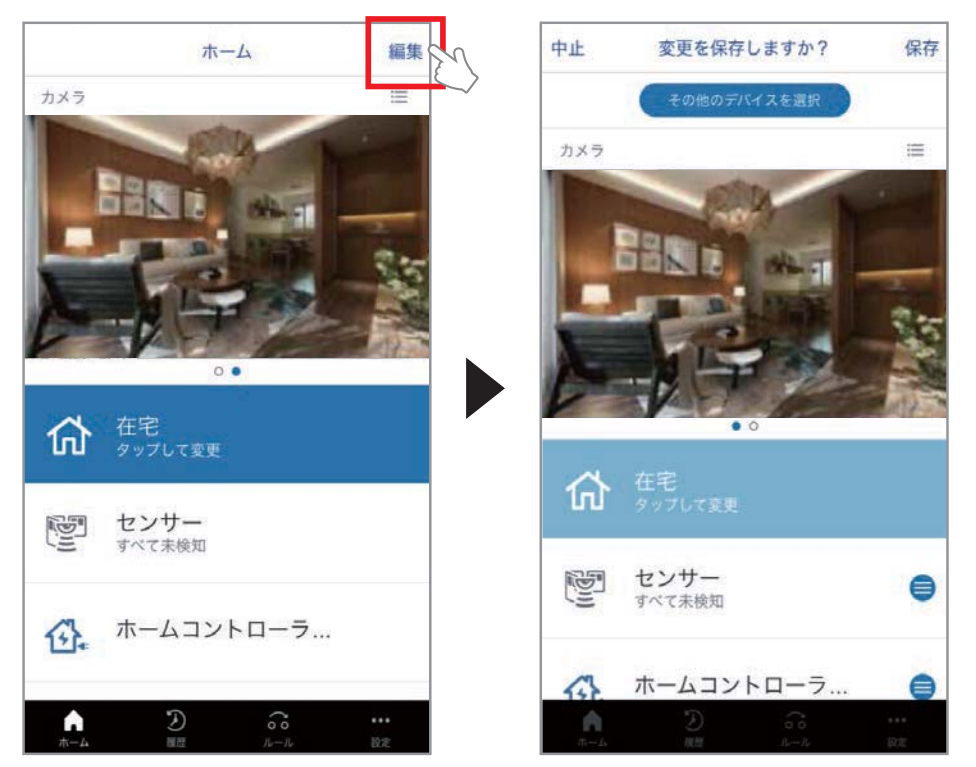

"編集"をタップします。

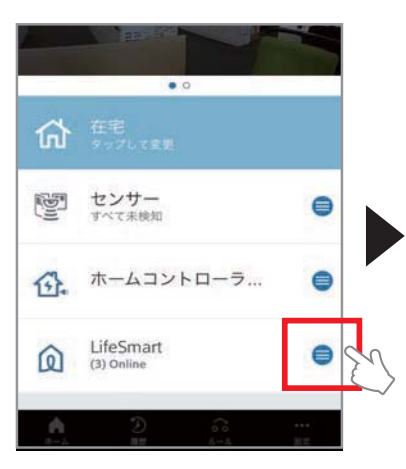

配置変更するボタンの ● をタップしたまま、上下に 移動し好みの場所へ、配置 します。

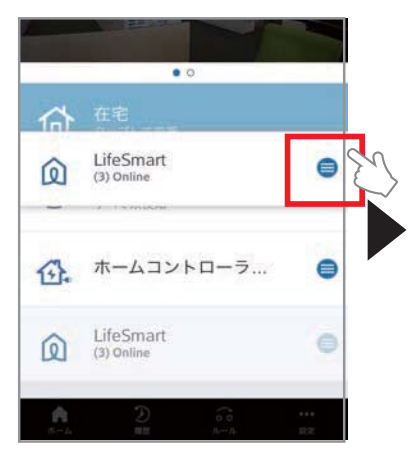

例:LifeSmartを在宅の下 へ配置し、● からタップを 放します。

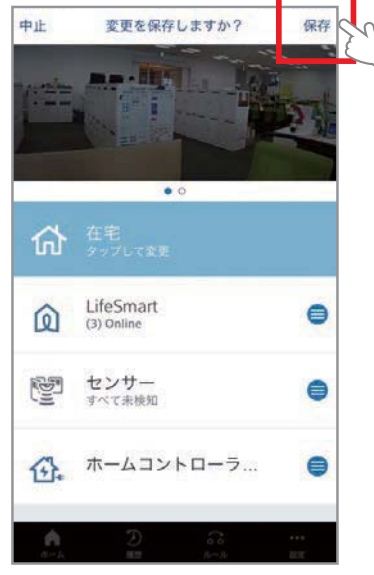

位置が変わっていることを確 認し、保存をタップします。

## **ホーム画面に、センサ・デバイスを追加できます。**

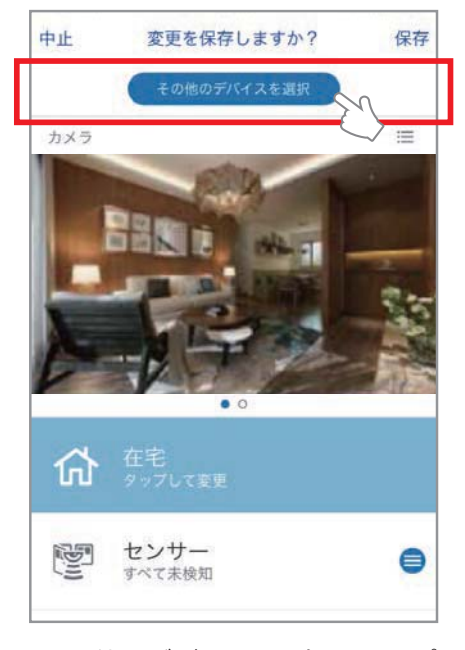

"その他のデバイスを選択"をタップ します

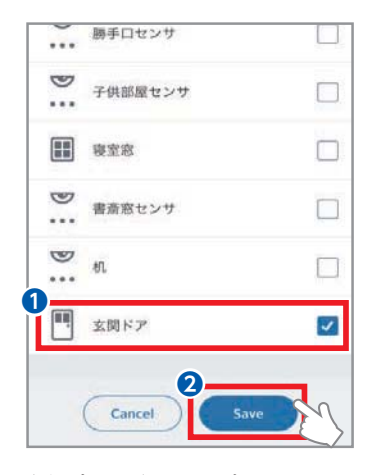

例:玄関ドアを選択し、Save をタップします。

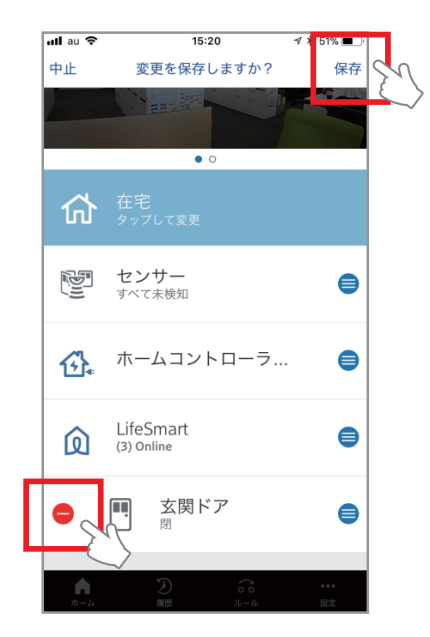

玄関ドアが追加されていること を確認し、保存をタップします。 ●をタップすると、削除になり ます。

## 10-15 センサ、デバイスなどの、エラー表示

**センサ、デバイスに機器異常、通信障害が発生した場合、ホーム画面の最上部に、"問題"表示がされます。**

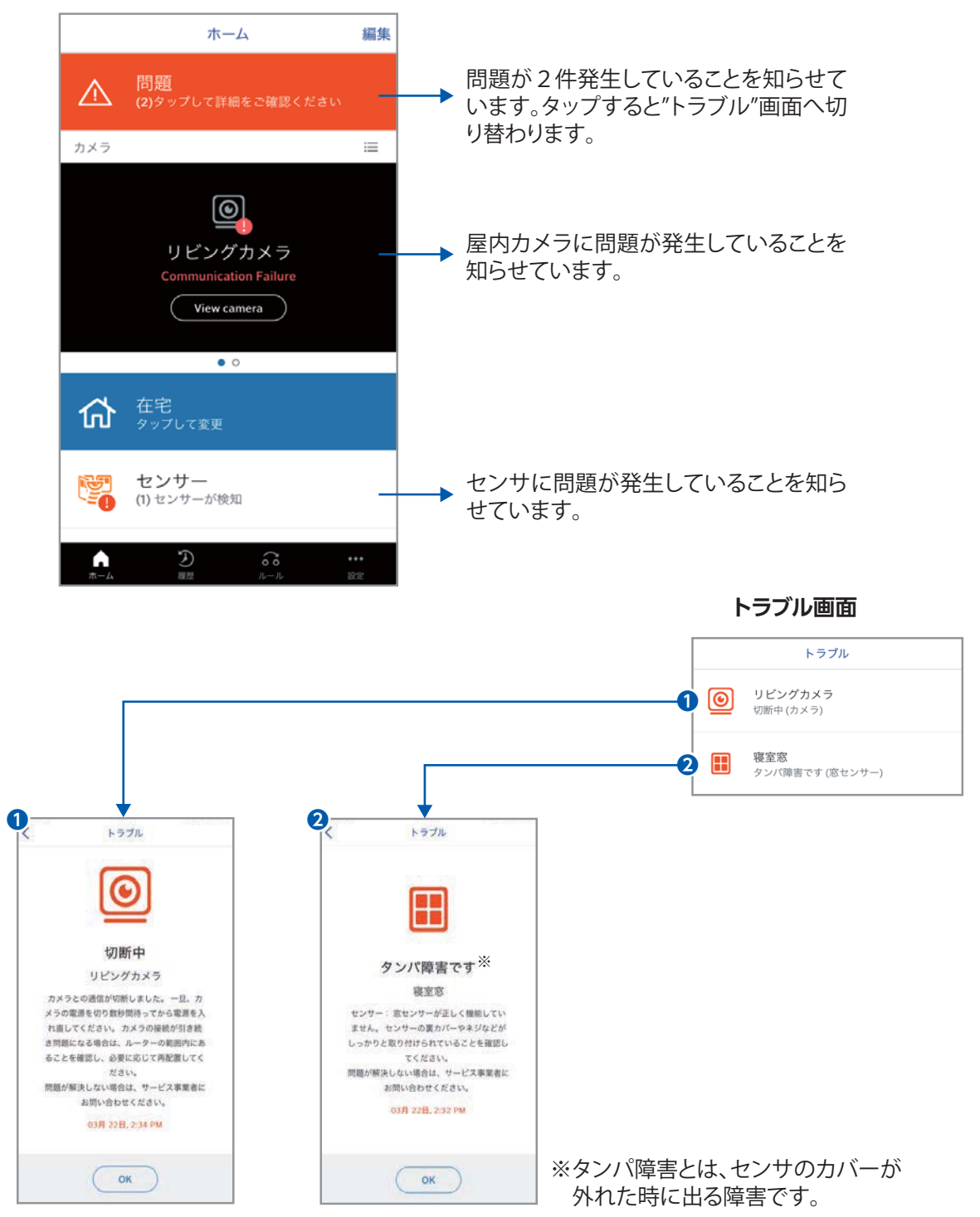

それぞれ、タップすると、問題の内容が表示されます。

# **11. ホームコントローラの設定と操作**

### 11-1. ホームコントローラ画面遷移

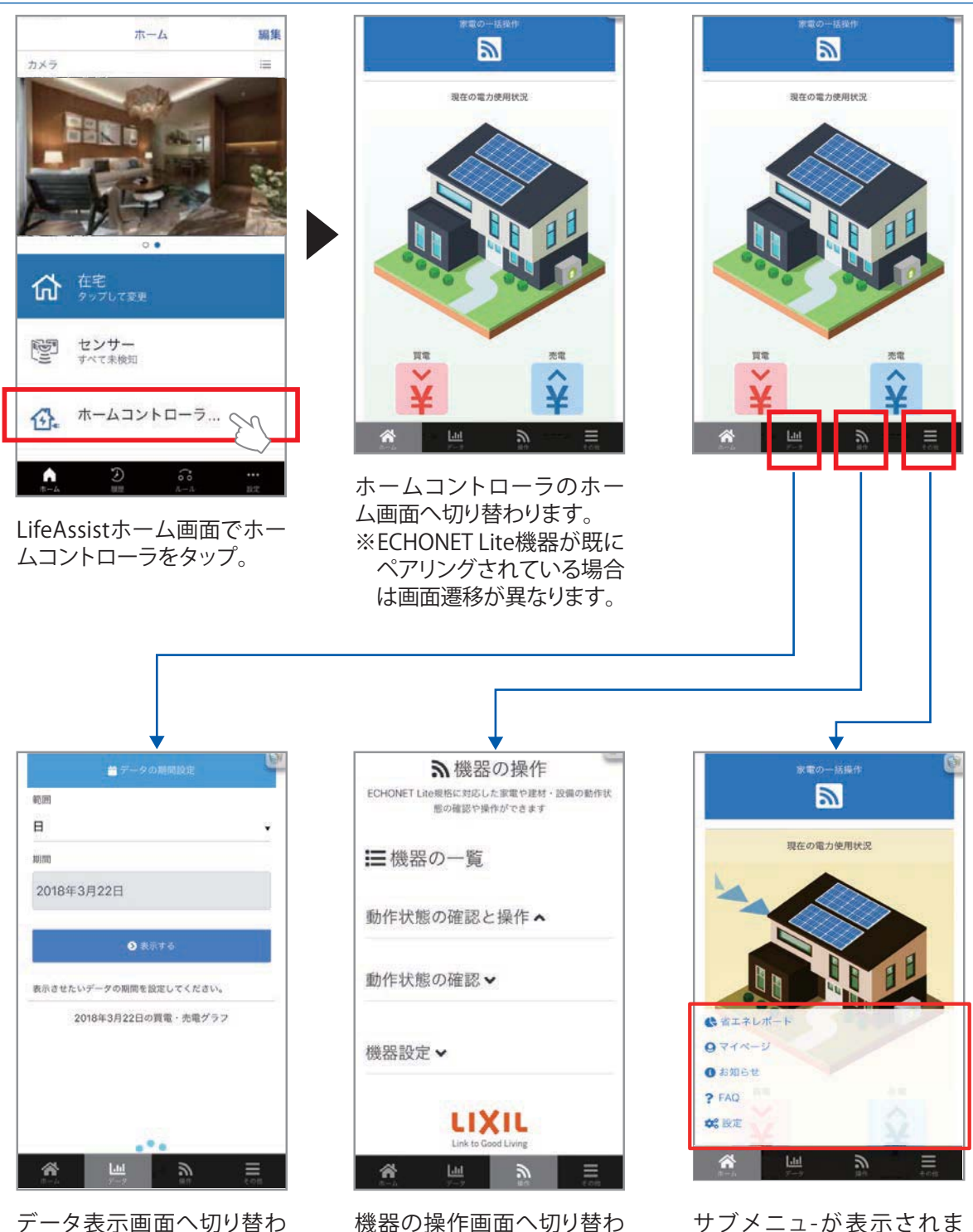

ります。(P62) ります。(P63)

サブメニュ-が表示されま す。(P60)

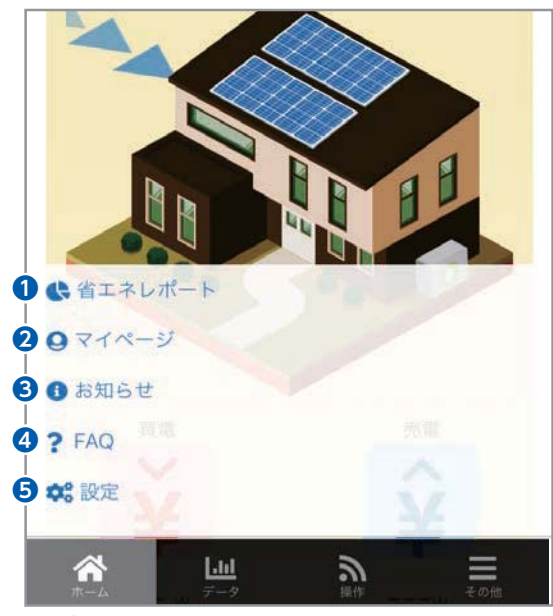

サブメニューが表示されます。

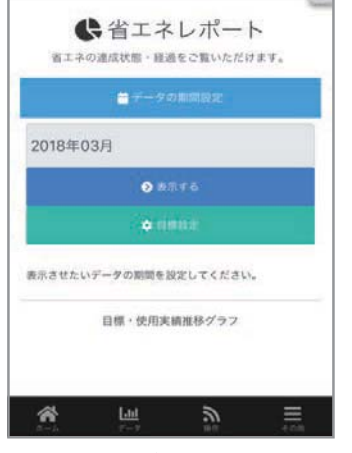

**■省エネレポート(P79)** 

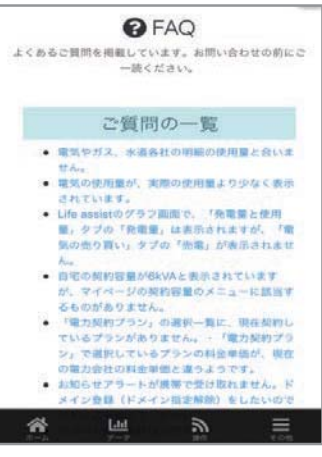

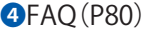

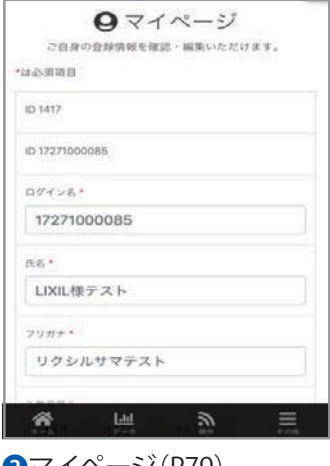

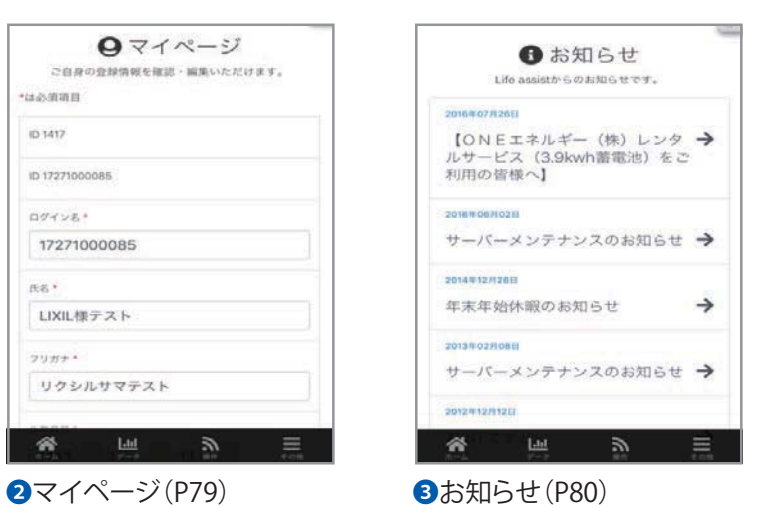

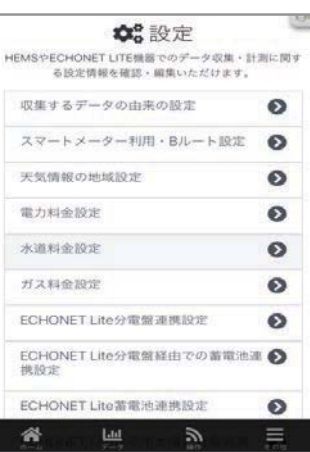

## $\bigcirc$ 設定 $(P81)$

## 11-2. ホーム画面

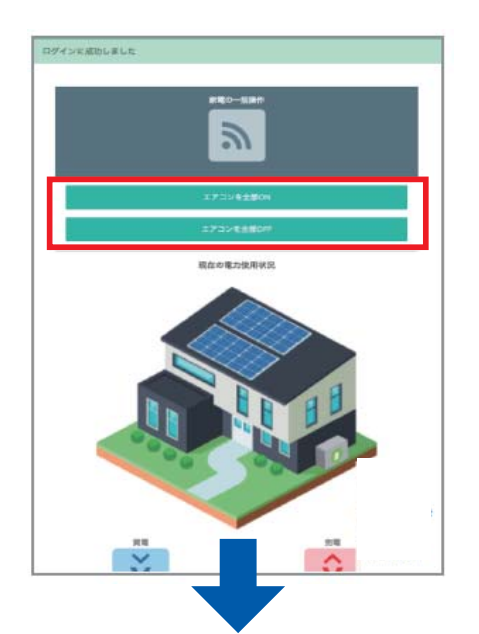

#### **建材・家電の一括操作**

機器の一括操作設定(P77)をしている場合、ホーム画面に 一括操作ボタンが表示されます。

**現在の電力使用状況** ※10秒間隔(リアルタイム値)

収集した現在の買電量/発電量が見える化されます。 ECHONET Liteによる収集を実施している場合、太陽光発電 による現在の発電量および蓄電池の現在の充放電量も見え る化されます。

下へスクロール

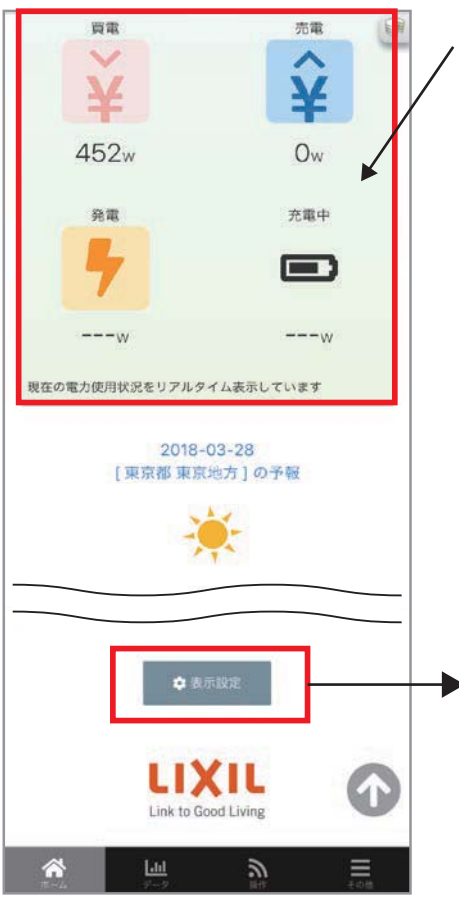

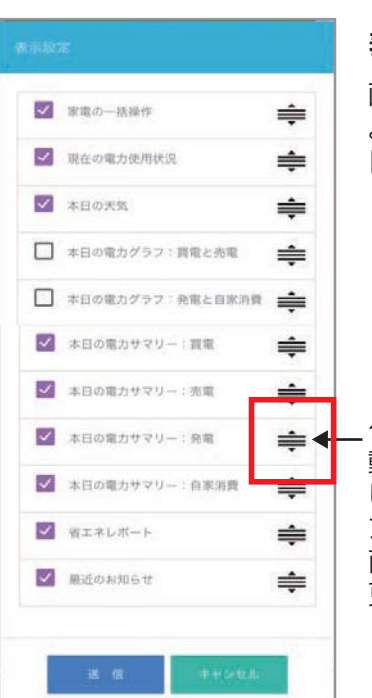

#### **表示設定**

画面下部の「表示設定」 より、画面に表示する項 目、並びを変更できます。

タップしたまま上下に移 動し、好みの場所へ配置 します。するとホームコ ントローラのHOME画 面の表示が配置順に変 更されます。

## 11-3. データ画面

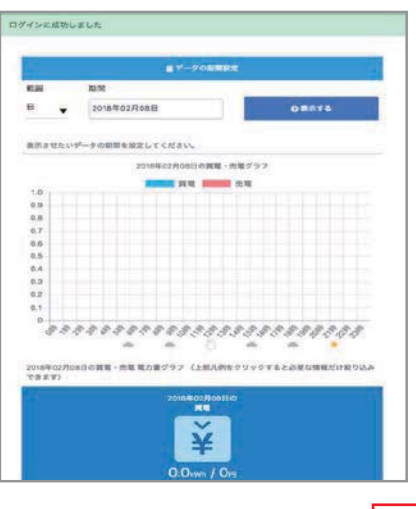

## **表示の期間設定**

表示させたいデータの期間を設定します。ここで設定した 範囲で、各電力量等を見える化します。

※表示値は5分間隔です。

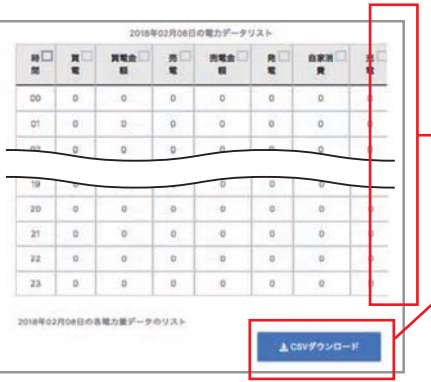

**電力データリスト** 表形式で各項目を表示します。

横方向へ画面をスクロールすることで隠れている部分も見 ることができます。

### **CSVダウンロード**

電力データリストの表示内容をCSV形式でダウンロード できます。 ※閲覧はCSVファイルを表示できるデバイスで行ってください。

## **ECHONET Lite対応機器の電力量データ詳細**

※デフォルトではこの画面は表示されません。EL 分電盤 ( 片方向 ) のデータの表示方法はデータ→表示設定→"EL 分電盤 ( 片方向 ) のデータ" にチェックし送信 の手順で 行ってください。

表示させる範囲年/月/日を選びます。

回路毎の詳細が表示されます。

電力の使いすぎをお知らせします。

### **表示設定**

ホームコントローラのHOME画面同様、画面下部の「表示 設定」より、画面に表示する項目、並びを変更できます。

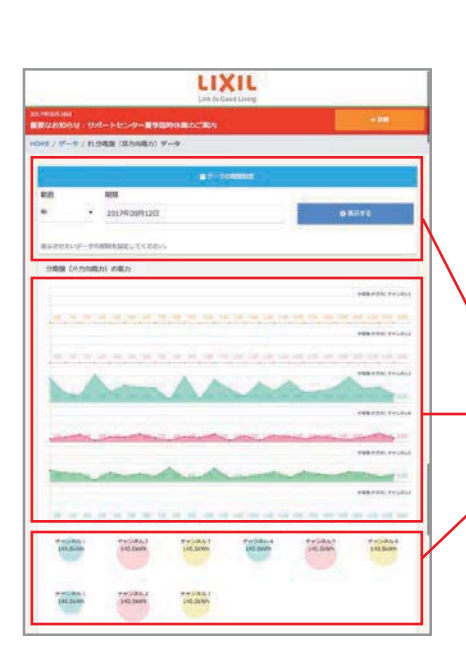

## 11-4. 操作画面

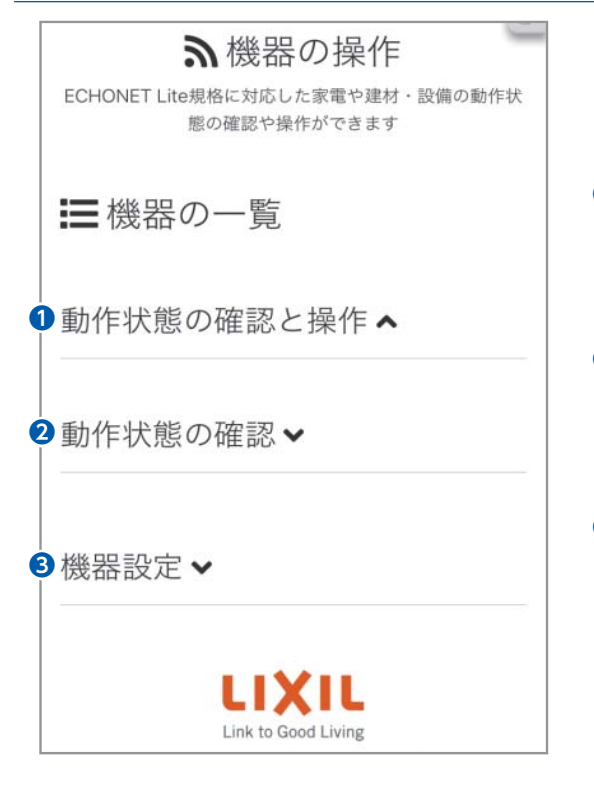

ECHONET Lite機器の操作や動作状態の確認を 行います。ECHONET Lite機器の接続方法はLife Assist設計・施工説明書を参照ください。

## **動作状態の確認と操作 ❶**

操作できる機器はこちらに一覧表示されます。

## **動作状態の確認 ❷**

動作状態の確認のみの機器はこちらに一覧表 示されます。

## **機器設定**(P75) **❸**

機器のグルーピングやスケジューリングを行い ます。

## 11-4-1. 動作状態の確認と操作

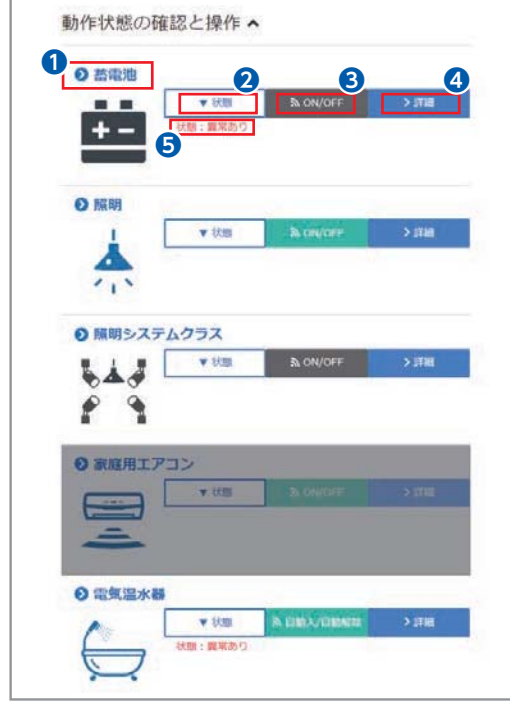

※操作できない(持っていない)機能は自動で グレーアウトし、操作できません。

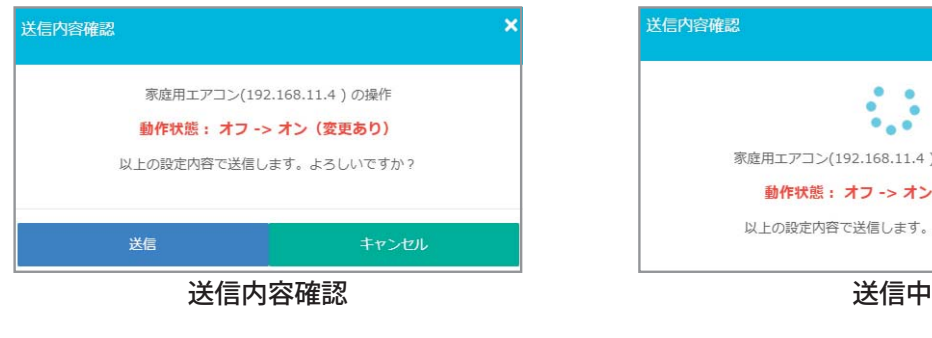

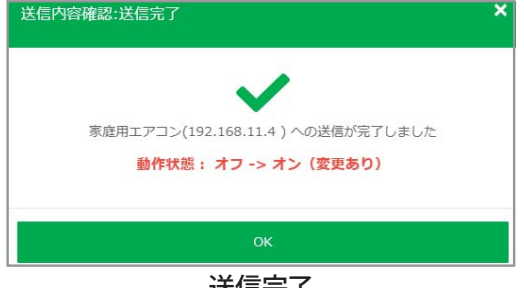

❶**機器名**

機器の名称変更(P76)より名前を変更する事ができます。

## ❷**状態**

タップすると現在の機器の状態詳細が表示されます。 ※一覧画面の機器の状態は5分間隔で更新されます。

#### ❸**簡単制御ボタン**

 電源をON/OFFしたり(エアコン・照明等)風呂自 動モードにする(エコキュート)事ができます。 アイコンの色で現在の状態がひと目でわかります。 ブルー:稼働状態、閉状態、施錠状態 グレー:停止状態、開状態、解錠状態

送信内容確認画面については下図をご確認ください。

#### ❹**詳細・操作**

より詳細な情報や操作を行います。(P65~P78)

#### ❺**状態不明・異常状態**

 機器の異常状態を表示します。 状態不明:ホームコントローラと機器の通信が 取れていない場合に表示されます。

※停電等で機器の電源が一度OFFになった場合、状態 不明と表示されることがあります。その場合はメー カーごとに定められた復旧操作を行ってください。 異常あり:機器側に何らかの異常が発生してい る場合に表示されます。

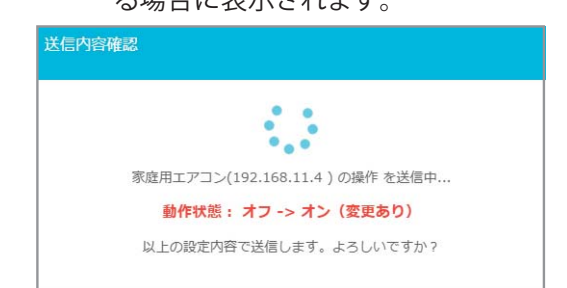

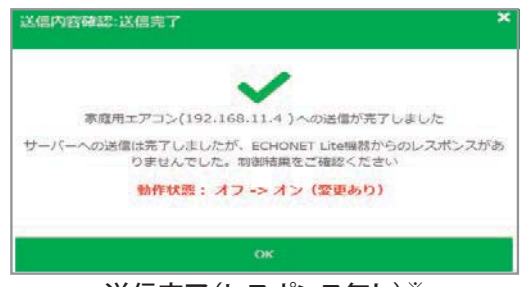

送信完了 (レスポンス無し)※

※ECHONET Lite機器側からの操作の成功時に返ってくる応答がホームコントローラ側で得られない、 ECHONET Lite機器の動作が完了していない状態で新たに別の操作信号を送った場合などに表示されます。 この画面が表示された場合は機器の詳細画面で動作の結果をご確認いただき、動作がしていない場合は しばらく時間をおいてから再度お試しください。

### 11-4-1-1. 蓄電池

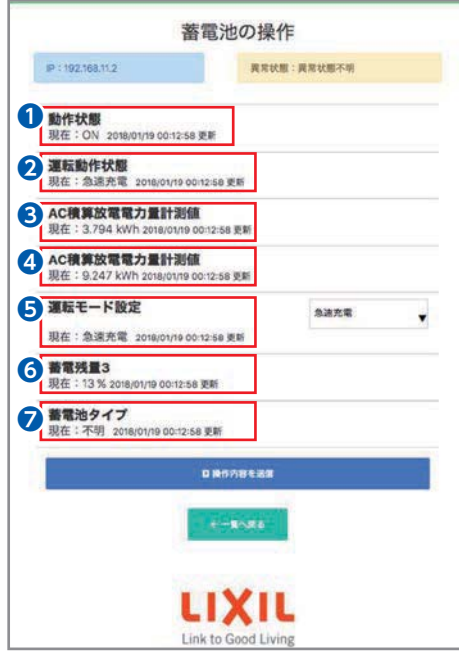

#### ❶**動作状態** ON/OFFの状態を表示します。

❷**運転動作状態**

蓄電池の運転動作状態を表示します。

- ❸**AC積算充電電力量計測値** 充電時の積算電力量を表示します。
- ❹**AC積算放電電力量計測値** 放電時の積算電力量を表示します。

❺**運転モード設定** 急速充電/充電/放電/待機/自動の各運転モー ドを 設定します。

- ❻**蓄電池残量3** 蓄電池の充電率を%(パーセント)で表示します。
- ❼**蓄電池タイプ** 蓄電池の種類を表示します。

## 11-4-1-2. 一般照明

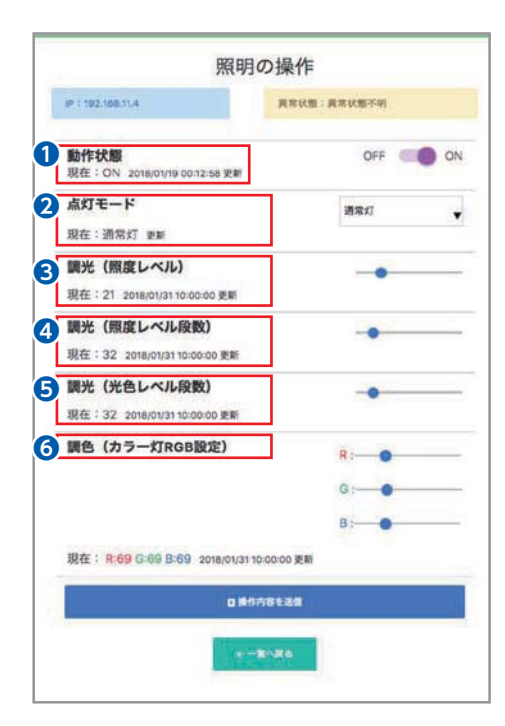

#### ❶**動作状態**

ON/OFFの状態を表示します。

❷**点灯モード**

自動/通常灯/常夜灯/カラー灯の各モードを設定します。

- ❸**調光(照度レベル)** 照度レベルを%(パーセント)で表示します。
- ❹**調光(照度レベル段数)** 照度レベルを段数で表示します。
- ❺**調光(光色レベル段数)** 光色レベルを段数で表示します。
- ❻**調色(カラー灯RGB設定)** カラー灯モード時のRGB値を設定します。

## 11-4-1-3. 照明システム

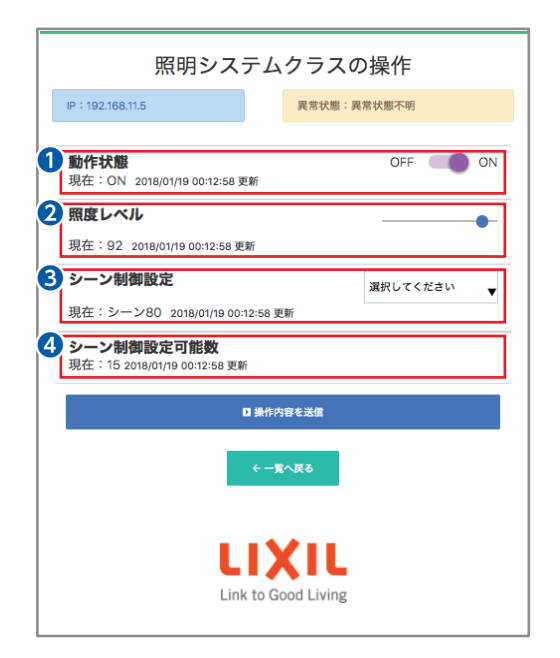

#### ❶**動作状態**

 ON/OFFの状態を表示します。 ※コイズミ照明製のスマートアダプタは操作できません。

## ❷**照度レベル**

設置されている照明の照度レベルを%(パーセント)で 表示します。

※コイズミ照明製のスマートアダプタは操作できません。

#### ❸**シーン制御設定**

表示します。

照明システムで設定された照明シーンを呼び出します。

#### ❹**シーン制御設定可能数** 照明システムとして設定可能な照明シーンの最大値を

11-4-1-4. 家庭用エアコン

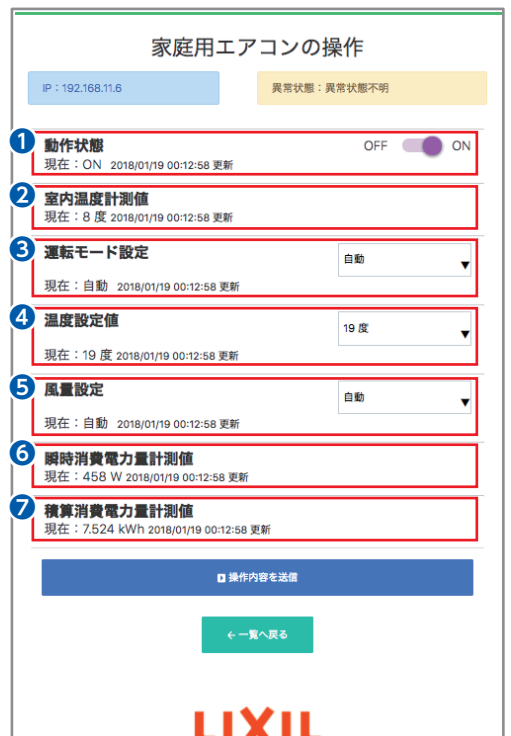

#### ❶**動作状態**

ON/OFFの状態を表示します。

#### ❷**室内温度計測値** 室内の温度計測値を表示します。

#### ❸**運転モード設定**

 自動/冷房/暖房/除湿/送風/その他の各運転モードを 設定します。

#### ❹**温度設定値**

エアコンの温度を°C(度)で設定します。

#### ❺**風量設定**

 エアコンの風量レベルおよび風量自動状態を設定 します。風量レベルは8段階で設定できます。

#### ❻**瞬時消費電力量計測値**

エアコンの瞬時消費電力量を表示します。

#### ❼**積算諸費電力量計測値**

エアコンの積算消費電力量を表示します。

## 11-4-1-5. 電気温水器(エコキュート)

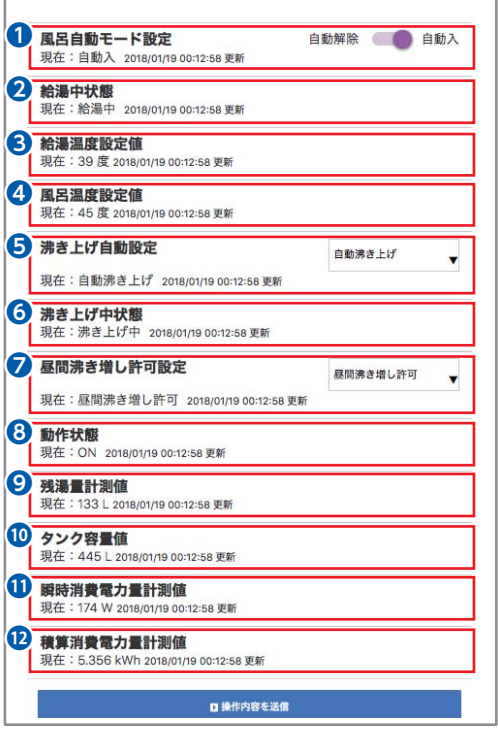

#### ❶**動作状態**

風呂自動モード入/解除の状態を表示します。

❷**給湯中状態**

 台所の蛇口や浴室のシャワーなどでお湯を使用し ている状態を表示します。

❸**給湯温度設定値**

給湯中の温度設定値を°C(度)で表示します。

- ❹**風呂温度設定値** 風呂温度の設定値を°C(度)で表示します。
- ❺**沸き上げ自動設定** 自動沸き上げ設定のON/OFFを表示します。
- ❻**沸き上げ中状態**

沸き上げ中の状態を表示します。

- ❼**昼間沸き増し許可設定** 昼間時間帯の沸き増しの許可/禁止を表示します。
- ❽**動作状態**

ON/OFFの状態を表示します。

❾**残湯量計測値**

 タンク内に残っている湯量をL(リットル)で表示し ます。

⤒**タンク容量値**

タンクの容量値をL(リットル)で表示します。

#### ⤓**瞬時消費電力量計測値**

電気温水器の瞬時消費電力量を表示します。

#### ⤔**積算消費電力量計測値**

電気温水器の積算消費電力量を表示します。

## 11-4-1-6. 床暖房

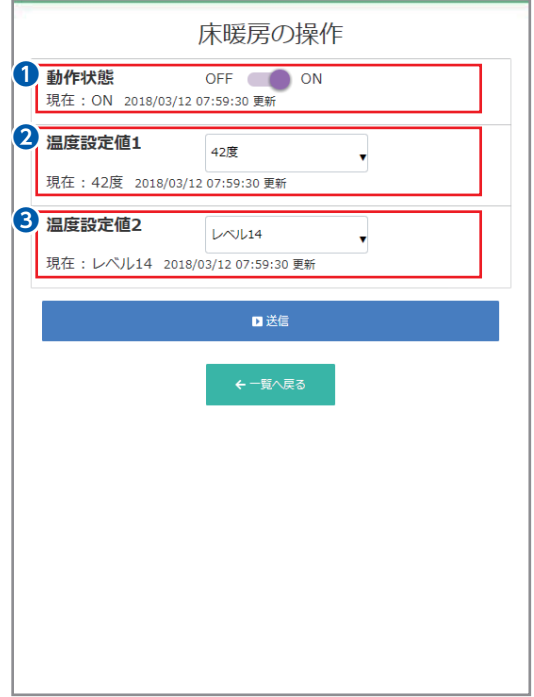

#### ❶**動作状態**

ON/OFFの状態を表示します。

#### ❷**温度設定値1**

床暖房の温度設定値を℃(度)で表示します。

❸**温度設定値2**

床暖房の温度設定レベルを15段階で表示します。

## 11-4-1-7. スイッチ(JEMA)

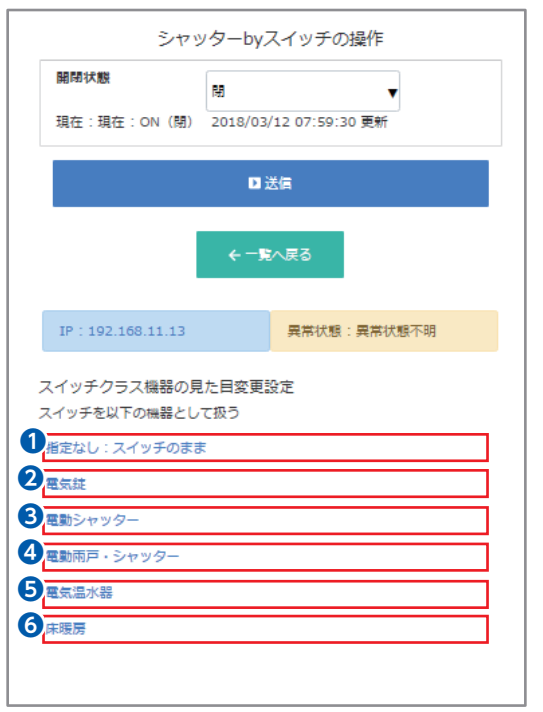

スイッチの用途以外でJEM-A アダプタを使用する場合 は、画面下部のプルダウンから使用用途に合わせて見 た目変更を行う必要があります。選択できる機器は電気 錠、電動シャッター、電動雨戸・シャッター、電気温水器、 床暖房があります。

#### ❶**指定なし**

スイッチ(デフォルト)のON/OFFを制御します。

#### ❷**電気錠**

 電気錠(施錠のみ、解錠操作は不可)を制御します。 (次頁参照)

#### **8**雷動シャッター

電動シャッターの閉/開を制御します。

## ❹**電動雨戸・シャッター** 電動雨戸・シャッターの閉/開を制御します。

(次頁参照) ❺**電気温水器**

電気温水器の給湯中/停止を制御します。

## ❻**床暖房**

床暖房のON/OFFを制御します。

## 11-4-1-8. 電気錠

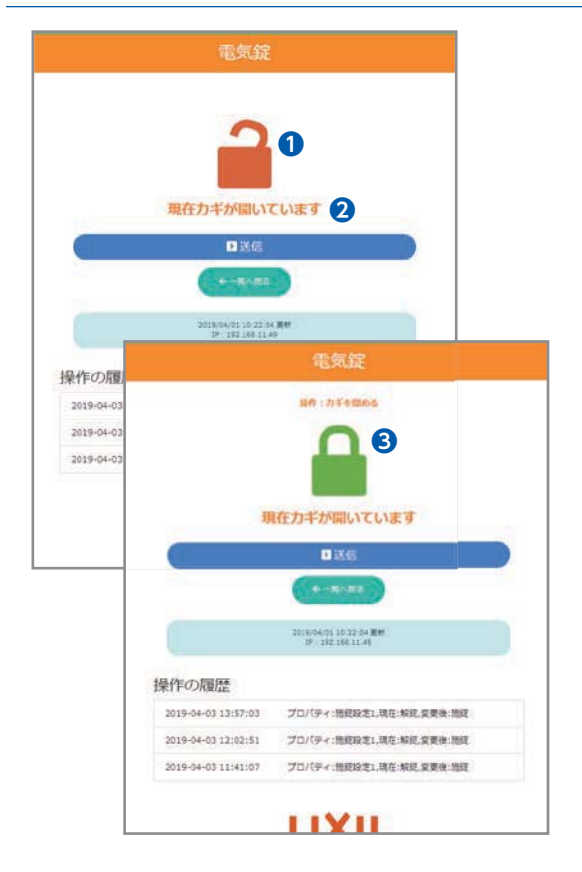

- ※JEM-Aアダプタを用いて電気錠を操作する場合 はデフォルトの"スイッチ"から"電気錠"へ見た目 変更を必ず行ってください。
- ❶錠アイコンで錠の施解錠状態を表示します。 タップ前:現在の錠の状態 タップ後:操作指示後の錠の状態
- ❷現在の錠の施解錠状態を表示します。
- ❸操作指示内容を表示します。

### 11-4-1-9. 電動雨戸・シャッター

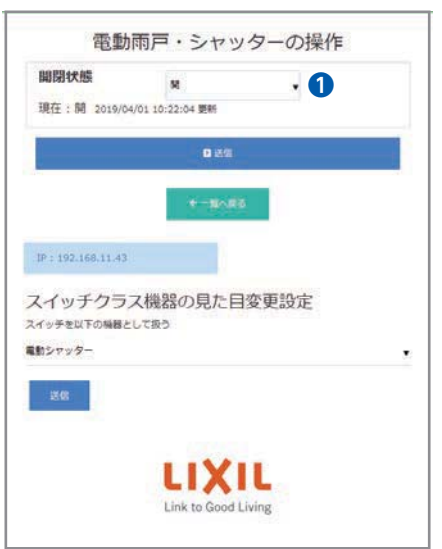

※JEM-Aアダプタを用いて電動雨戸・シャッターを 操作する場合はデフォルトの"スイッチ"から"電動 雨戸・シャッター"へ見た目変更を必ず行ってくだ さい。

#### ❶**開閉状態**

電動雨戸・シャッターの閉/開を制御します。

### 11-4-1-10. 電動雨戸・シャッター(スマート電動をご利用の場合)

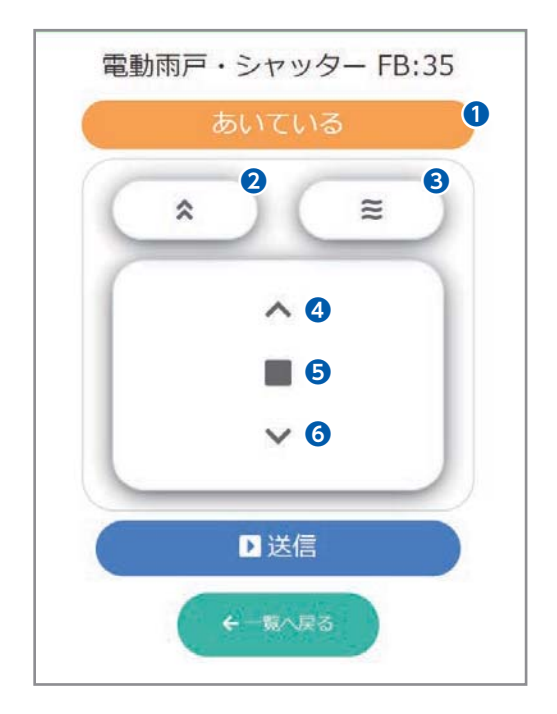

- ❶電動雨戸・シャッターの閉/開を制御します。
- ●登録されているメモリ位置までシャッターを動作します。
- 6採風状態(スラットが全開)になります。
- 4シャッターが上昇します。
- ❺シャッターが途中停止します。
- ❻シャッターが下降します。

#### 11-4-1-11. 電動雨戸・シャッター(IoTホームリンク対応壁スイッチをご利用の場合)

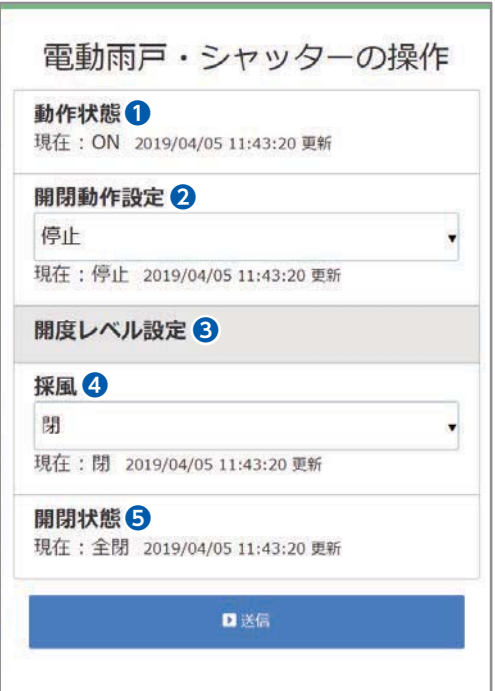

#### ❶**動作状態**

ON/OFF状態を表示します。

# ❷**開閉動作設定**

電動雨戸・シャッターの開/閉/停止動作を設定します。

## ❸**開度レベル設定**

 電動雨戸・シャッターのスリットの開度レベルを設定 します。

※LIXIL製シャッターでは設定できません。

#### ❹**採風**

スラットの閉/開を制御します。

#### ❺**開閉状態**

電動雨戸・シャッターの開閉状態を表示します。

## 11-4-1-12. 冷温水熱源機

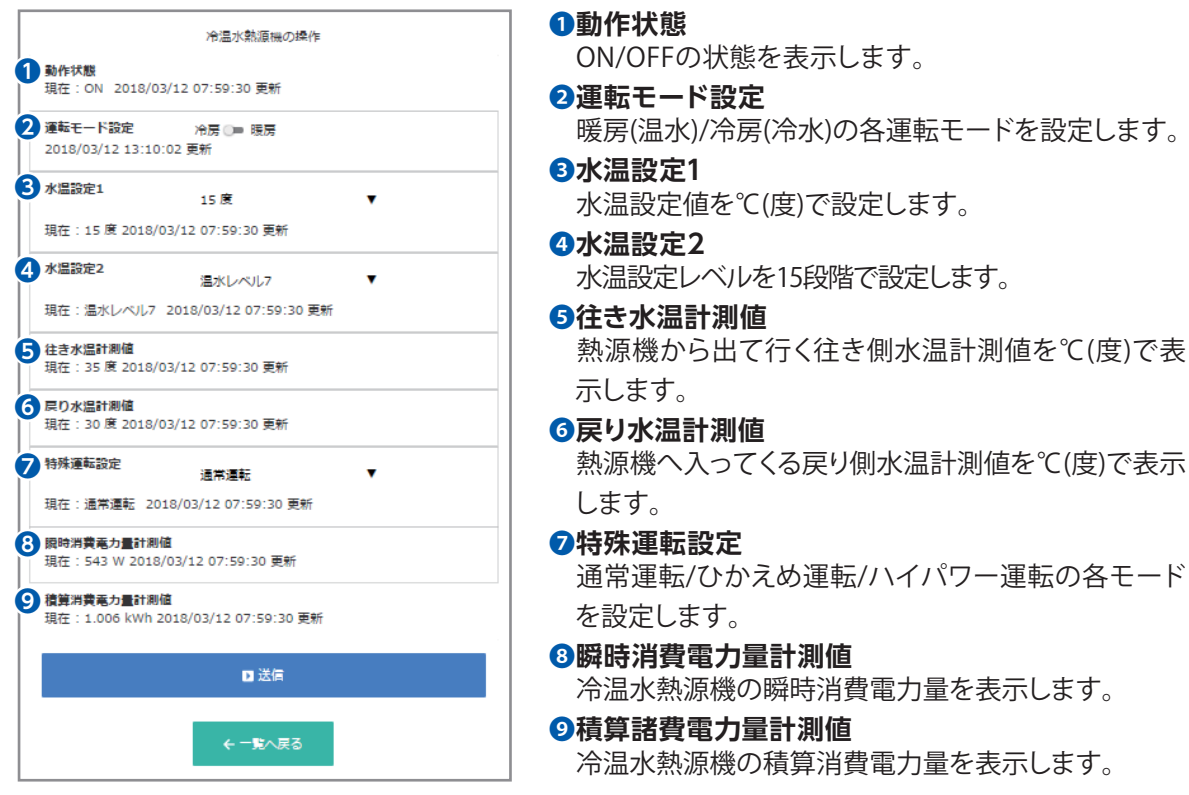

## 11-4-2. 動作状態の確認

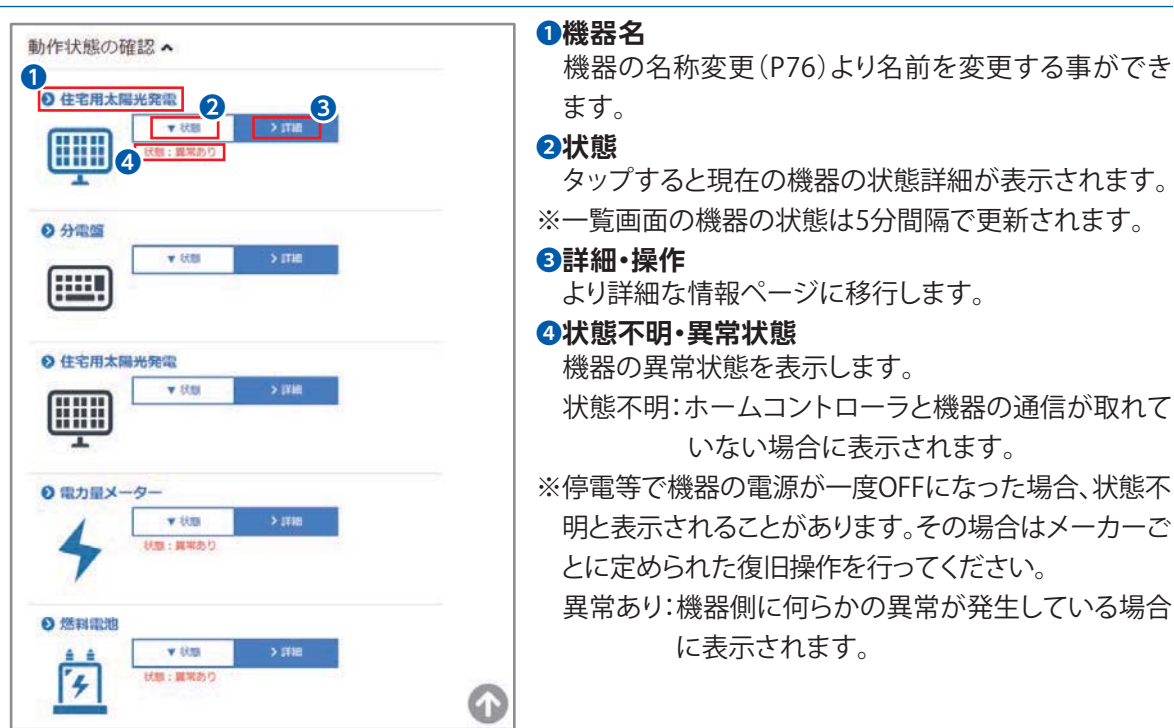
#### 11-4-2-1. 分電盤

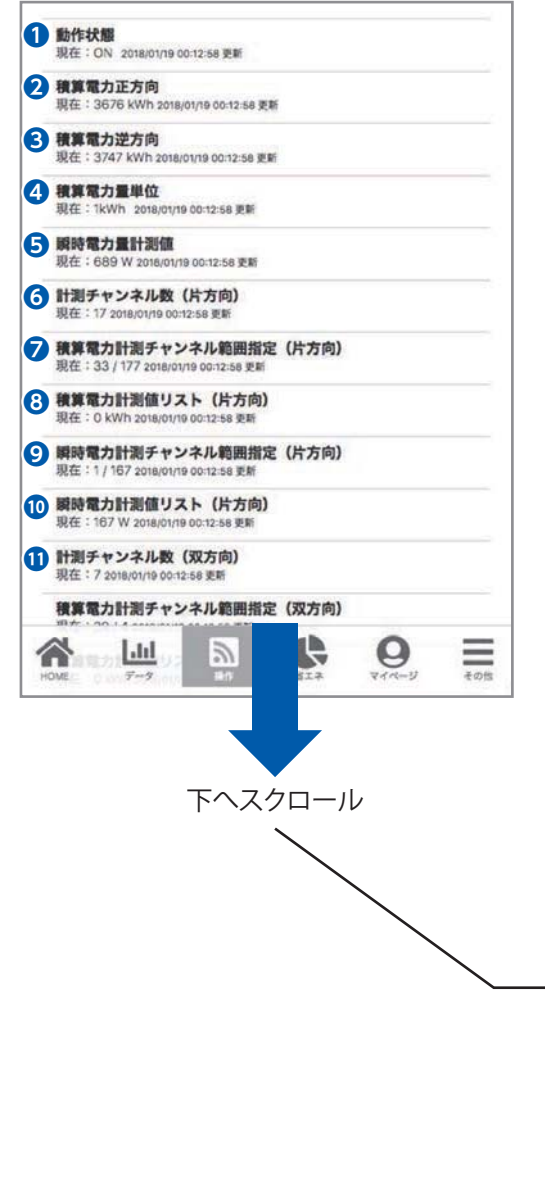

- ❶**動作状態** ON/OFFの状態を表示します。 ❷**積算電力量正方向** 正方向(買電方向)の積算電力量を表示します。
- ❸**積算電力量逆方向** 逆方向(売電方向)の積算電力量を表示します。
- ❹**積算電力量単位** 積算電力量計測値の単位を表示します。
- ❺**瞬時電力量計測値** 瞬時電力量計測値を表示します。
- ❻**計測チャンネル数(片方向)** 計測可能な分岐ブレーカーのチャンネル数を表示 します。
- ❼**積算電力計測チャンネル範囲設定(片方向)** 分岐ブレーカーの計測範囲を表示します。
- ❽**積算電力計測値リスト(片方向)** 計測チャンネルの積算電力量計測値を表示します。
- ❾**瞬時電力計測チャンネル範囲設定(片方向)** 瞬時値を取得する分岐ブレーカーの計測範囲を表示 します。
- ⤒**瞬時電力計測値リスト(片方向** 計測チャンネルの瞬時電力量計測値を表示します。
- ⤓**計測チャンネル数(双方向)** 計測可能な拡張ブレーカーのチャンネル数を表示 します。

画面を下にスクロールすると、 以下の項目もご覧いただけます。

- **●積算電力計測チャンネル範囲設定(双方向)** 拡張ブレーカーの計測範囲を表示します。
- **●積算電力計測値リスト(双方向)** 拡張計測チャンネルの積算電力量計測値を表示します。
- **●瞬時電力計測チャンネル範囲設定(双方向)** 拡張計測チャンネルの瞬時電力量計測値を表示します。
- **●瞬時電力計測値リスト(双方向)** 拡張計測チャンネルの瞬時電力量計測値を表示します。

#### 11-4-2-2. 住宅用太陽光発電

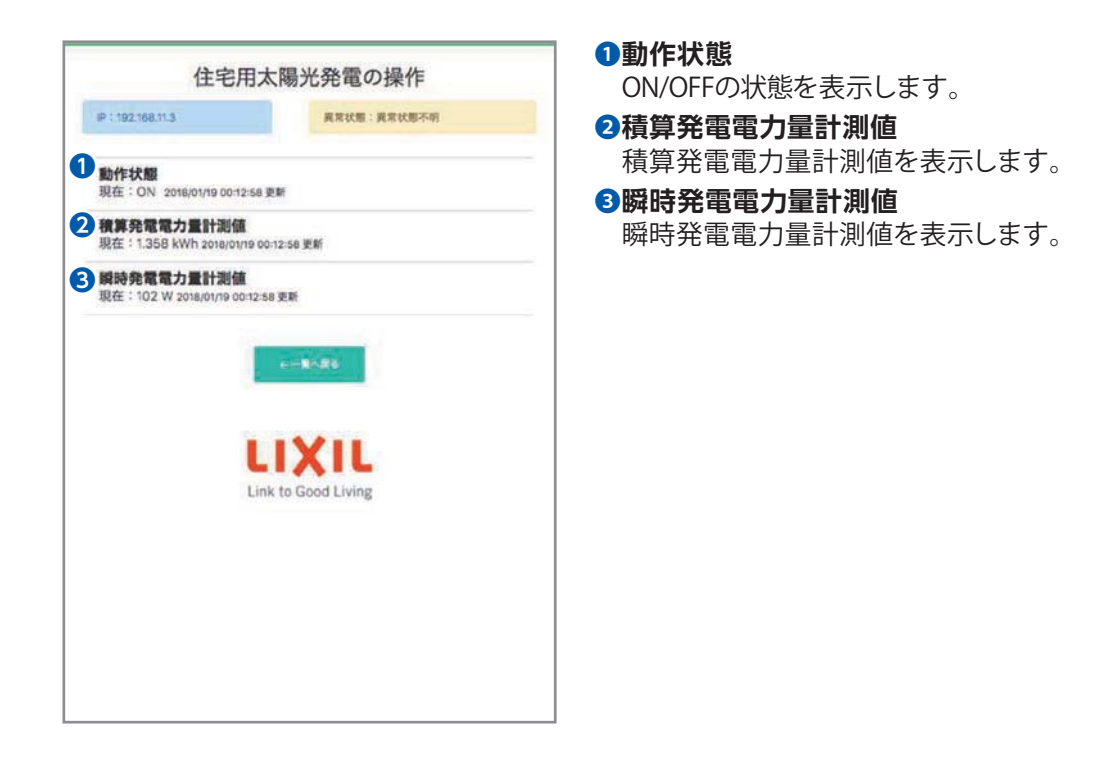

#### 11-4-2-3. 水流量メーター

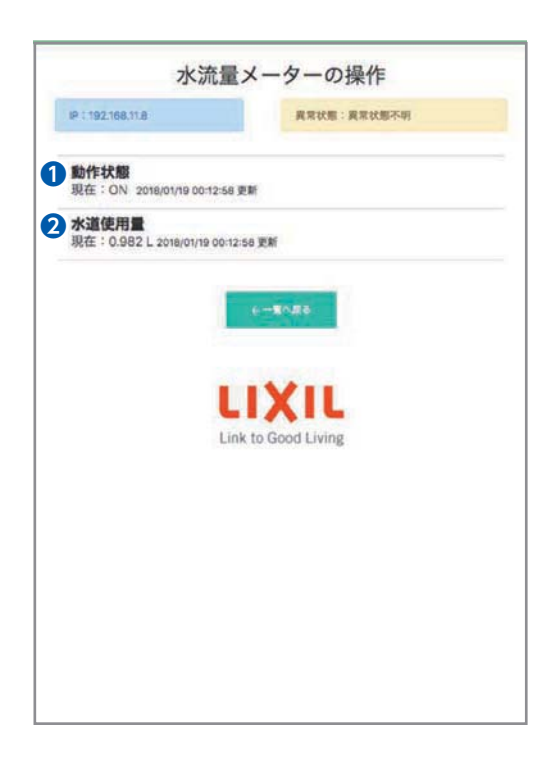

#### ❶**動作状態**

ON/OFFの状態を表示します。

#### ❷**水道使用量**

水道使用量をL(リットル)で表示します。

#### 11-4-2-4. ガスメーター

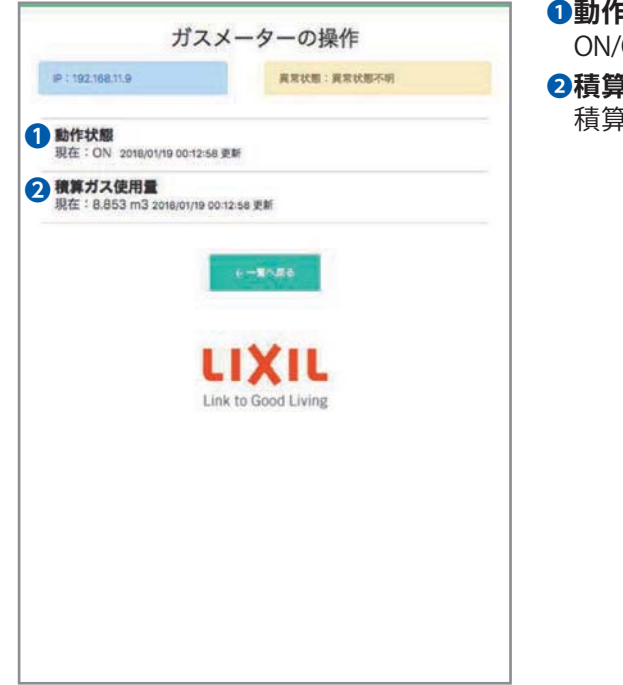

#### ❶**動作状態**

ON/OFFの状態を表示します。

#### ❷**積算ガス使用量**

積算ガス使用量を㎥(立方メートル)で表示します。

### 11-4-2-5. 燃料電池

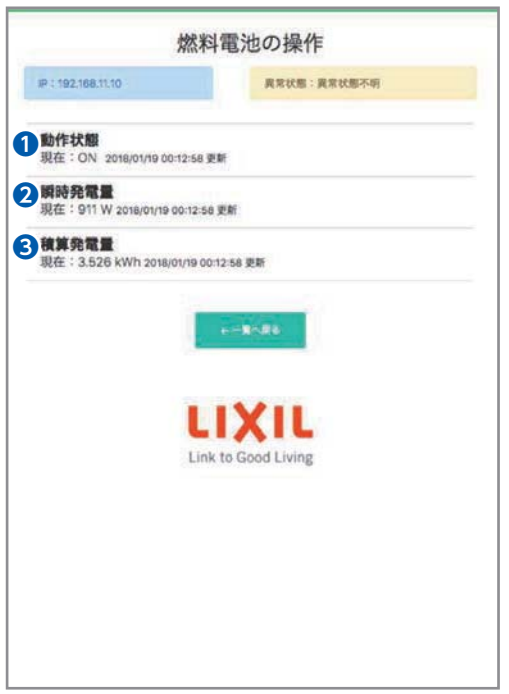

#### ❶**動作状態**

ON/OFFの状態を表示します。

#### ❷**瞬時発電量**

燃料電池の瞬時発電量を表示します。

#### ❸**積算発電量**

燃料電池の積算発電量を表示します。

#### 11-4-3. 機器設定

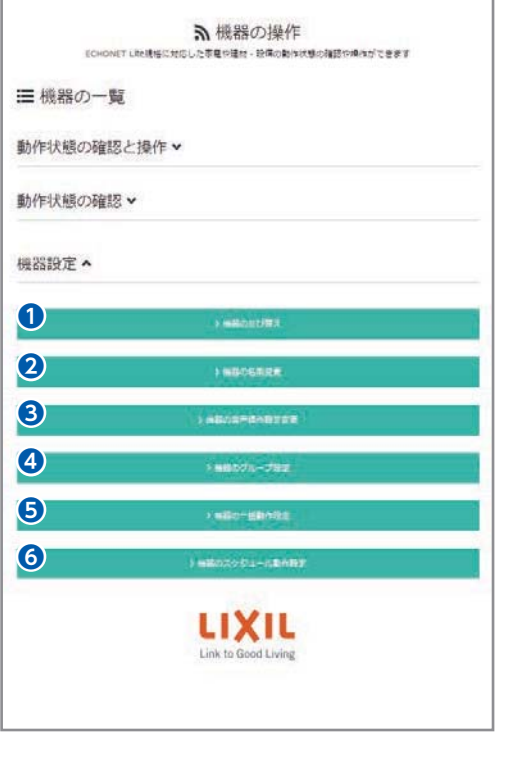

- ❶「機器の並び替え」ができます。
- ●「機器の名前変更」ができます。
- ❸「機器の音声操作設定変更」ができます。
- ❹「機器のグループ設定」ができます。
- 6「機器の一括動作設定」ができます。
- ❻「機器のスケジュール動作設定」ができます。

#### ❶**機器の並び替え** ▲機器の並び替え 機器をお好きな順に並び替え設定できます。アイコンをドラッグしていただくこ 上記、機器設定の❶「機器の並び替え」をタップ とで入れ替えることができます。<br>並び替えが完了したら「設定を保存」ボタンを押してください します。 動作状態の確認と操作へ O 電気錠DA  $\Rightarrow$ □ 表示/非表示 機器の一覧より並び替えたい機器をドラッグする事 r により、表示機器を並べ替える事ができます。 ◎ 家庭用エアコン ≑ ● 表示/非表示  $5 + 44 -$ ≐ ノ 表示/肝表示 ◎ 電気錠 ≑ / 表示/非表示 O

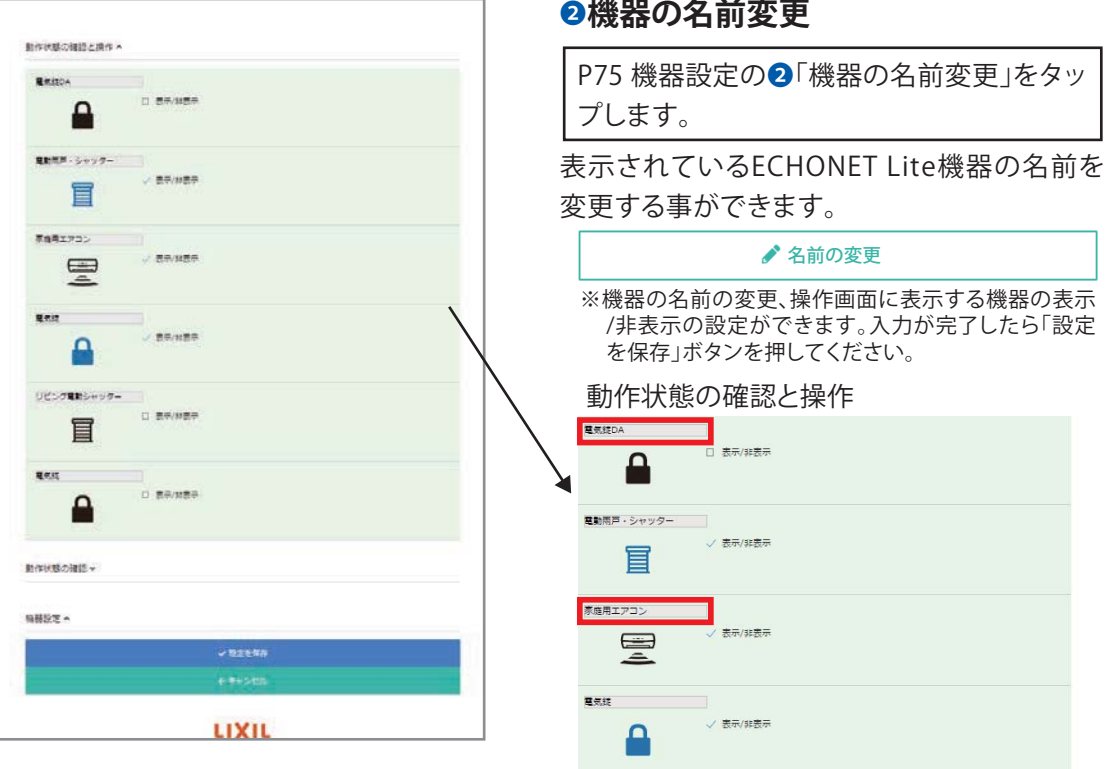

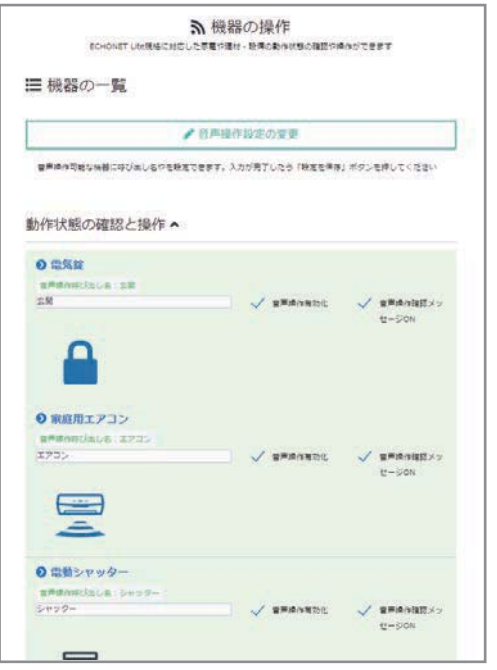

### **<sup>8</sup>機器の音声操作設定変更**

リビング電動シャッター 

P75 機器設定の❸「機器の音声操作設定変 更」をタップします。

ここで各機器を音声での操作を許可するなどの 設定を変更することができます。詳しい設定方法 は以下のLifeAssist ホームコントローラ Google アシスタント連携ガイドをご確認ください。

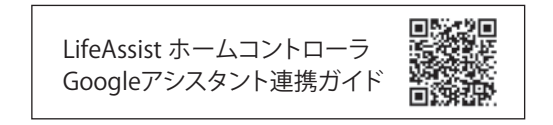

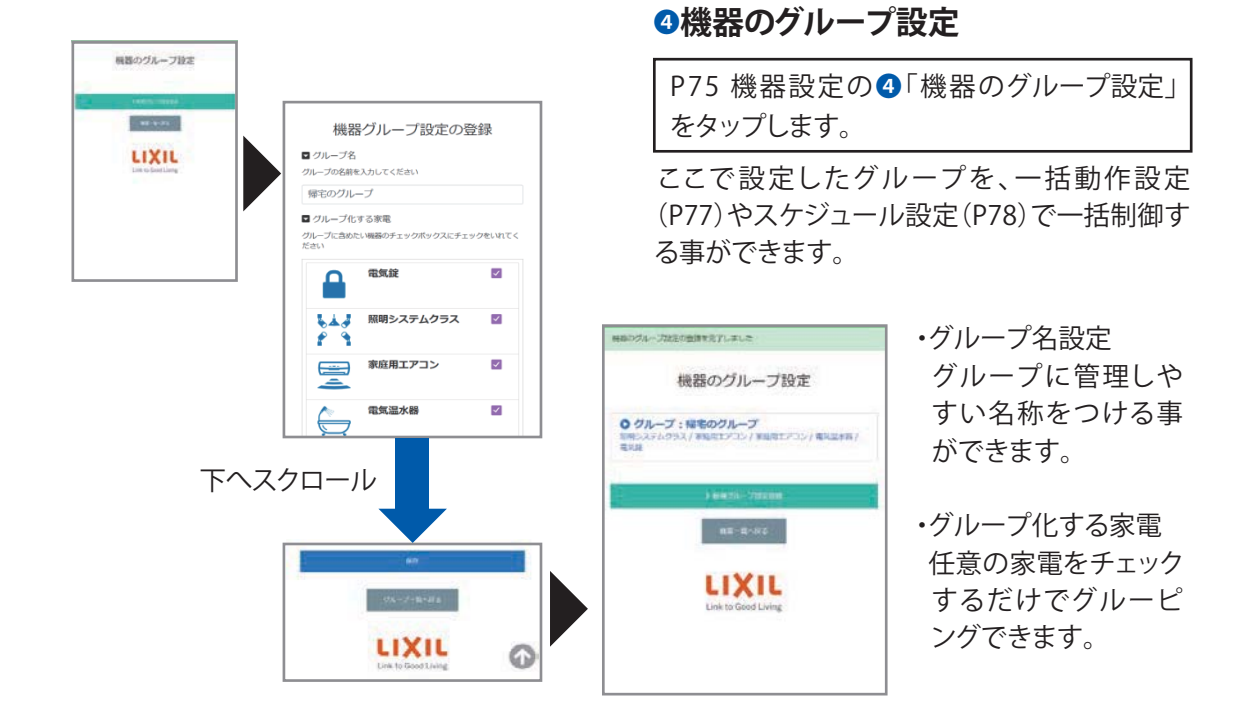

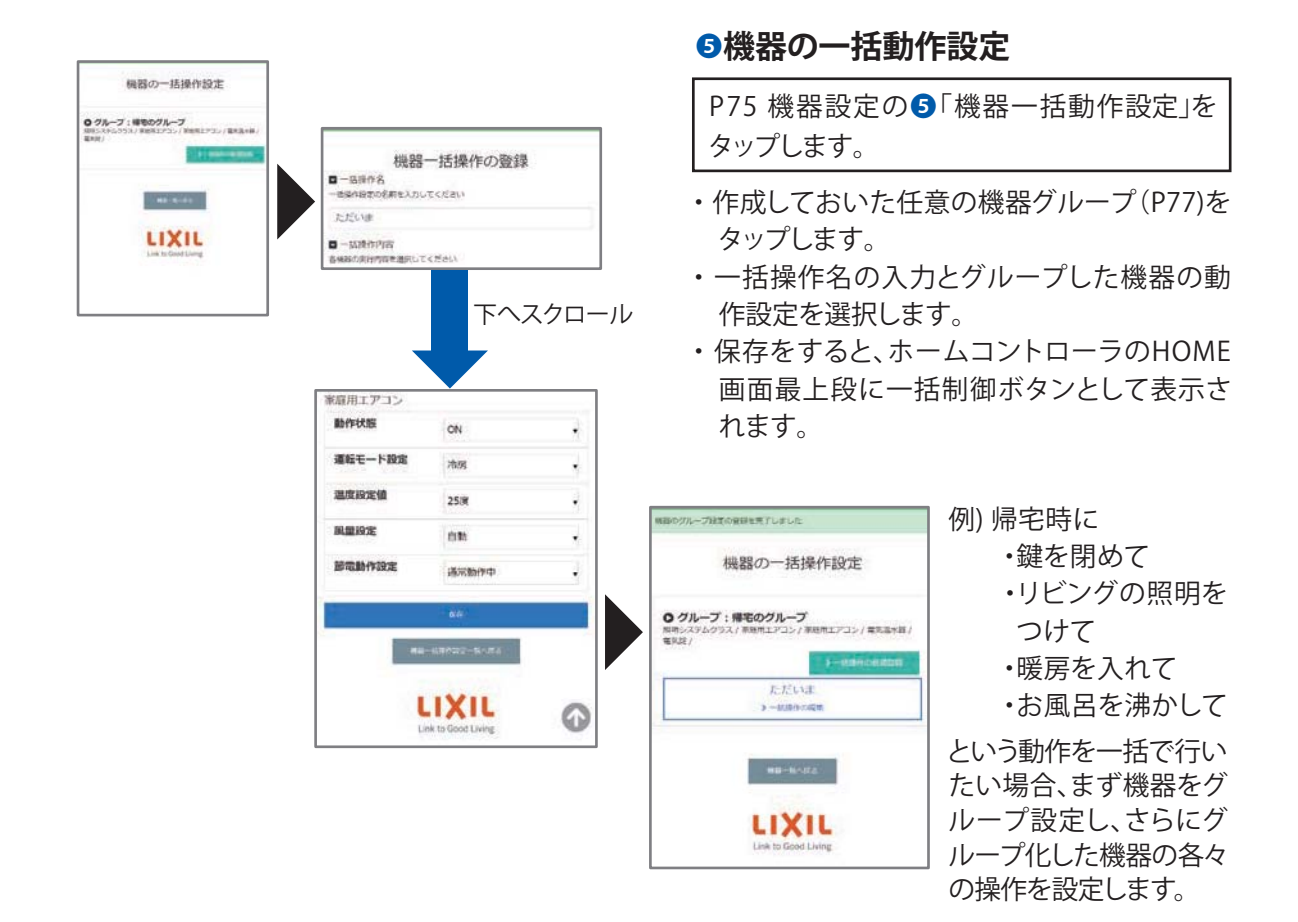

❻**機器のスケジュール動作設定**

P74 機器設定の6「機器のスケジュール動作設定」を タップします。

- ・ 新規スケジュール動作登録をタップします。
- ・ スケジュール動作名の入力と、動作させる一括動作の選択、そしてスケジュールの設定を行 います。
- ・ 保存をすると、機器のスケジュール動作設定画面で作成したスケジュール動作設定を確認 できるようになります。また1ヶ月先までの実行スケジュールを確認することも可能です。

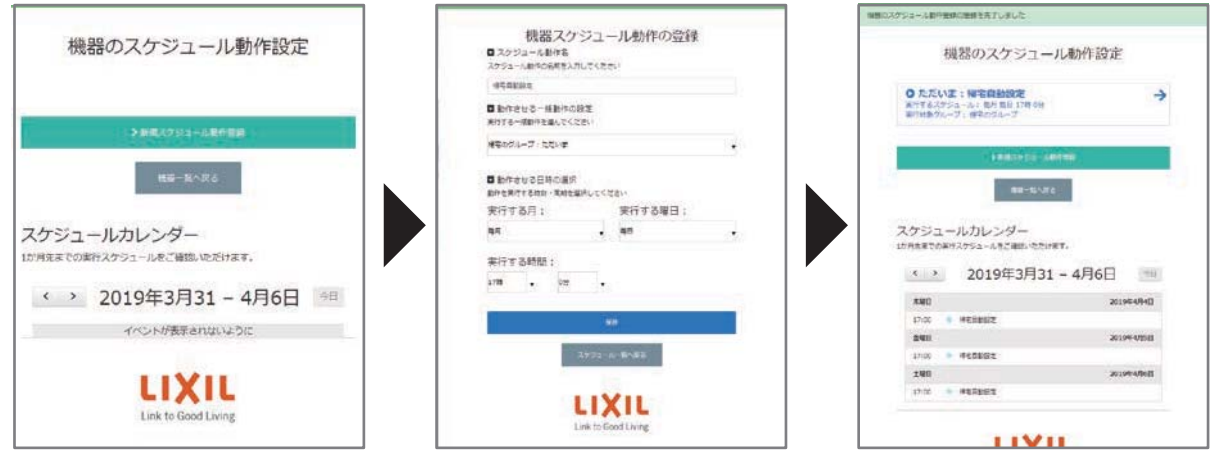

#### 11-5-1. 省エネレポート

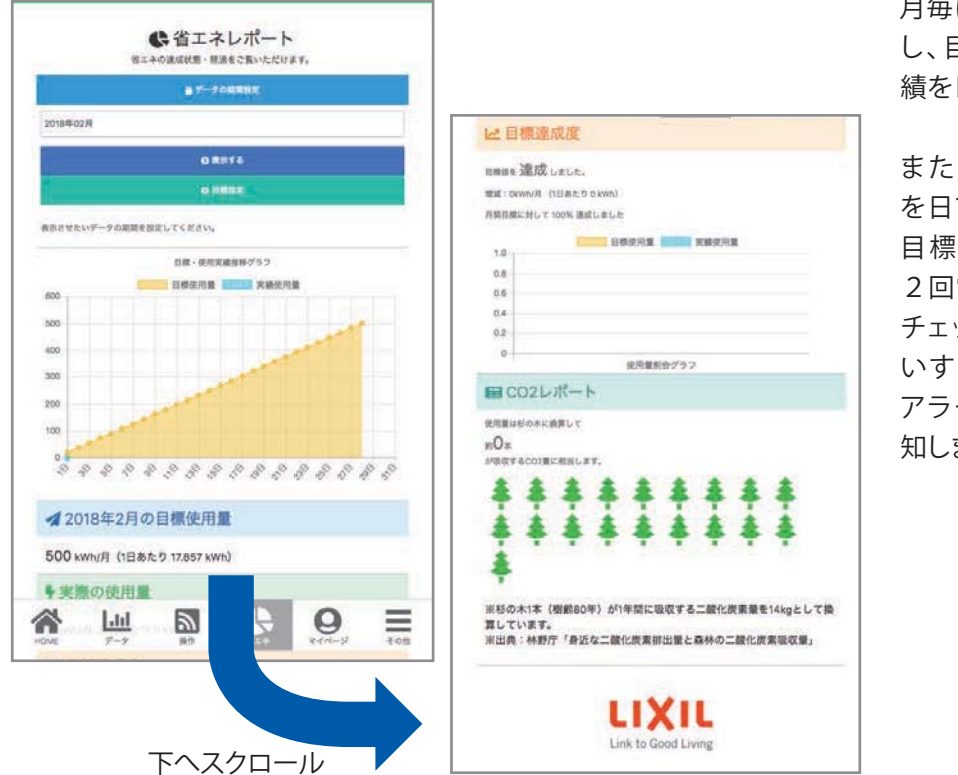

月毎に目標値を設定 し、目標に対する実 績をレポートします。

また、月毎の目標値 を日で割った日毎の 目標値に対し、一日 2回電力の使いすぎ チェックを実施し、使 いすぎている場合は アラートメールで通 知します。

### 11-5-2. マイページ

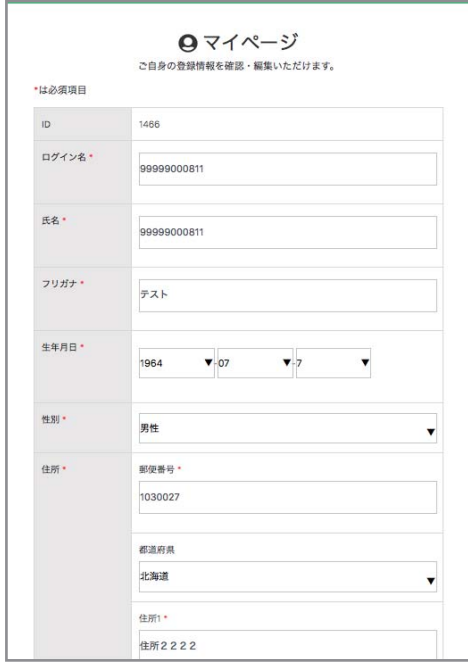

### **ユーザー情報を管理します。**

- ・ID
- ・ログイン名
- ・氏名
- ・フリガナ
- ・生年月日
- ・性別
- ・住所
- ・電話番号
- ・日中の連絡先
- ・お電話に出やすい時間帯
- ・メールアドレス1,2,3
- ・パスワード

#### 11-5-3. お知らせ

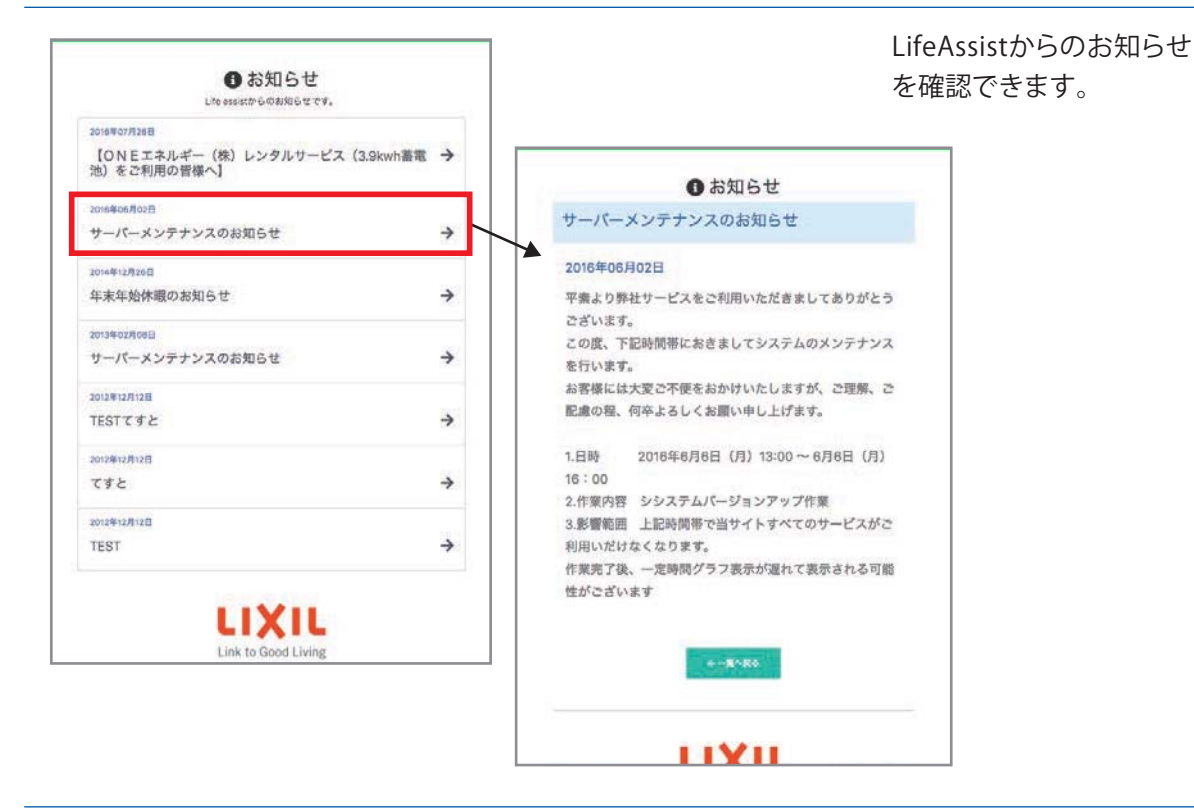

#### 11-5-4. FAQ

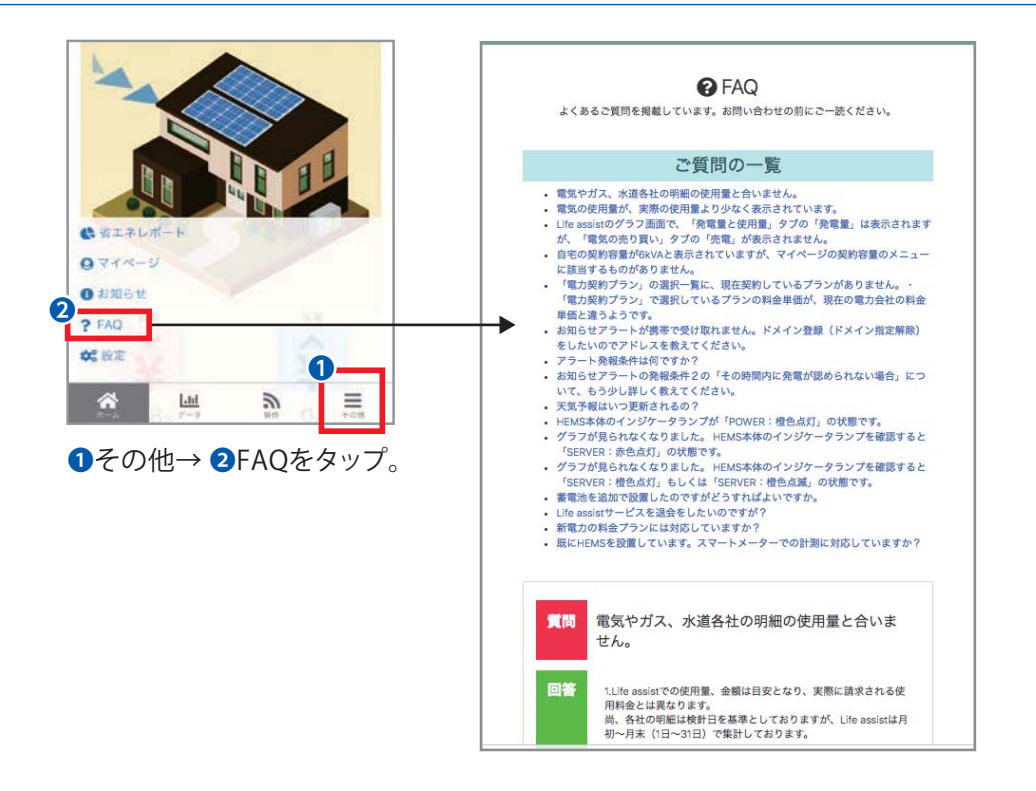

### 11-5-5-1. 設定①

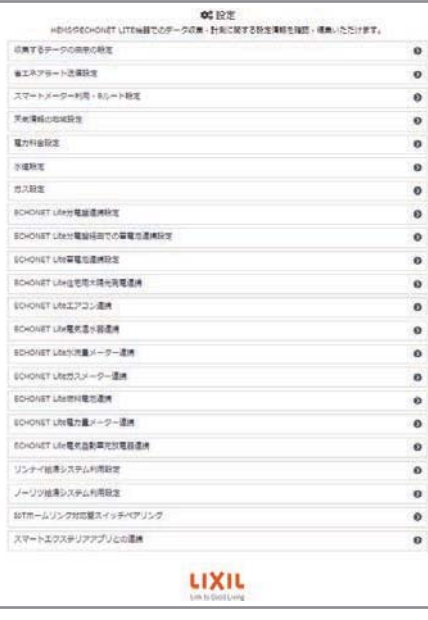

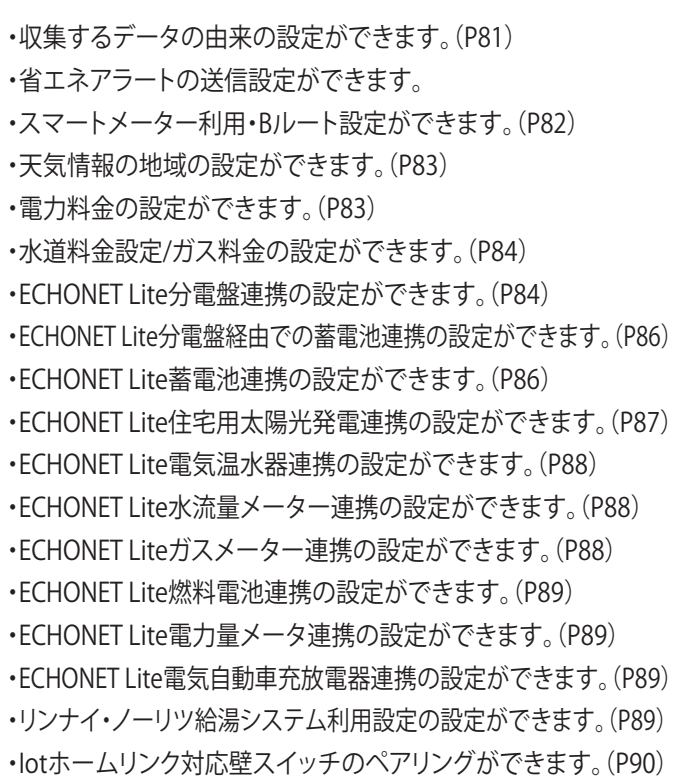

・スマートエクステリアアプリとの連携ができます。(P90)

#### 11-5-5-2. 設定②

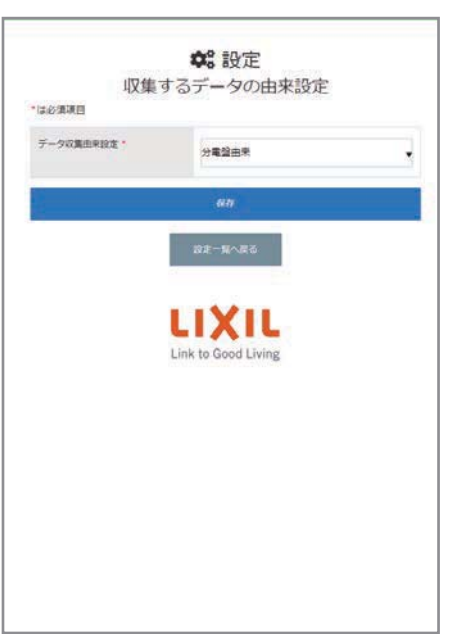

### **収集するデータの由来の設定**

主幹(売買電力量)の計測をどこから行うかを選択します。 スマートメーター由来(主幹データをスマートメーターの 計測データで表示させる場合はこちらを選択します。) 分電盤由来(こちらがデフォルトになります。)

#### 11-5-5-3. 設定③

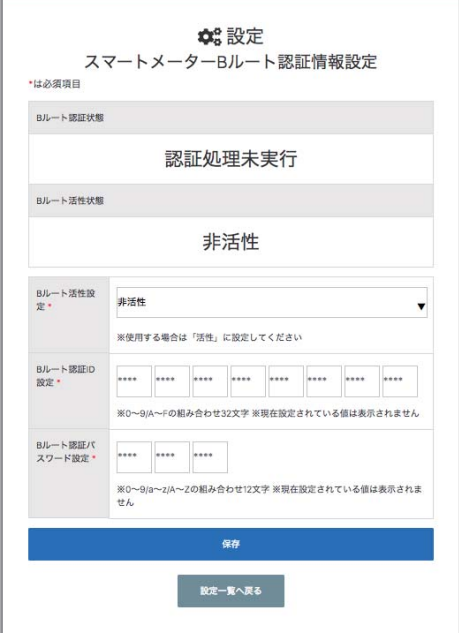

### **スマートメーターBルート認証情報設定**

スマートメーターとの連携設定を行うページです。

連携時は、

- ・Bルート活性設定:活性
- ・Bルート認証ID/Bルート認証パスワード設定: 契約電力会社様から供給されるIDとパスワード を入力します。
- ※契約電力会社にBルートサービス申請が必要に なります。
- ※Bルート認証ID/パスワードは、契約電力会社様 によって供給方法が異なります。

ホームコントローラの「S-METER」ランプが緑色 点灯すれば、ホームコントローラとスマートメー ターとの接続が確立します。

#### 11-5-5-4. 設定④

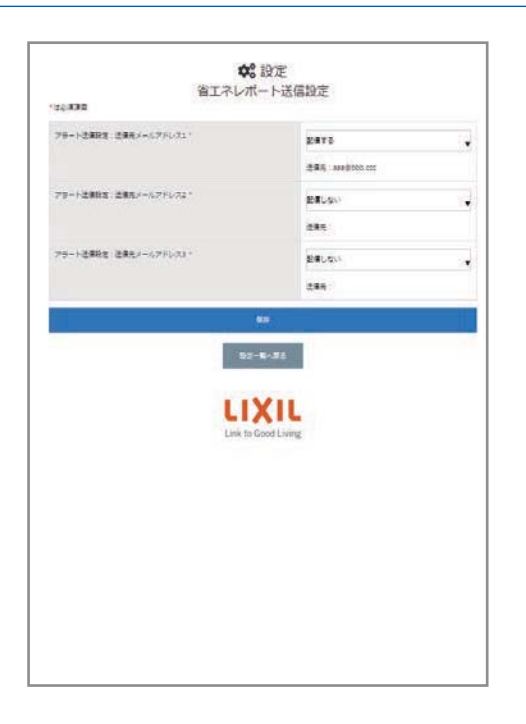

### **省エネレポート送信設定**

省エネレポートの配信の有無を設定できるページ です。最大3つの宛先まで送信が可能です。

### 11-5-5-5. 設定⑤

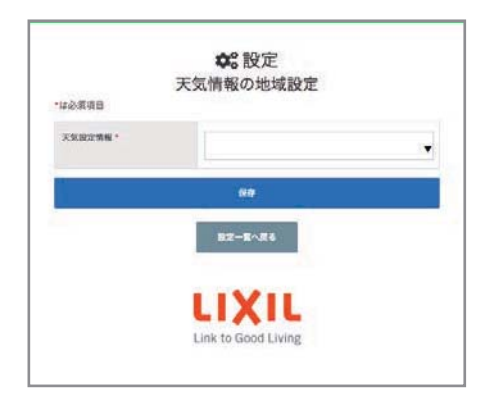

## **天気情報の地域設定**

表示させる天気予報の地域を設定するページ です。

登録した都道府県より、自動で選択可能な地域 が表示されます。

#### 11-5-5-6. 設定⑥

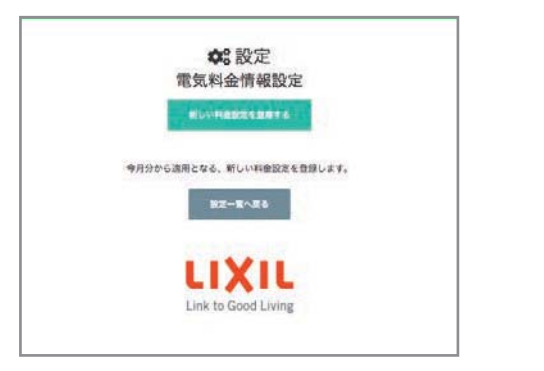

### **電力料金設定**

任意で料金設定できるページです。

#### 主要電力会社様の主要プラン は一覧から選択できます。

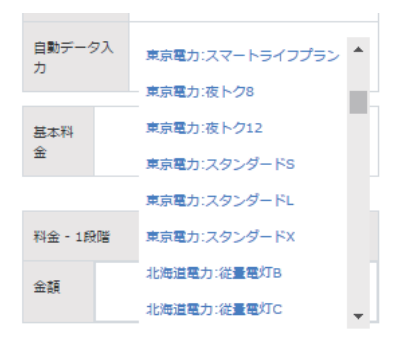

#### それ以外の電力会社様等のプランについては、手動 で設定が可能です。 例)九州電力季時別電灯  $(H)$

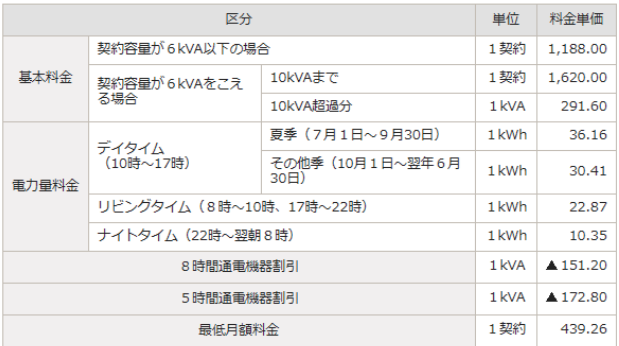

(注) 料金単価には消費税等相当額を含みます。

(注) ご使用量が0kWhの場合の基本料金・割引は、半額となります。

### 11-5-5-7. 設定⑦

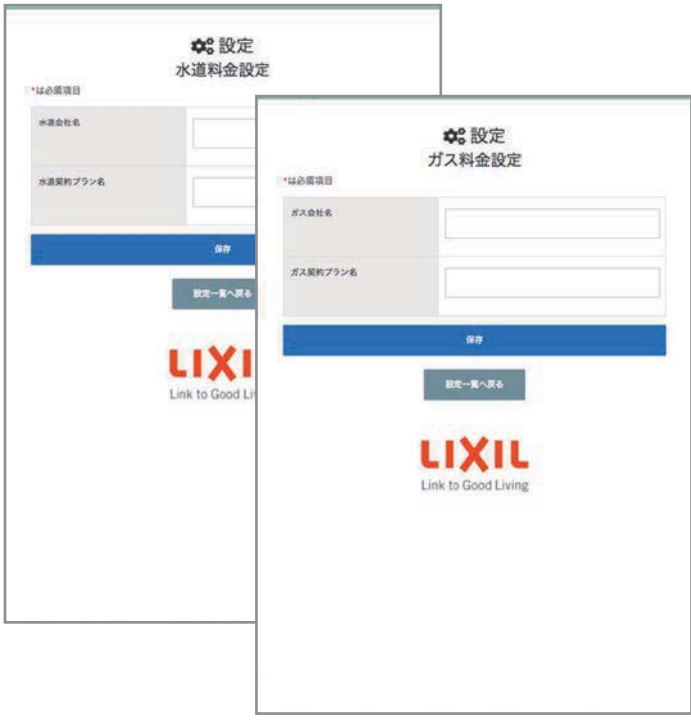

### **水道料金設定 ガス料金設定**

メモとして利用いただけます。 金額は固定値です。

- ・水道会社様名/ガス会社様名
- ・水道契約プラン名/ガス契約 プラン名

#### 11-5-5-8. 設定⑧

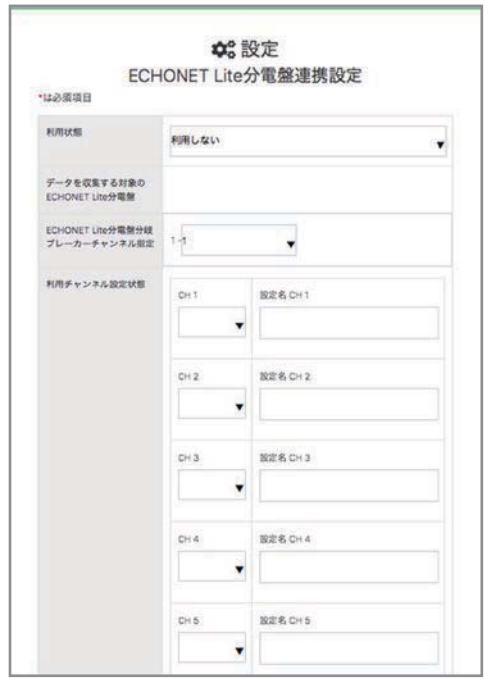

### **ECHONET Lite分電盤連携設定**

ECHONET Lite分電盤の収集設定を行うページ です。設定方法は次頁参照。

## **ECHONET Lite分電盤連携設定例**

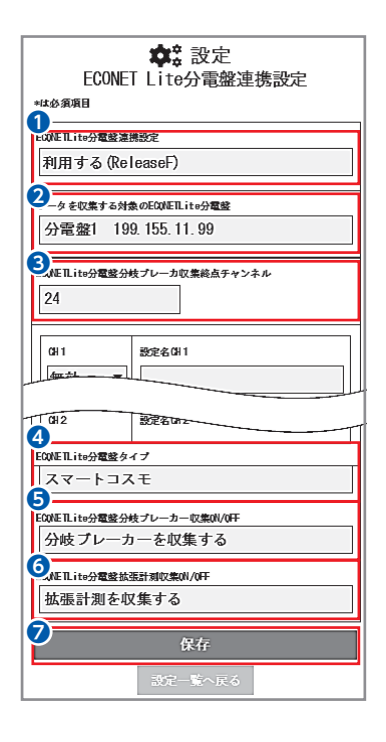

 $\Theta$ ☆☆設定 HEMSやECHONET LITE機器でのデータ収集・計測に関 する設定情報を確認・編集いただけます。 収集するデータの由来の設定 ◐ 省エネアラート送信設定 ๏ スマートメーター利用·Bルート設定 Ø 天気情報の地域設定 Ø 雷力科金設定 Ø 水道設定 Q Ø ガス設定 **8**<br>ECHONET Lite分電盤連携設定 の ECHONET Lite分電盤経由での蓄電池連● 携設定 谷 画 Ξ ã.

8設定メニューから 「ECHONET Lite分電盤連携 設定」をタップします。

- ❶「利用する(ReleaseF)」を選択します。
- 2分電盤が複数設置されている場合、 使用する分電盤を選択します。
- ❸分岐ブレーカの数は自動で設定されます。
- ❹分電盤のタイプを「EcoEye/スマートコスモ/ その他」から機器に合せて選択します。
- 6「分岐ブレーカを収集する」を選択します。
- ❻太陽光発電、エネファーム、蓄電池などの 機器がある場合「拡張計測を収集する」を 選択します。
- ●「保存」をタップします。

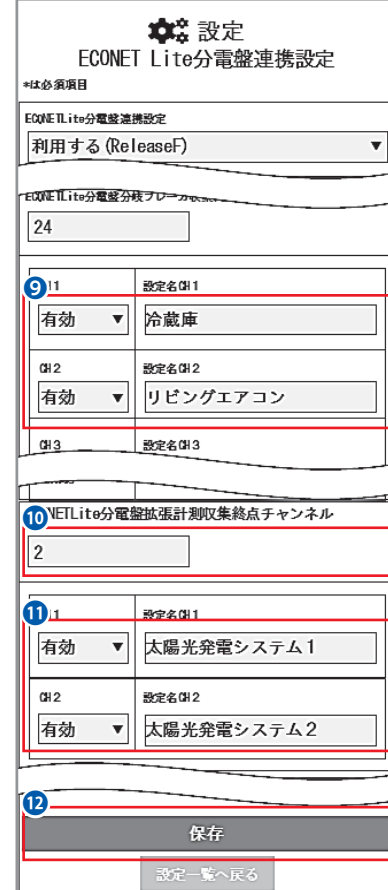

- ❾電力量の計測を行うチャ ンネル(CH)は「有効」を タップし、分りやすい名称 を入力します。
- ※太陽光発電、エネファーム 等は⑪・⑫の拡張計測で の設定を行ってください。
- ⤒拡張計測機器(太陽光発 電やエネファーム、蓄電池 等)の台数を設定します。
- ※分電盤の接続・設定が正し く行われていれば、自動で 機器台数分の数値が表示 されています。
- ❶発電量・消費量の計測を 行うチャンネル (CH)は 「有効」をタップし、分りや すい名称を入力します。
- ※左の例は太陽光発電機器 が2台の事例です。
- ■「保存」をタップします。

#### 11-5-5-9. 設定⑨

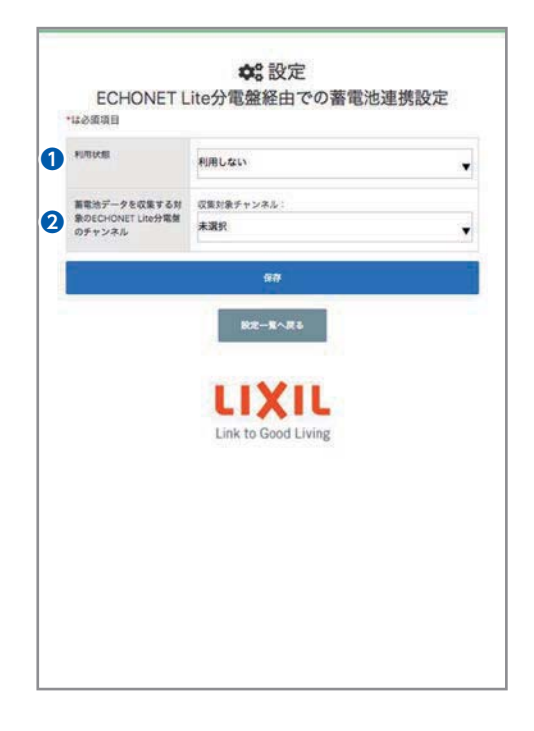

### **ECHONET Lite分電盤経由での 蓄電池連携設定**

ECHONET Lite分電盤の拡張計測を利用し、正方 向の電力量を蓄電池の充電量に、逆方向を充放 電量とみなす設定を行います。

ECHONET Lite分電盤があり、かつその拡張計測 モジュールに蓄電池が接続できなければ収集は できません。

❶利用状態:利用する

**2**蓄電池データを収集する対象のECHONET Lite 分電盤のチャンネル:有効なチャ ンネルを選 択すると集取を開始します。

#### 11-5-5-10. 設定⑩

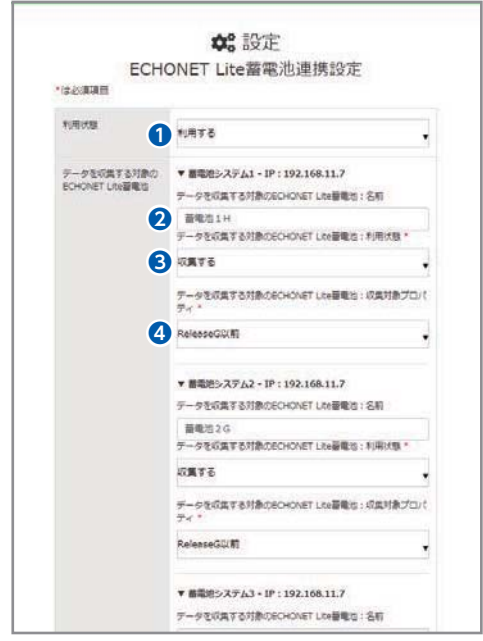

### **ECHONET Lite蓄電池連携設定**

❶利用状態:利用する

2名前:名前を設定します。

- 8利用状態:収集する(データ収集を開始し、データ 画面上で使用状況データが閲覧可能になります。)
- ❹収集対象プロパティ:有効なECHONET Liteの Releaseバージョンを選択します。詳しくは連携す る蓄電池メーカー様にお問い合わせください。

#### 11-5-5-11. 設定⑪

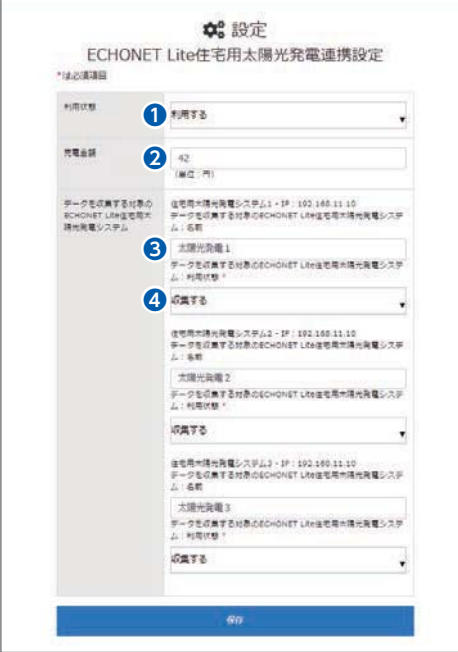

## **ECHONET Lite住宅用 太陽光発電連携設定**

❶利用状態:利用する

- ■
20売電金額:電力会社様と契約された売電単 価を入力します。
- 6名前:名前を設定します
- **4利用状態:収集する(データ収集を開始し、** データ画面上で使用状況データが閲覧可能 になります。)

#### 11-5-5-12. 設定⑫

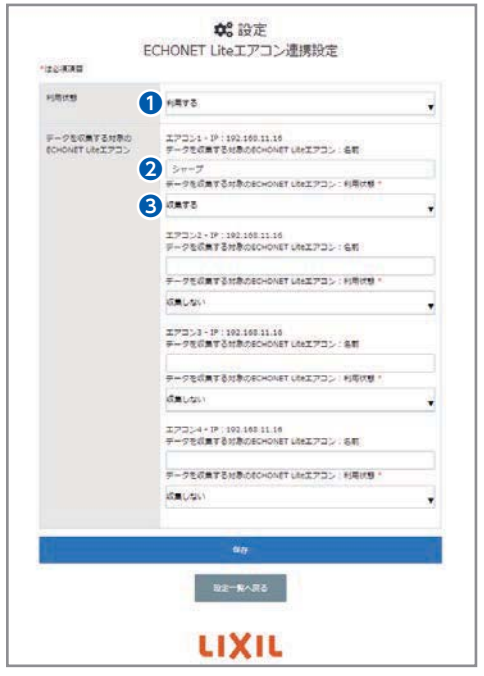

### **ECHONET Liteエアコン連携設定**

❶利用状態:利用する

2名前:名前を設定します

6利用状態:収集する

(データ収集を開始し、データ画面上で使用 状況データが閲覧可能になります。)

#### 11-5-5-13. 設定⑬

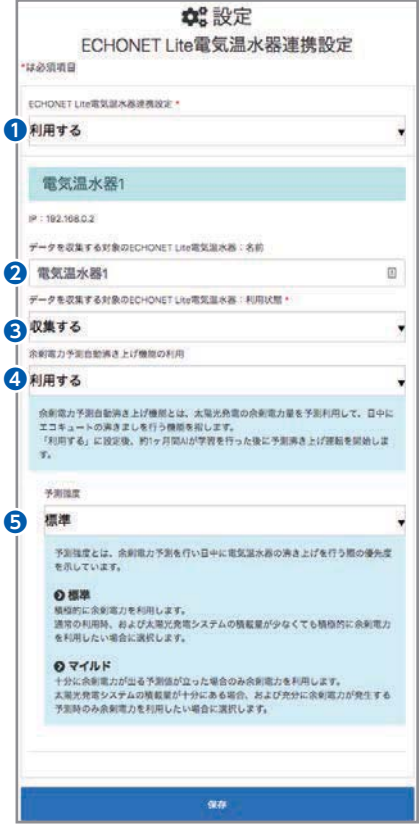

### **ECHONET 電気温水器連携設定**

- ❶利用状態:利用する
- ■名前:名前を設定します
- 8利用状能:収集する
	- (データ収集を開始し、データ画面上で使用状況データが 閲覧可能になります。)
- **4余剰電力予測自動沸き上げ機能の利用:利用する**
- ※コロナ製、長府製作所製の電気温水器を連携したときの み表示される設定項目です。

余剰電力予測自動沸き上げ機能とは、太陽光発電の余剰 電力量を予測利用して、日中にエコキュートの沸きましを 行う機能を指します。「利用する」に設定後、約1ヶ月間AIが 学習を行った後に予測沸き上げ運転を開始します。

❺予測強度:標準、マイルド

予測強度とは、余剰電力予測を行い日中に電気温水器の 沸き上げを行う際の優先度を示しています。

標準

積極的に余剰電力を利用します。 通常の利用時、および太 陽光発電システムの積載量が少なくても積極的に余剰電 力を利用したい場合に選択します。

マイルド

十分に余剰電力が出る予測値が立った場合のみ余剰電力 を利用します。 太陽光発電システムの積載量が十分にあ る場合、および充分に余剰電力が発生する予測時のみ余 剰電力を利用したい場合に選択します。

※設定の保存ができない場合はお手数ですがLife Assist お問い合わせ窓口までご連絡ください。

11-5-5-14. 設定⑭

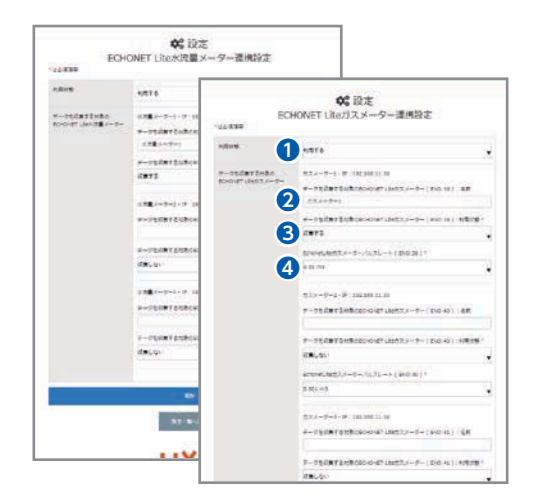

### **ECHONET Lite水流量メーター連携設定 ECHONET Liteガスメーター連携設定**

- ❶利用状態:利用する
- ■名前:名前を設定します
- 6利用状態:収集する (データ収集を開始し、データ画面上で使用 状況データが閲覧可能になります。)
- ❹ECHONET Lite 水流量・ガスメーターパルスレート: 各メーターのパルスレートをプルダウンから 選択してください。

#### 11-5-5-15. 設定⑮

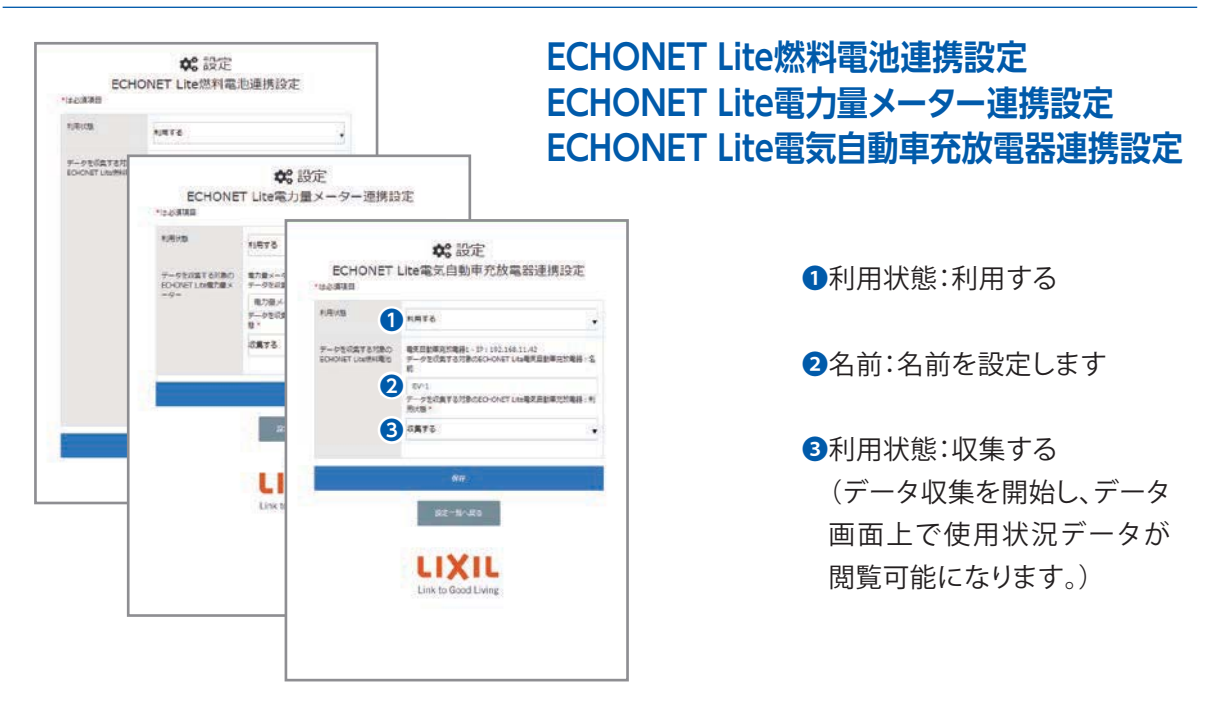

#### 11-5-5-16. 設定⑯

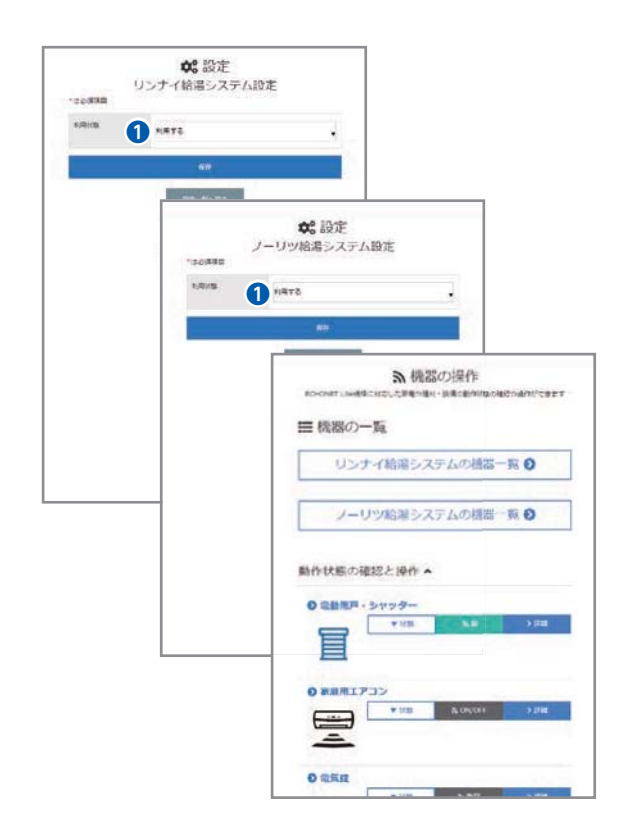

### **リンナイ給湯システム利用設定 ノーリツ給湯システム利用設定**

❶利用状態:利用する(機器一覧画面で各給湯 システムごとのクラスをまとめて表示するこ とが可能になります。)

### 11-5-5-17. 設定(7)

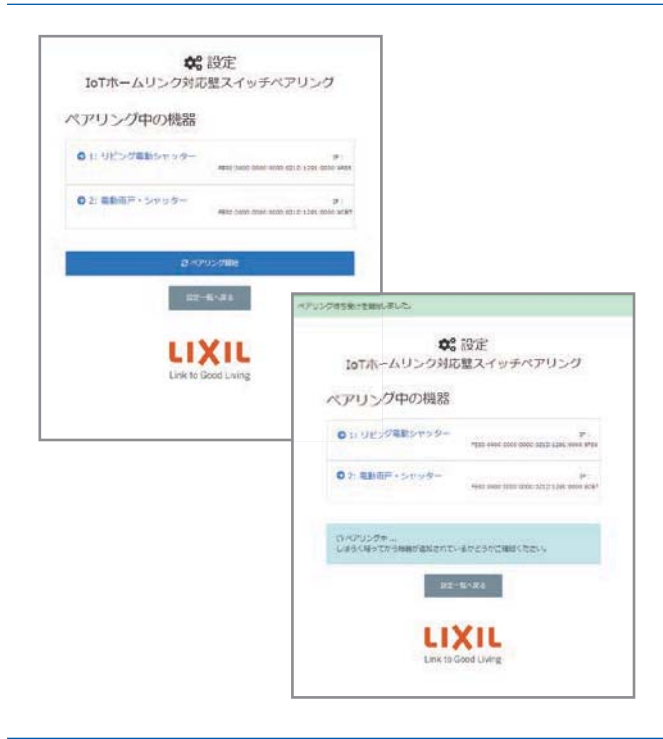

## **IoTホームリンク対応壁スイッチ ペアリング設定**

IoTホームリンク対応壁スイッチのペア リングを行う画面です。

ペアリング開始ボタンを押すとホーム コントローラがペアリング待ち状態にな ります。

ペアリングに成功すると画面上にペア リング中の機器として表示されるように なります。

### 11-5-5-18. 設定®

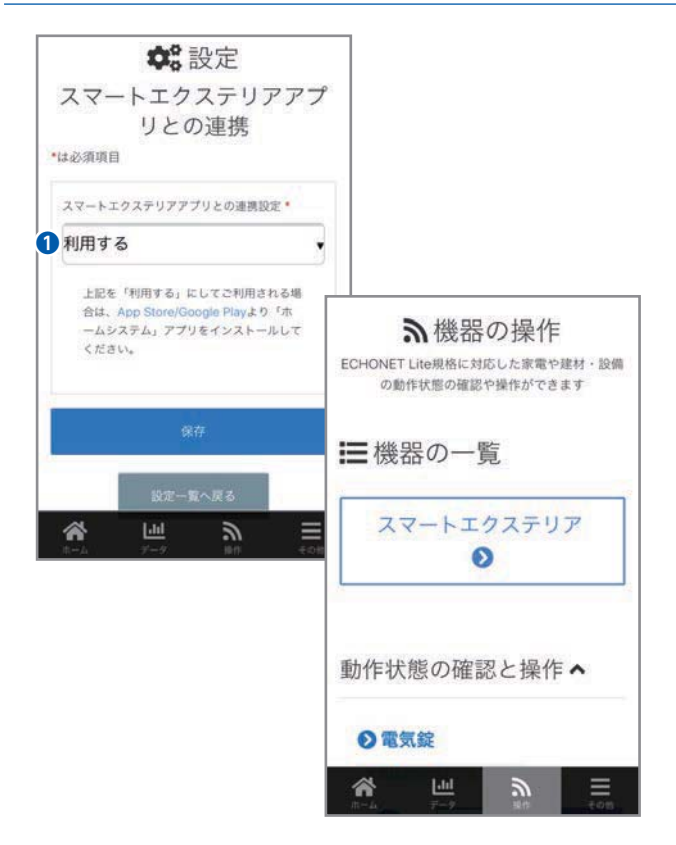

## **スマートエクステリアアプリ との連携**

スマートエクステリアアプリ(ホームシス テム)との連携設定を行う画面です。(設 定の反映はスマートフォン画面のみ)

❶利用状態:利用する

利用するに設定すると、機器一覧画面 上にスマートエクステリアアプリへの ジャンプボタンが表示されます。 タップするとスマートエクステリアアプ リへジャンプします。 スマートエクステリアアプリをインス トールされていない場合は、App Store 画面へ遷移します。

#### **IoTホームリンク Life Assist に関する各種マニュアル**

Life Assistでは用途別の専用マニュアルやサポートサイトをご用意しています。 用途に応じて必要なマニュアル等をご参照ください。

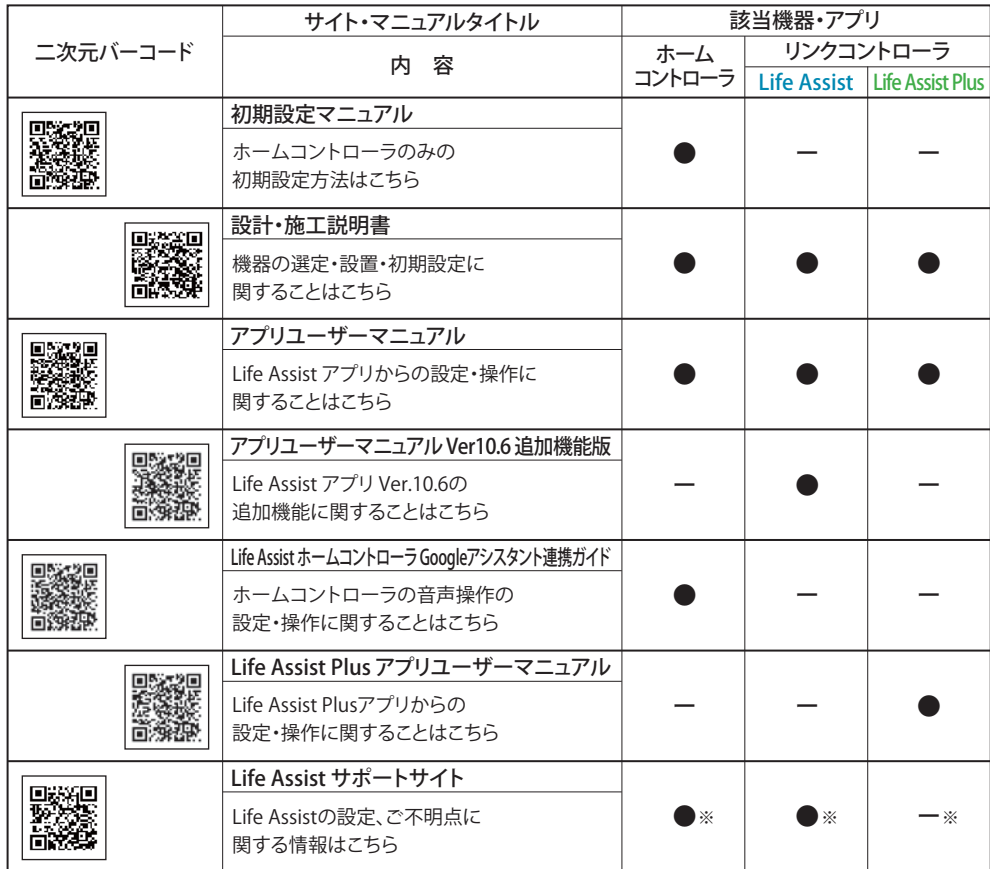

※2019年10月1日現在

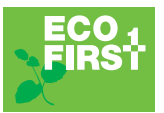

地球環境のためにLIXILは 業界トップランナーとして 先進的な取組をしていきます。

## 株式会社 LIXIL

会社や商品についての情報のご確認は、LIXIL オフィシャルサイトまで

# **https://www.lixil.co.jp/**

※ショールームの所在地、カタログの閲覧・請求、図面・CAD データなどの各種情報は、上記オフィシャルサイトから ご確認ください。

Life Assist商品のご購入・使い方などのご相談は、Life Assistお問い合わせ窓口まで 受付時間/月~金 9:00~18:00(祝日、年末年始、夏期休暇等を除く)

## TEL. **0120-694-614**

#### 個人情報保護について

当社は、当社取扱商品のユーザーさま及び流通業者さま等の個人情報を商品納入にあたって取得し、将来にわたる品質 保証、メンテナンス、その他当社プライバシーポリシーに記載の目的のために利用させていただきます。個人情報の取り扱い についての詳細は、当社オフィシャルサイトの「プライバシーポリシー」をご覧ください。

●写真は印刷のため、実際の色と異なる場合がございます。現物またはサンプルなどにてご確認ください。

91

●仕様・価格は予告なく変更する場合がありますので、ご了承ください。

●本カタログ掲載内容及び写真・図版の無断転載はかたくお断りします。

業務用| MAM-485D |2020.09.04発行

L **IoTホームリング ミック・ミックスライ ファット・キャーマニュアル**  $\circ$  $\tilde{\mathsf{T}}$ 朩 J. 厶 リンク ライフアシスト アプリユーザーマニュアル

**2020.9**